**Версия: 002.001.xxx.xxx.xxx.xxx**

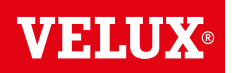

## **Поздравления за вашата нова покупка на продукт VELUX INTEGRA®!**

Благодарим ви, че закупихте този продукт VELUX INTEGRA®.

Контролният панел е произведен и тестван в съответствие с най-новите методи и най-стриктните изисквания и ще ви помогне да използвате оптимално всички свои продукти VELUX INTEGRA®.

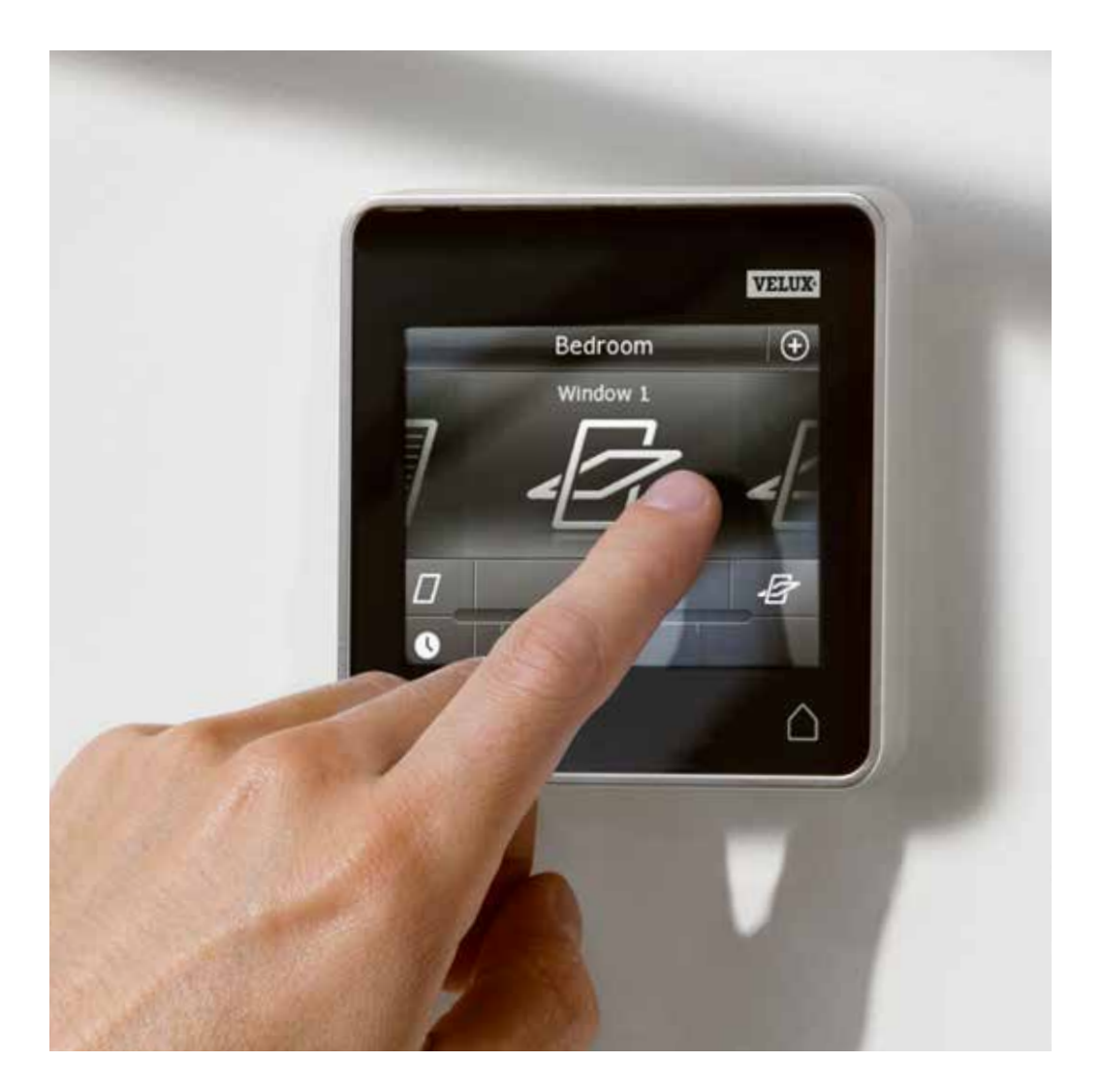

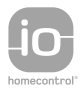

DIRECTIONS FOR USE FOR VELUX INTEGRA® KLR 200. ©2014 VELUX GROUP ®VELUX, THE VELUX LOGO, INTEGRA, io-homecontrol AND THE io-homecontrol LOGO ARE REGISTERED TRADEMARKS USED UNDER LICENCE BY THE VELUX GROUP VAS 453357-2014-03

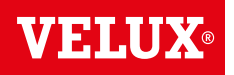

**Съдържание**

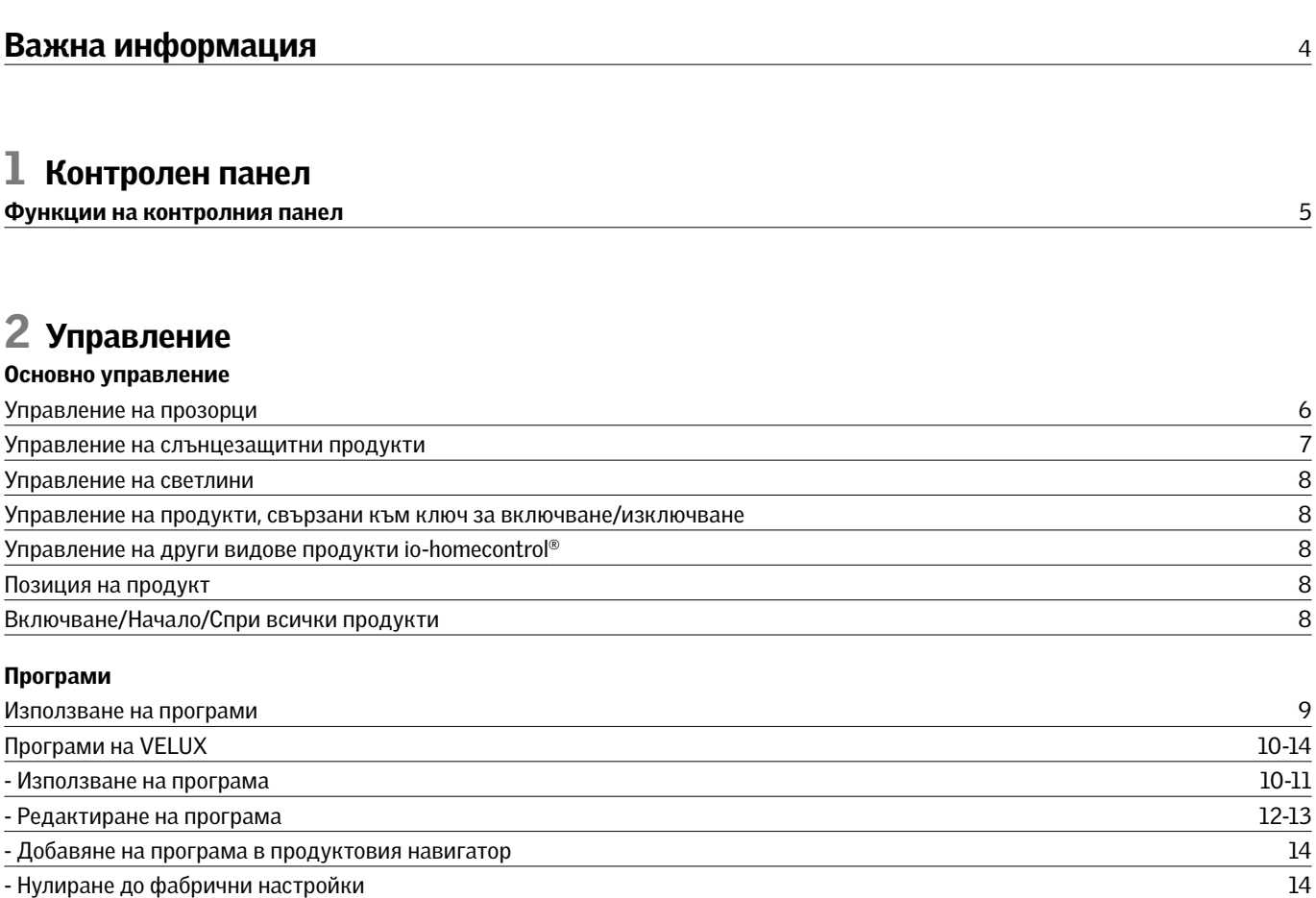

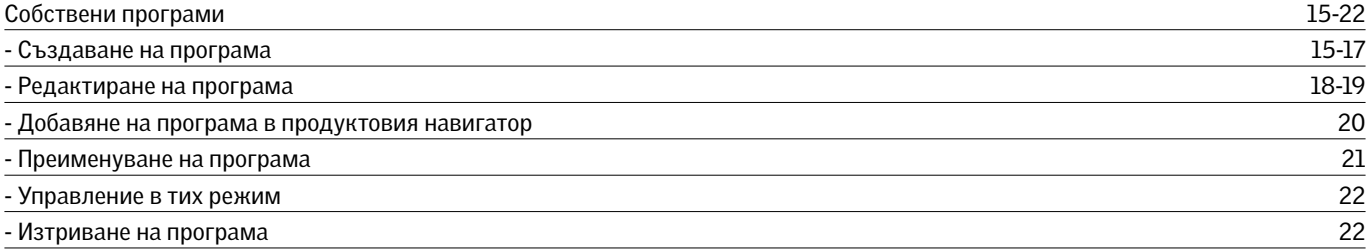

## Умно управление

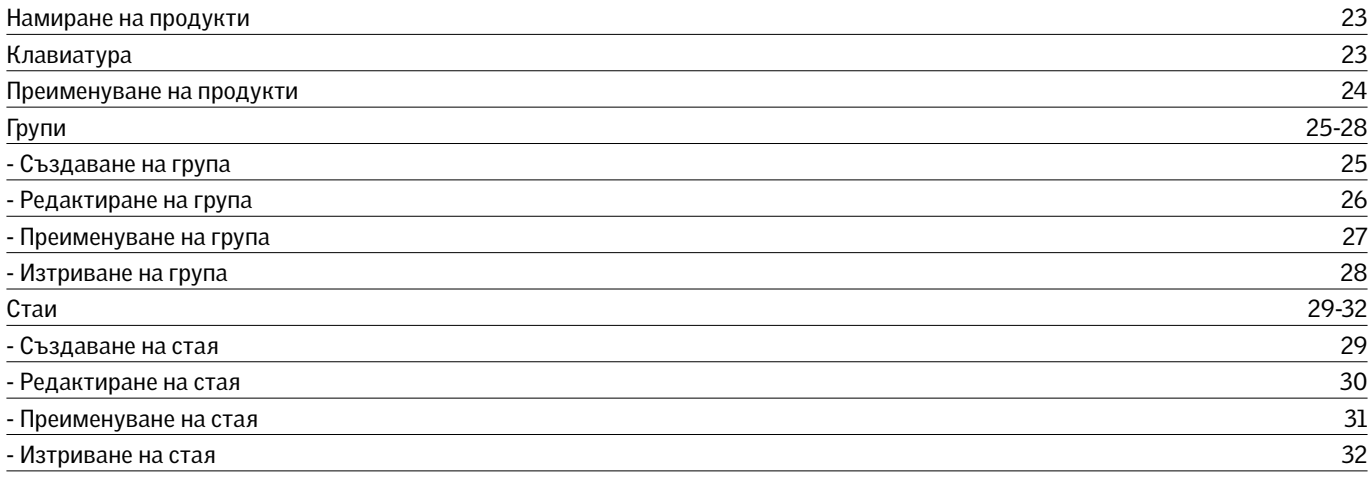

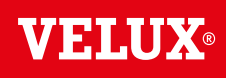

## **Съдържание**

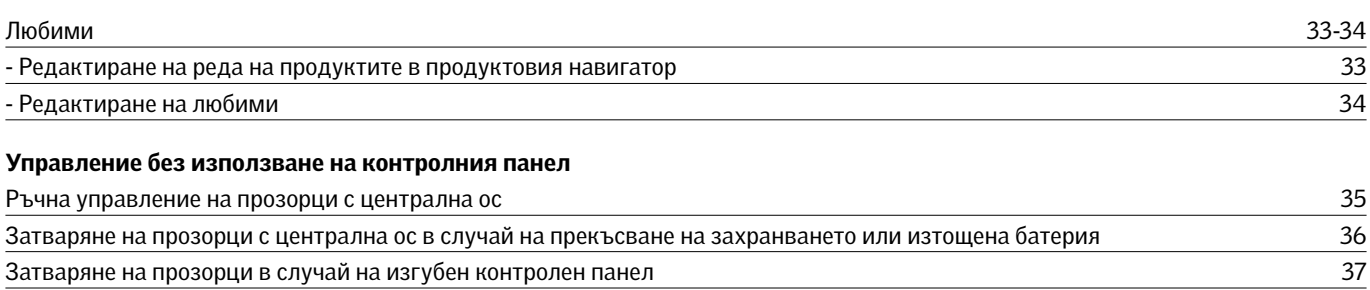

# 3 Настройване

## Настройване на нова система VELUX INTEGRA®

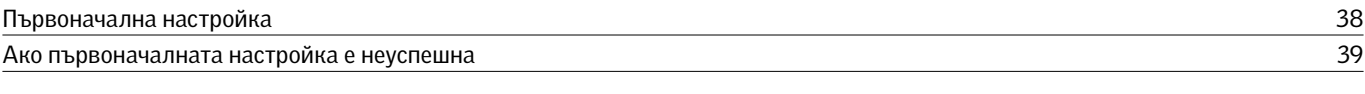

## Разширяване на вашата система VELUX INTEGRA®

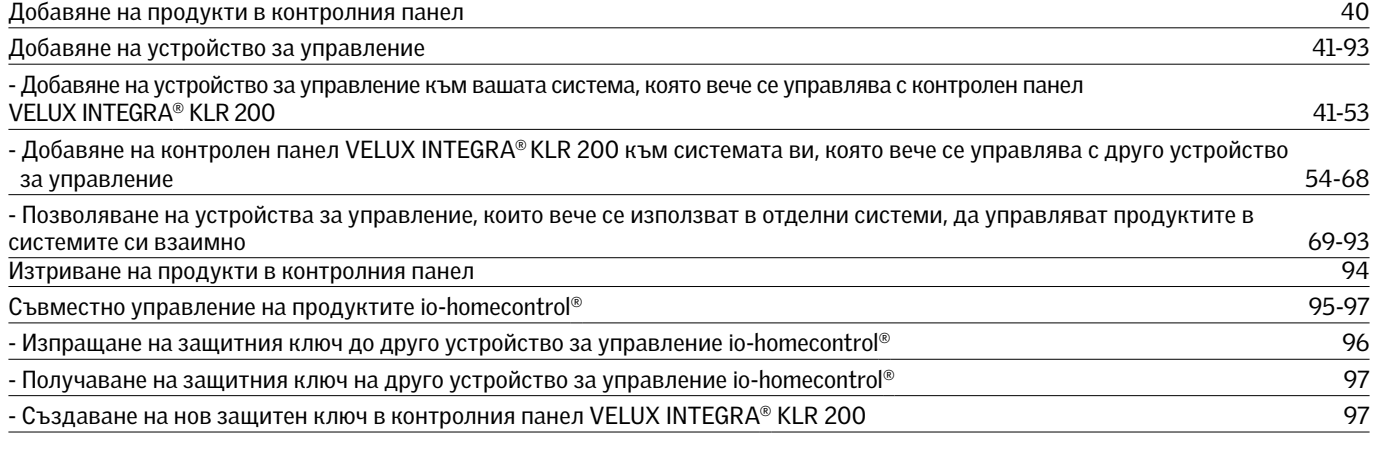

## Настройки

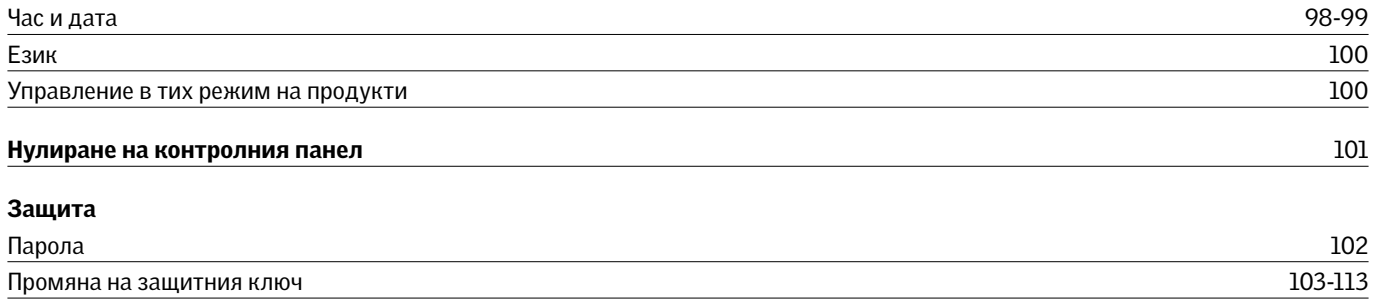

# 4 Инсталиране

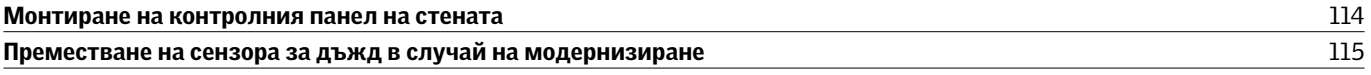

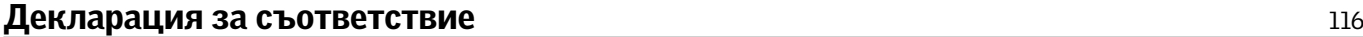

Прочетете внимателно инструкциите преди монтаж. Съхранявайте инструкциите за бъдещо използване и ги предавайте на всеки нов потребител.

### Безопасност

- Контролният панел KLR 200 е предназначен за използване от хора с известен опит и познания, които са обучени относно използването на продукта от човек, отговорен за тяхната безопасност.
- Не позволявайте на деца да си играят с прозореца и електрическите устройства. Не позволявайте на деца да си играят с контролния панел.
- В случай че е необходимо да се извършат дейности по ремонт или регулиране, изключете захранването на мрежата или това на батерията и се уверете, че не е възможно да бъде включено неволно.
- Преди включване осигурете безопасното използване на прозореца и електрическите аксесоари без рискове от евентуално повреждане на собственост или нараняване на хора или животни.
- За лична безопасност, никога не показвайте ръката или тялото си през прозореца, без предварително да сте изключили захранването на мрежата или това на батерията.

### Работа

- В случай че сензорът за дъжд се намокри, електромоторът автоматично затваря прозореца; вентилационният отвор обаче остава отворен.
- Деактивирането на сензора за дъжд, докато прозорецът е отворен, създава риск от навлизане на вода в сградата.
- За да предотврати затваряне на прозореца в случай на съвсем лек дъжд, мъгла или роса, сензорът за дъжд е оборудван с модул за затопляне, който поддържа повърхността суха.
- В случай че прозорецът е отворен ръчно, електромоторът няма да се активира от сензора за дъжд или други автоматични функции.
- Необходима е до една минута от времето за активиране, на да се затвори прозорецът от напълно отворено положение. Затова, ако внезапно завали дъжд, е възможно в стаята да навлезе вода, преди да се затвори прозорецът.
- При сняг и/или заледяване действието на прозореца може да бъде блокирано.
- Препоръчва се контролният панел да се държи в стаята, където са инсталирани прозорецът и електрическите продукти.

### Продукт

- Контролният панел е разработен за експлоатация с оригинални VELUX продукти. Свързването му с други продукти може да доведе до повреди или неправилно функциониране.
- Контролният панел е съвместим с продукти, носещи логото io-homecontrol®.
- Електрическите продукти трябва да се депонират в съответствие с националните разпоредби за депониране на електронни отпадъци, а не като битови отпадъци.
- Използваните батерии не трябва да бъдат депонирани заедно с битовите отпадъци, а съгласно съответните разпоредби за опазване на околната среда. Батериите съдържат вещества, които могат да бъдат опасни, ако не бъдат третирани и рециклирани правилно.
- Ж Където са достъпни, използвайте пунктове за депониране на батерии на местните власти.
- Опаковката може да бъде депонирана като обикновен битов отпадък.
- Ниво на звуково налягане: Максимум 70 dB(A).
- Радиочестотна лента: 868 MHz.
- Радиочестотен обхват: 200 m свободен обхват. В зависимост от конструкцията на сградата, обхватът в затворени помещения е приблизително 20 m. Въпреки това конструкции от железобетон, метални тавани и гипсови стени с метални елементи е възможно да намалят обхвата.
- Очакван живот на батерията на контролният панел: До 1 roдина.
- Очакван живот на батерията на електромотора със соларно захранване: Приблизително 10 години.

### Поддръжка и обслужване

- Преди да започнете работа по поддръжката или сервиз на прозореца и продуктите, свързани към него, изключете от захранването на мрежата или от това на батерията и се уверете, че не е възможно да бъде включено неволно през това време.
- При поддръжка и инсталиране трябва да вземете под внимание изискванията за безопасност и сигурност.
- В случай че захранващият кабел е повреден, той трябва да бъде сменен от квалифициран персонал в съответствие с националните разпоредби.
- Почиствайте контролния панел с мека суха или влажна кърпа.
- Замърсявания по сензора за дъжд могат да предизвикат проблеми при експлоатация на прозореца. Затова се препоръчва почистване на сензора за дъжд с мека влажна кърпа един-два пъти годишно или когато е необходимо.
- В случай на замърсявания, соларният панел трябва да се почисти с чиста вода и обикновени почистващи препарати за домашна употреба.
- Резервни части могат да бъдат доставени чрез търговското представителство на VELUX. За целта цитирайте данните от прикачената обозначителна табелка.
- В случай че имате технически въпроси, моля, свържете се с търговското представителство на VELUX, на посочените телефони или www.velux.com.

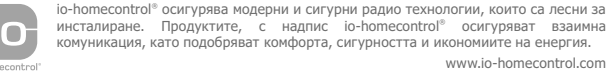

## **Функции на контролния панел 1**

Показва местоположението на продукта

 Изпълнявана програма Ниско ниво на батерията

## Продуктов навигатор Показва работещия продукт или програма.

Активира продукти, например затваря прозорец или вдига щора

Задава позицията на продукта, например частично спускане на щора

- Предварително зададено затваряне
- / Устройство за управление на външен сенник
- ••• Външна ролетна щора с горни/долни елементи

Отваря вентилационния отвор на прозореца. Прозорецът все още е затворен

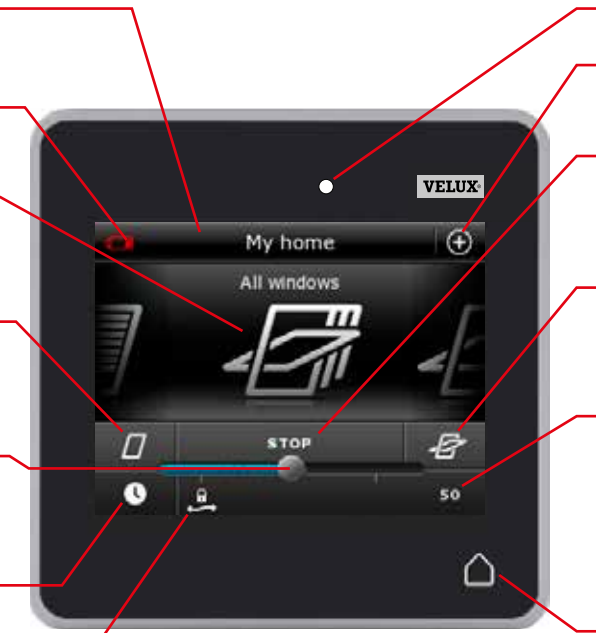

## Светломер

Достъп до програми и настройки

Спира работата на продукти. Показва позицията на продукта, показан на дисплея

Активира продукти, например отваряне на прозорец или спускане на щора

Указва позицията на продукта от 0-100. Напълно отворен прозорец е 100 (100% отворен), а напълно затворена щора е 100 (100% затворена)

Като чукнете бутона Начало, дисплеят се включва отново след спящ режим и показва първия продукт в продуктовия навигатор. Докосването и задържането му за 3 секунди спира всички продукти

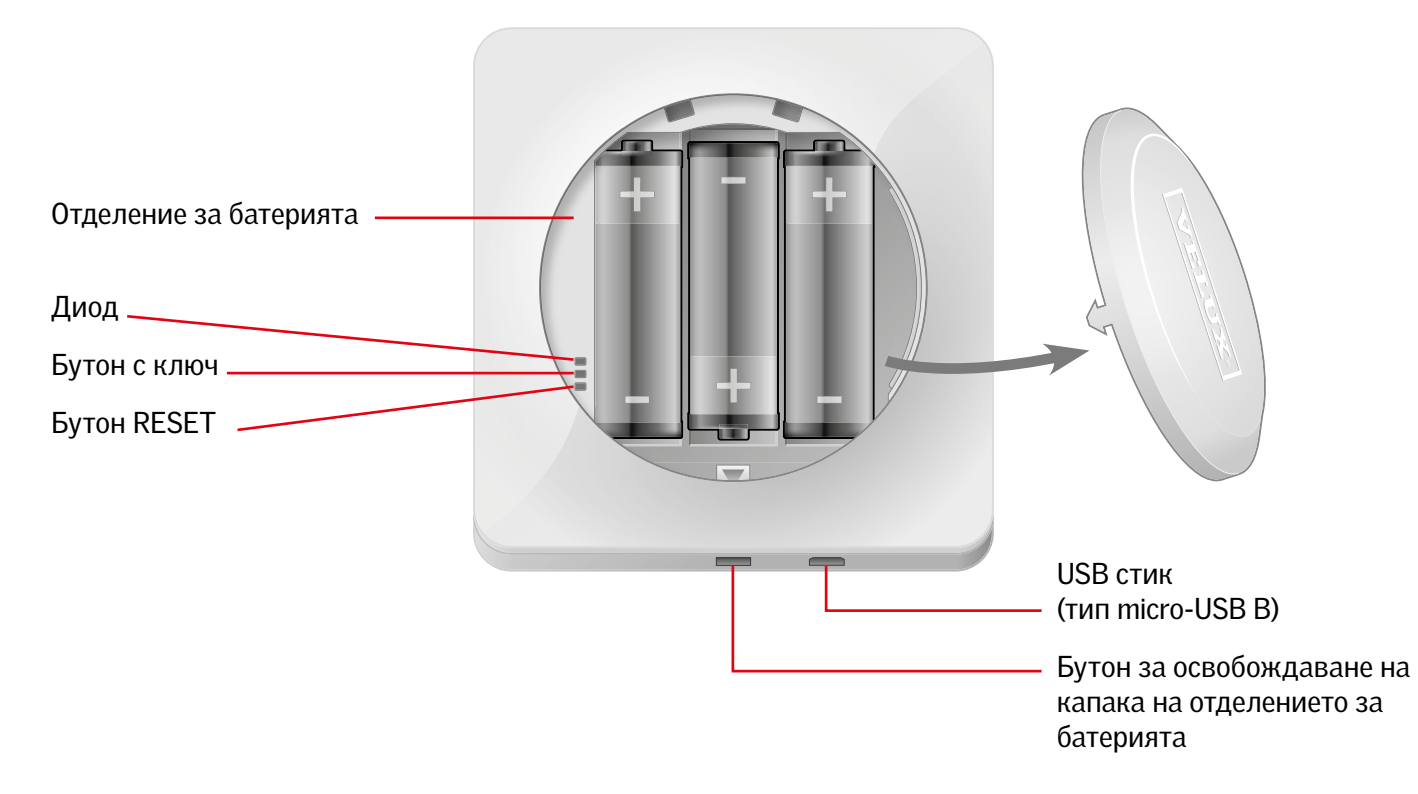

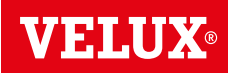

# **Основно управление 2**

Управлявате всички продукти, като чуквате върху иконите/ бутоните или като дърпате плъзгача и чуквате върху лентата на дисплея.

Продуктът, който се управлява, се показва в средата на дисплея на продуктовия навигатор. Ако има повече регистрирани продукти в контролния панел, те се показват като сенки отстрани на дисплея. Изберете продукта, който искате да управлявате, като плъзнете пръста си над дисплея в посоките на стрелките.

### Управление на прозорци

- 1 Затваряне
- $(2)$  Стоп
- 3 Отваряне
- 4 Отваряне само на вентилационния отвор. Прозорецът все още е затворен.
- 5 Дръпнете плъзгача или чукнете лентата, за да отворите прозореца до желаната позиция. В долния десен ъгъл се показва позицията от 0-100.
- 6 Чукнете часовника, за да затворите прозореца автоматично след даден период от време.
- 7 Изберете колко минути да бъде отворен прозорецът и чукнете "OК".
- 8 Иконата в долния ляв ъгъл показва колко минути ще остане отворен прозорецът.

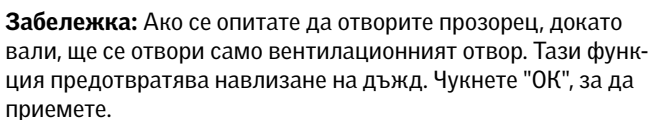

В противен случай чукнете "Отвори все пак", ако искате да отворите прозореца дори и да вали. Сега прозорецът може да бъде отворен на максимум 50%. След 15 минути прозорецът ще се затвори автоматично, ако все още вали.

Ако зададете автоматичното затваряне на по-малко от 15 минути, прозорецът ще се затвори автоматично в края на този период от време.

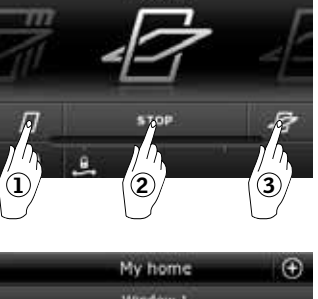

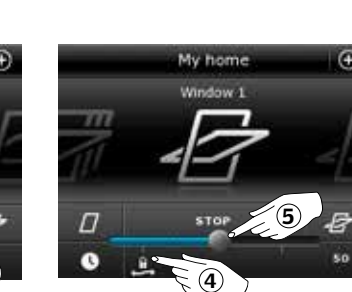

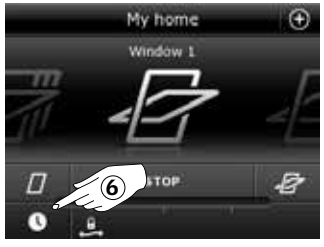

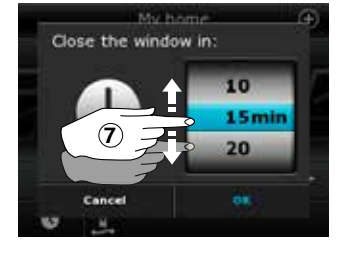

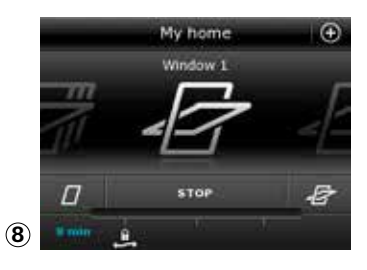

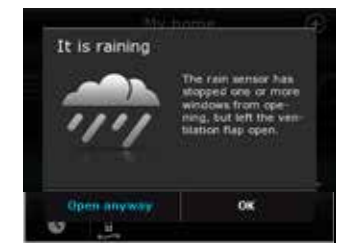

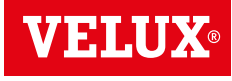

VELUX

Λ

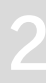

**Основно управление 2**

### Управление на слънцезащитни продукти

### Външни ролетни щори/Външни сенници/щори

1 Вдигане нагоре

- 2 Стоп
- 3 Спускане надолу
- 4 Дръпнете плъзгача или чукнете лентата, за да зададете позицията на слънцезащитния продукт. В горния десен ъгъл се показва позицията от 0-100.

### Външни ролетни щори с горни/долни елементи

- $(5)$  Чукнете •••.
- 6 Чукнете елемента, който искате да управлявате.
- 7 Чукнете "ОК". Сега можете да управлявате елемента, както е описано по-горе.

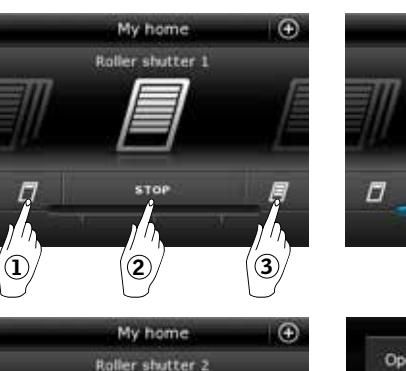

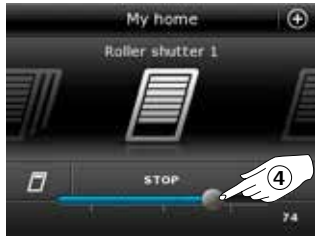

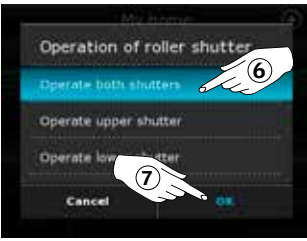

## Венециански щори

1 Вдигане нагоре

- 2 Стоп
- 3 Спускане надолу
- 4 Дръпнете плъзгача или чукнете лентата, за да зададете позицията на венецианските щори. В горния десен ъгъл се показва позицията от 0-100.
- 5 Чукнете , за да зададете наклона на ламелите.
- 6 Чукнете , за да наклоните ламелите нагоре.
- 7 Стоп
- 8 Чукнете •, за да наклоните летвите надолу.
- 9 Дръпнете плъзгача или чукнете лентата, за да зададете наклона на ламелите. В долния десен ъгъл се показва наклонът от 0-100.
- $\circledR$  Чукнете  $\blacklozenge$ , за да се върнете на задаването на позицията на венецианските щори.

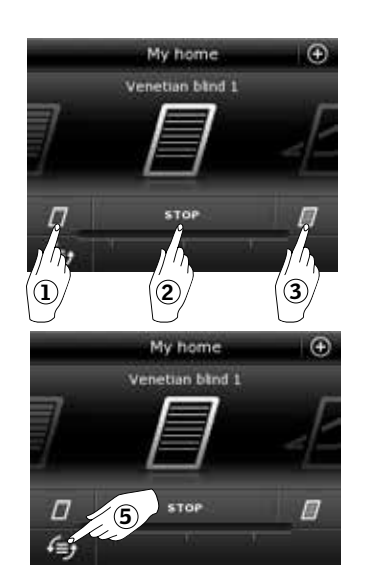

 $\mathcal{F}(\mathbf{5})$ 

Ts

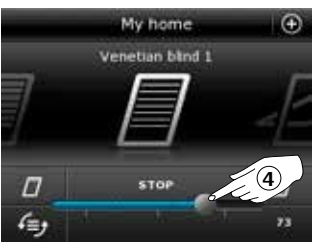

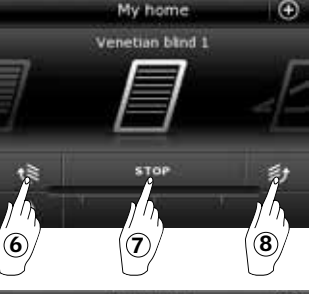

etian blod 1

纱

10

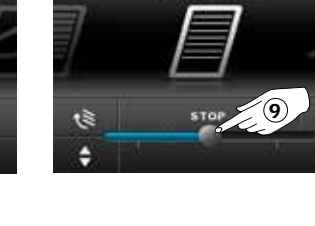

**Stian Filest 1** 

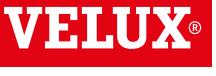

٤ı

**Основно управление 2**

### Управление на светлините

- 1 Изключване
- 2 Стоп
- 3 Включване
- 4 Дръпнете плъзгача или чукнете лентата, за да зададете силата на светлината. В долния десен ъгъл се показва силата от 0-100.

### Управление на продукти, свързани към ключ за включване/изключване

### 1 Изключване

2 Включване

Управление на други видове продукти io-homecontrol®

- 1 Отваряне
- 2 Стоп
- 3 Затваряне
- Забележка: Примерът показва гаражна врата.

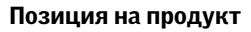

Чукнете "СТОП" и позицията на продукта може да бъде видяна в долния десен ъгъл на дисплея на продуктовия навигатор. Например, можете да видите колко е отворен даден прозорец.

## Включване/начало/Спри всички продукти

За да се удължи животът на батериите на контролния панел, дисплеят преминава в спящ режим малко след последното докосване. Можете отново да включите дисплея, като чукнете $\Delta$ .

Когато дисплеят е включен, чукването върху  $\Delta$  ви отвежда обратно до първия продукт в продуктовия навигатор.

Докосването и задържането на  $\Delta$ за поне 3 секунди спира всички продукти.

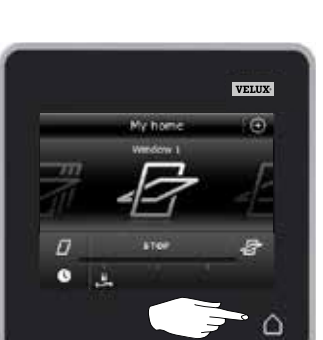

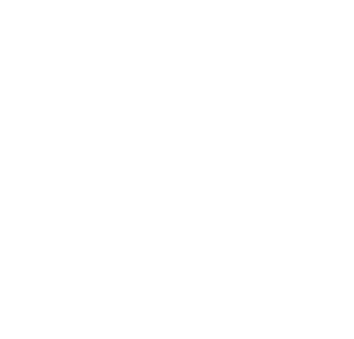

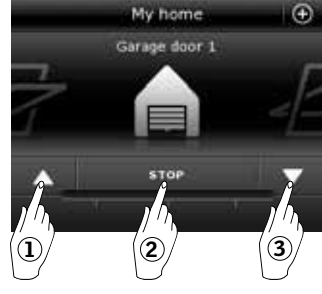

 $1$  (2)

My har Switch 1  $\epsilon$ 

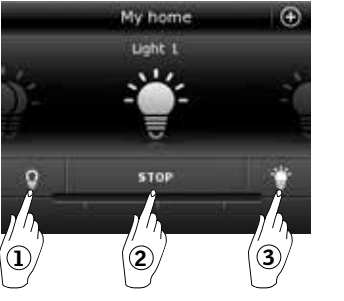

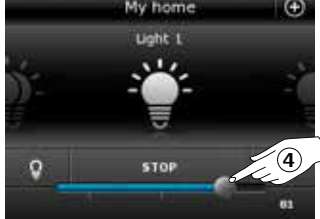

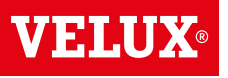

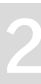

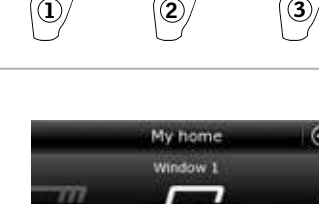

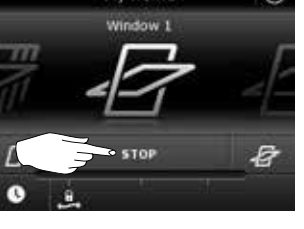

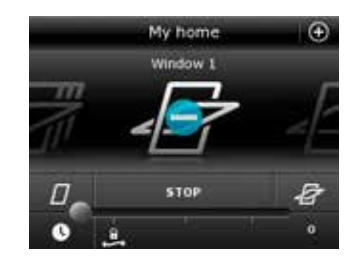

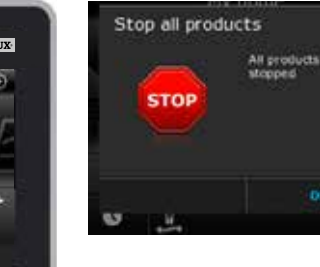

## **Програми - Използване на програми 2**

Програмите могат да направят дома ви по-умен. Те могат да следят за редовната вентилация на дома ви, за поддържане на ниски вътрешни температури през деня, когато е необходимо, и за намаляване на загубите на топлина през нощта.

Чукнете в горния десен ъгъл на дисплея, за да получите достъп до програмите.

Под "Програми" ще намерите програмите на VELUX, предлагани за регистрираните продукти във вашия контролен панел. Колкото повече различни продукти са регистрирани, толкова повече програми на VELUX са достъпни. Има осем програми на VELUX.

Две програми ще се изпълняват само когато бъдат активирани. Можете да редактирате тези програми.

Шест програми, когато бъдат активирани, автоматично ще се изпълняват на интервали според зададен график, докато не ги спрете. Можете да редактирате програмите. Долу вдясно на програмните икони има часовник, който показва, че програмата ще се изпълнява периодично.

В допълнение можете да създавате ваши собствени програми, вж. раздела *Създаване на програма*. Тук можете да съчетавате програмните настройки според предпочитанията си.

Когато избирате програма на VELUX, настройките й се показват на дисплея. Чукнете  $\Leftrightarrow$ , за да се върнете.

Чукнете "Старт", за да активирате програма. Чукнете "Редактирай", за да промените индивидуалните действия/ настройки на програмата, така че да отговарят на желанията ви.

Чукнете <sup>®</sup>, за да се върнете.

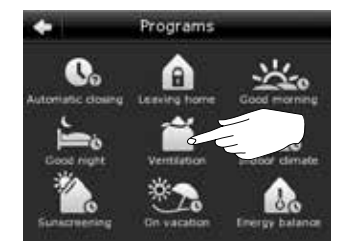

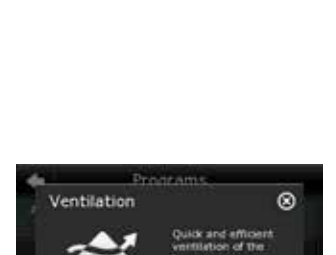

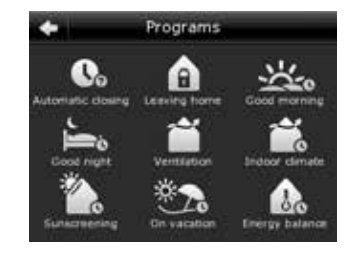

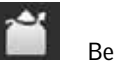

**O** 

闀

O

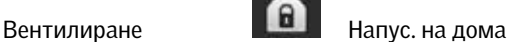

My home - my way

**ABC** 

噩

❷

Вътрешен климат

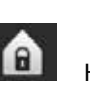

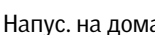

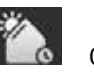

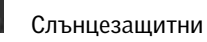

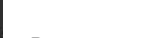

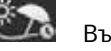

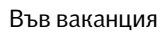

Енергиен Баланс

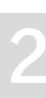

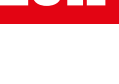

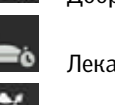

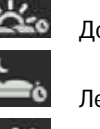

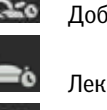

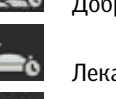

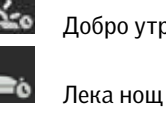

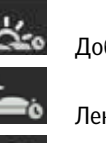

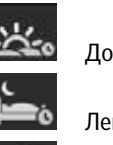

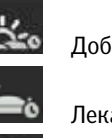

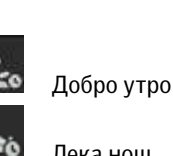

**Програми - Програми на VELUX 2**

### Използване на програма

Показани са два примера как да използвате програмите на VELUX.

## Пример 1

Програмата "Вентилиране" улеснява отварянето и затварянето на прозорците ви. Примерът показва как да я използвате.

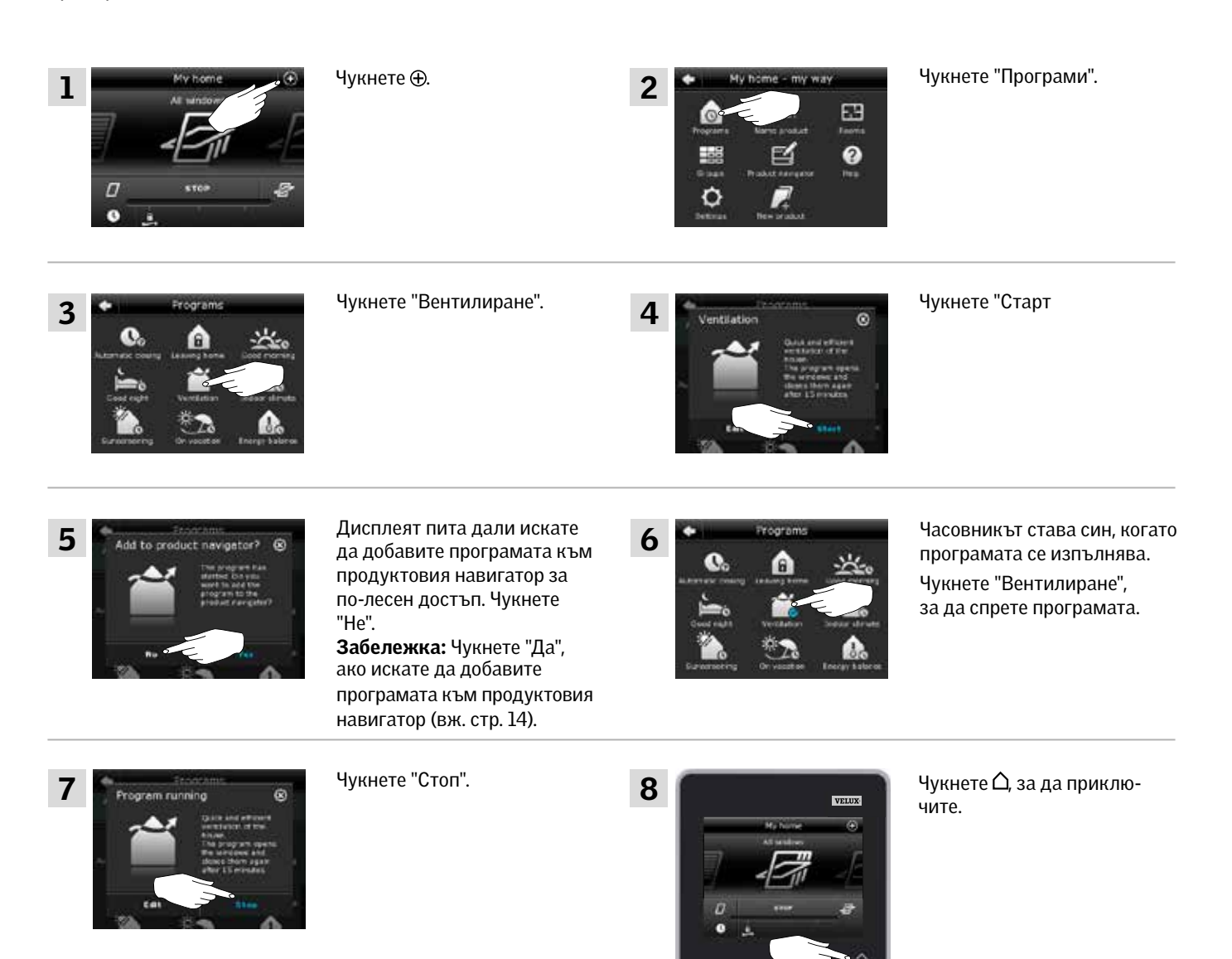

MENI

## **Програми - Програми на VELUX 2**

## Пример 2

Програмата "Напус. на дома" гарантира, че всички прозорци са затворени и всички регистрирани ключалки се управляват. Примерът показва как да я използвате.

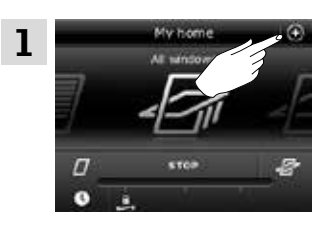

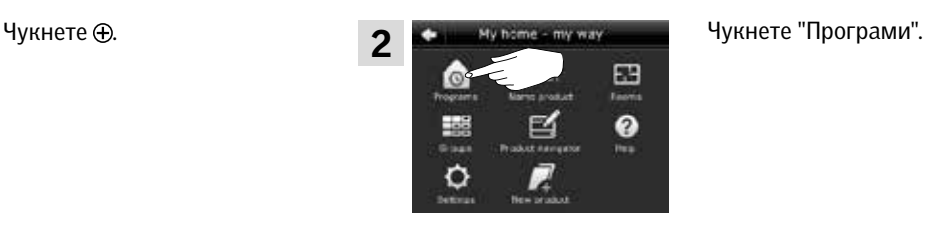

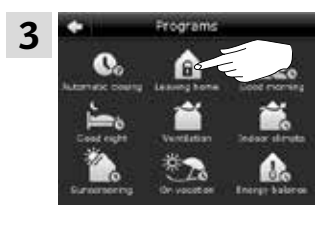

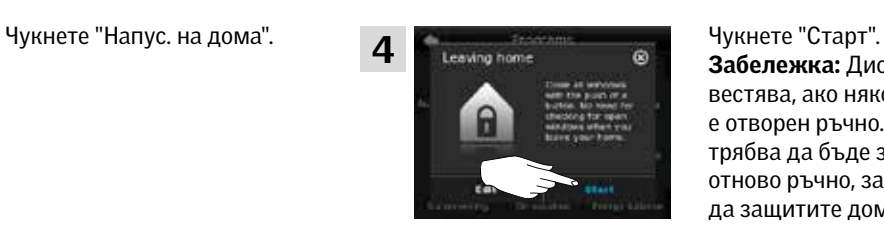

Забележка: Дисплеят ви известява, ако някой прозорец е отворен ръчно. Прозорецът трябва да бъде затворен отново ръчно, за да можете да защитите дома си.

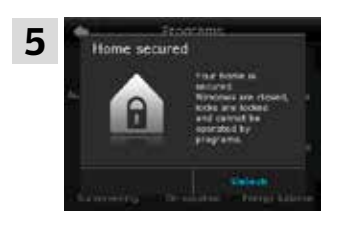

Сега вече домът ви е защитен, докато не чукнете "Отключване".

## ЗАБЕЛЕЖКА!

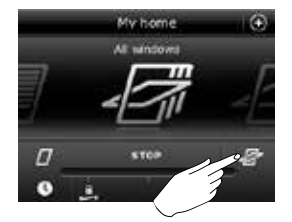

След като стартирате "Напус. на дома", все още можете да управлявате продуктите, както обикновено, с друг контролен панел или устройство за управление.

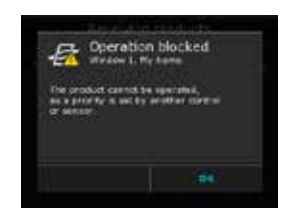

Все пак, ако се опитате да активирате програма, дисплеят показва, че работата е блокирана.

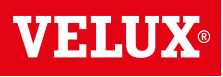

## **Програми - Програми на VELUX 2**

### Редактиране на програма

Можете да промените настройките в дадена програма, за да я пригодите към своите нужди.

Примерът показва как да промените настройките в програмата "Вентилиране" на отваряне само на един прозорец и настройване на позицията му на отваряне за целите на вентилацията.

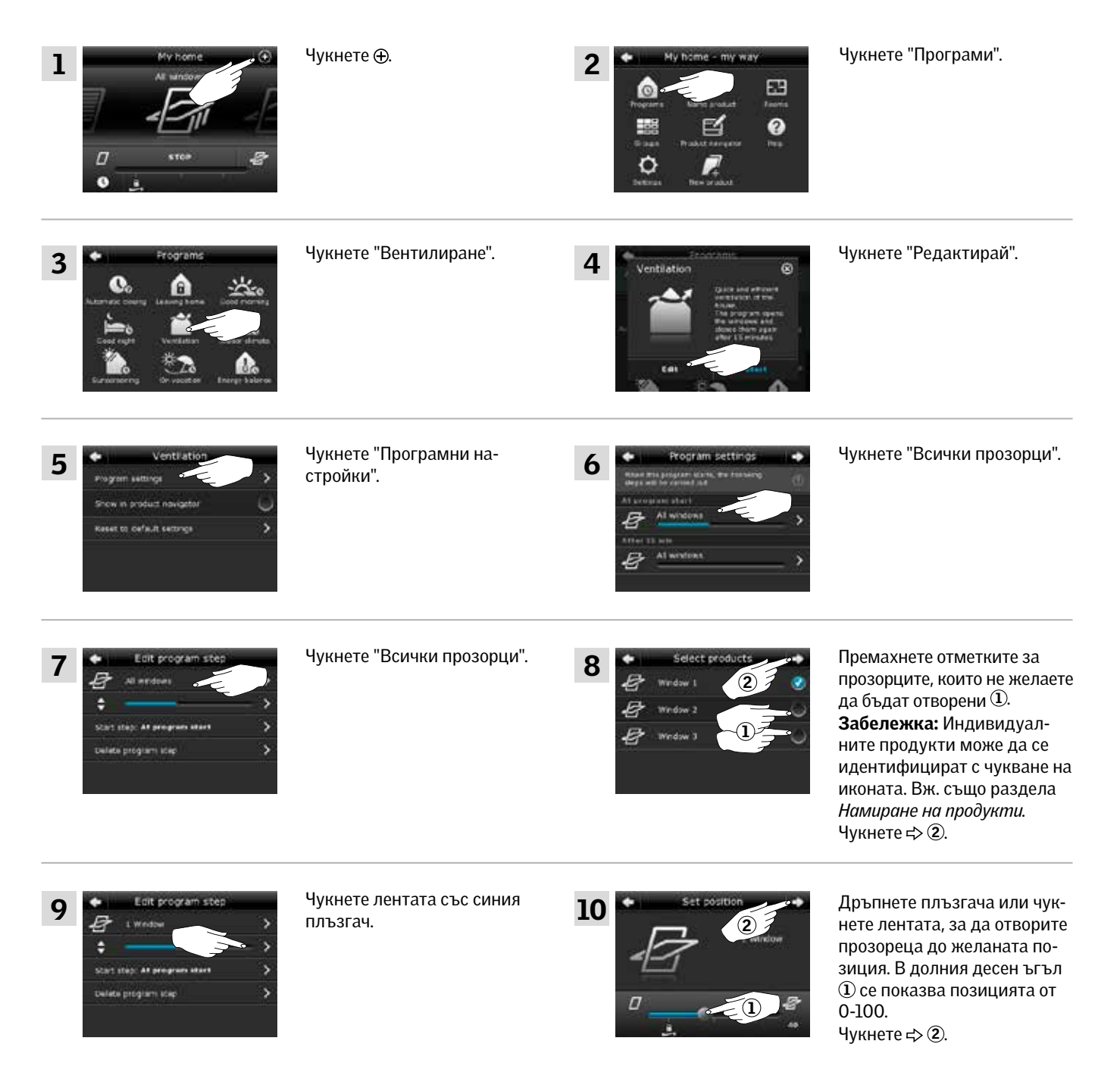

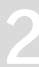

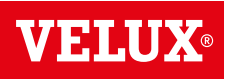

**Програми - Програми на VELUX 2**

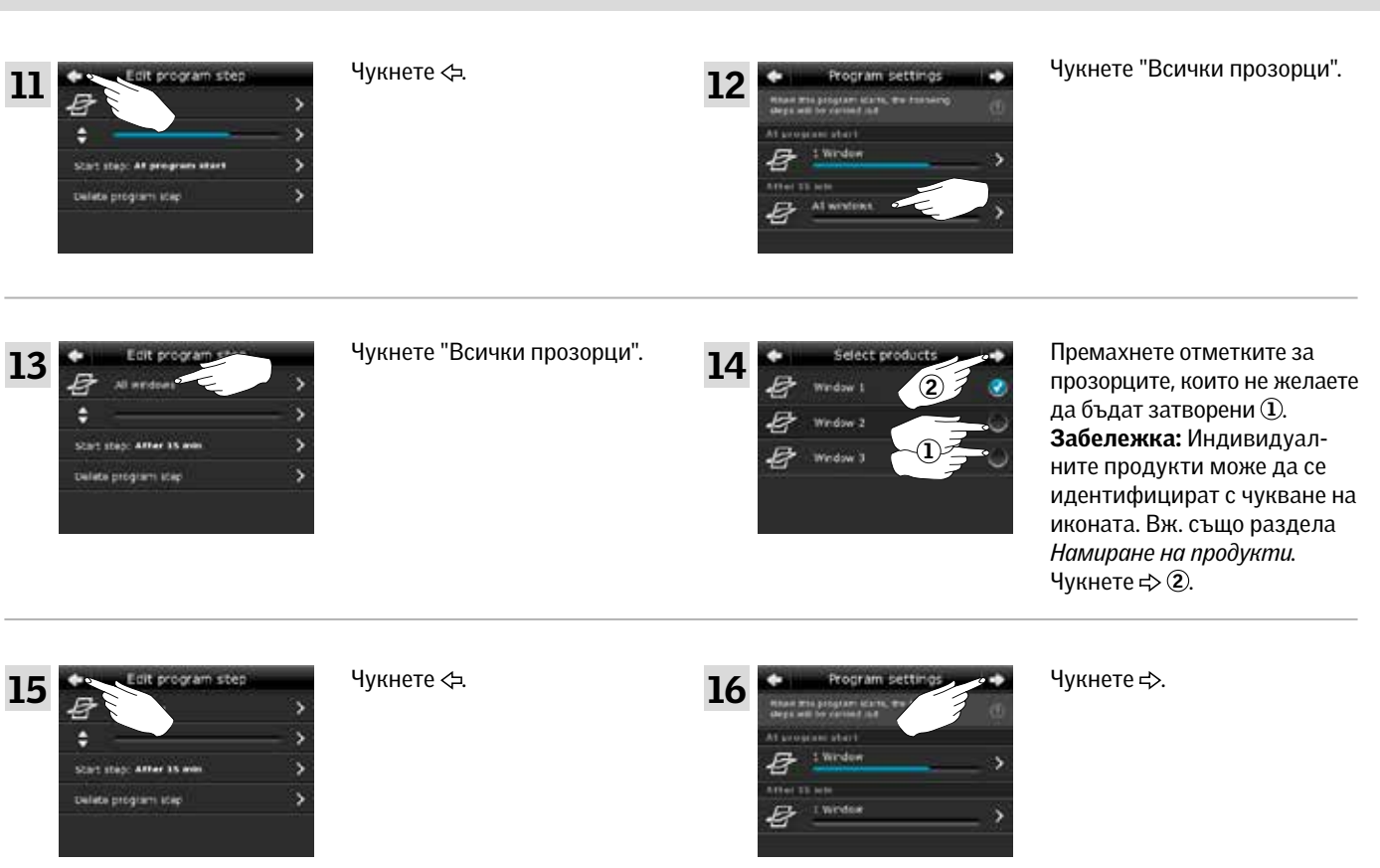

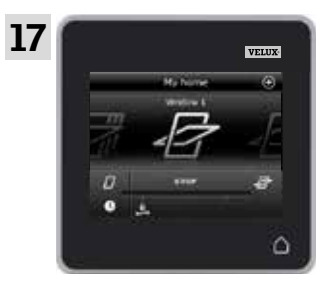

Чукнете  $\Delta$ , за да приключите.

## **Програми - Програми на VELUX 2**

### Добавяне на програма в продуктовия навигатор

Можете да поставите програмата си в продуктовия навигатор, за да направите активирането й по-лесно.

Примерът показва как да добавите програмата "Вентилиране" в продуктовия навигатор.

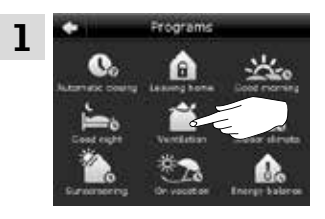

Чукнете "Вентилиране".

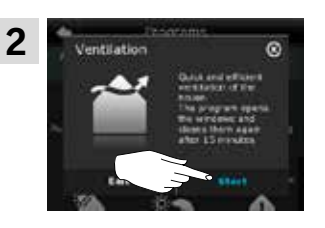

Чукнете "Редактирай".

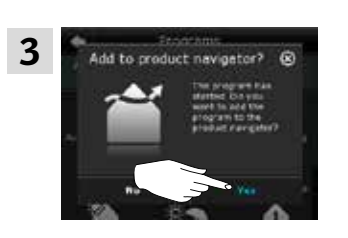

Дисплеят пита дали искате да добавите програмата в продуктовия навигатор. Чукнете "Да".

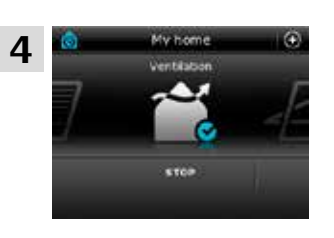

Сега програмата е добавена към продуктовия навигатор, откъдето имате по-лесен достъп до нея.

### Нулиране до фабрични настройки

За да отмените настройките си, можете да нулирате до фабричните настройки.

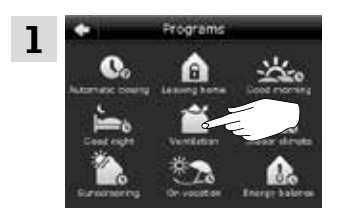

Чукнете "Вентилиране".

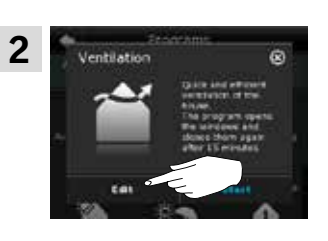

Чукнете "Редактирай".

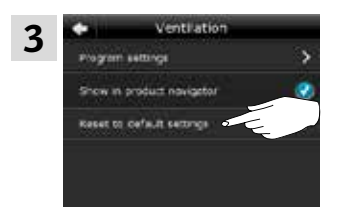

Чукнете "Нулирай до фабрични настройки".

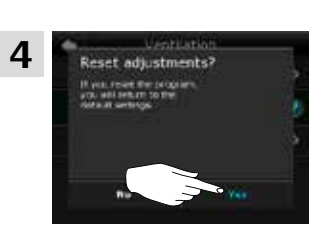

Чукнете "Да".

VETIN

## **Програми - Собствени програми 2**

### Създаване на програма

Ако програмите на VELUX не покриват изискванията ви, можете да направите своя собствена програма. Например, може да искате да вентилирате дадена стая в определен час всеки ден.

Примерът показва как да създадете програма с името "Нощно охлаждане".

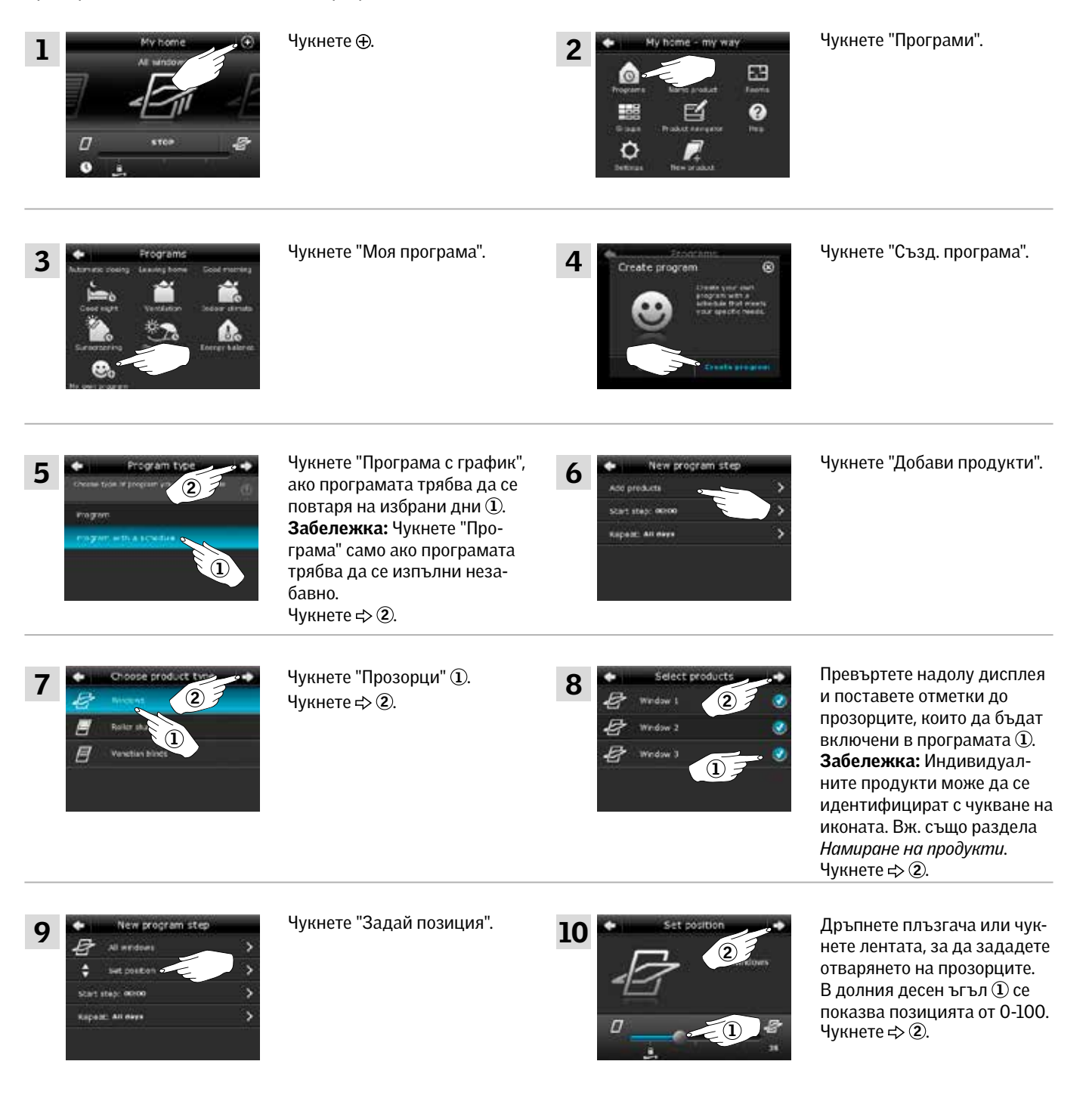

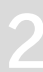

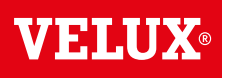

# **Програми - Собствени програми 2**

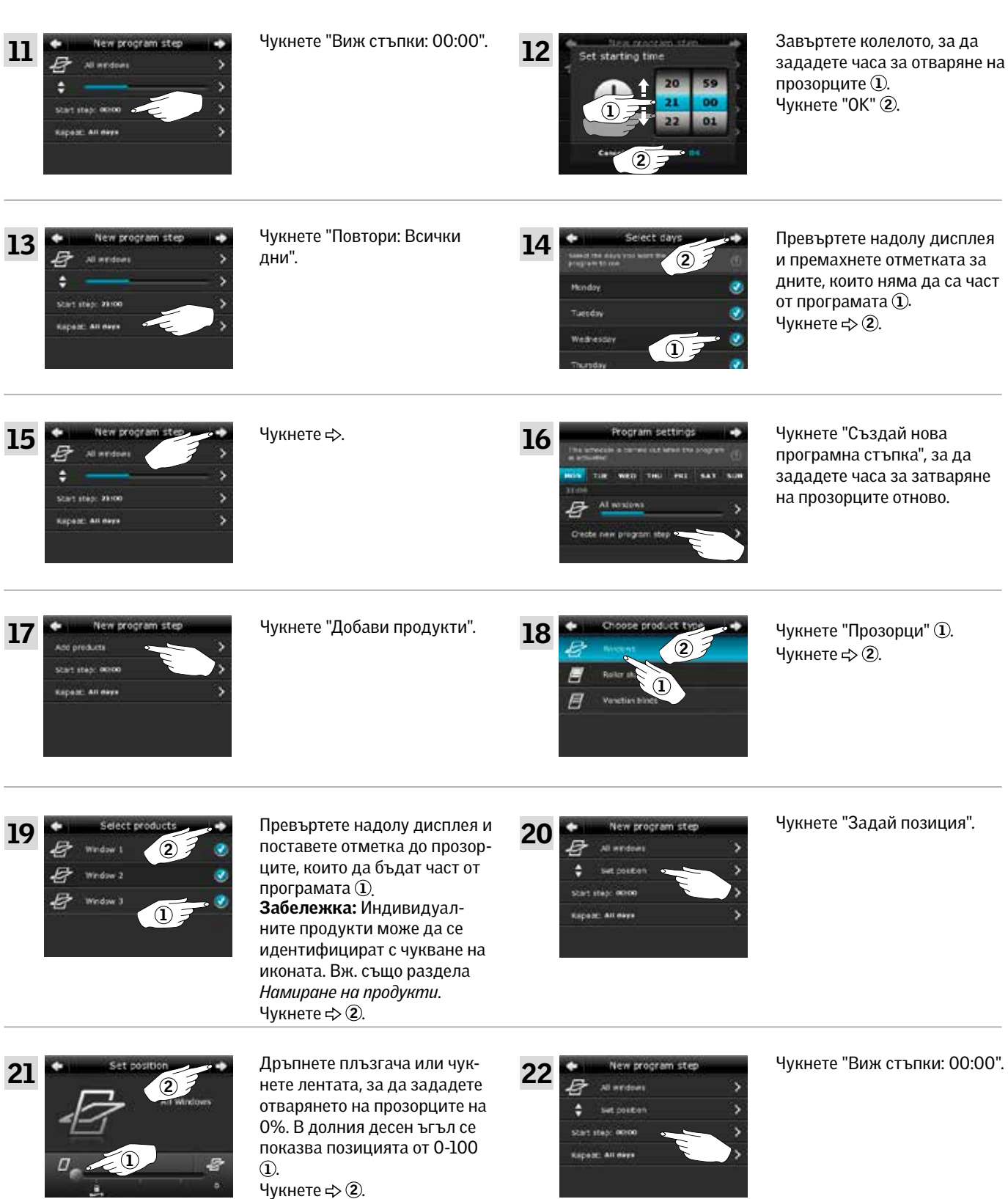

Чукнете  $\Leftrightarrow$  2.

вижте следващата страница

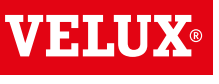

## **Програми - Собствени програми 2**

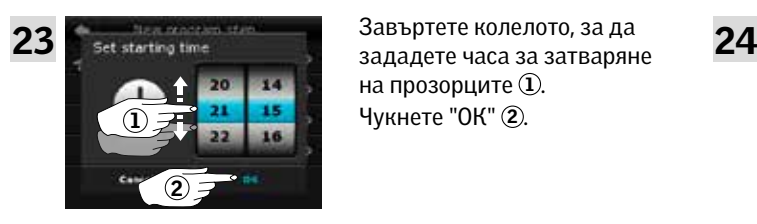

Завъртете колелото, за да на прозорците 1. Чукнете "OK" (2).

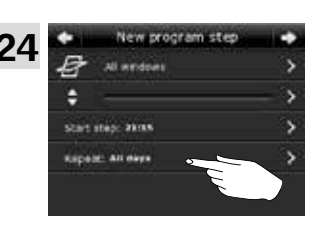

Чукнете "Повтори: Всички дни".

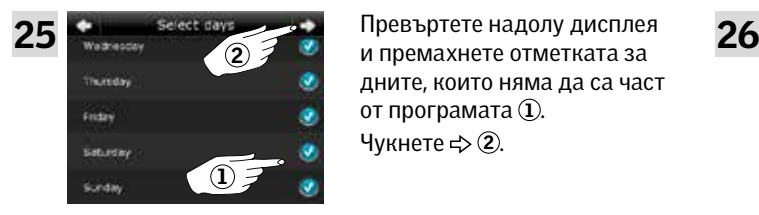

Превъртете надолу дисплея дните, които няма да са част от програмата (1). Чукнете  $\Rightarrow$  2.

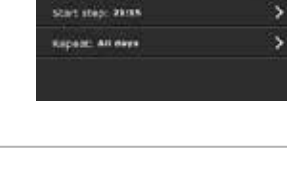

r

Чукнете  $\Rightarrow$ .

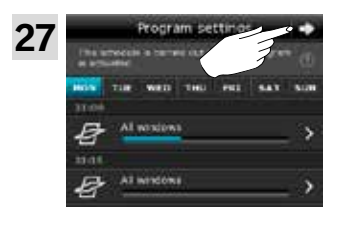

Чукнете .

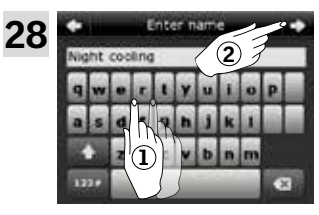

28 Въведете име за програмата, в този случай "Нощно охлаждане"  $\overline{0}$ . За използване на клавиатурата вж. раздела *Клавиатура*. Чукнете  $\Rightarrow$  (2).

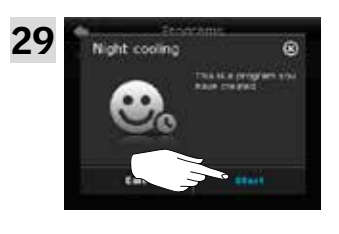

Чукнете "Старт", за да активирате програмата.

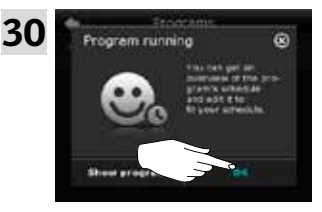

Чукнете "OК".

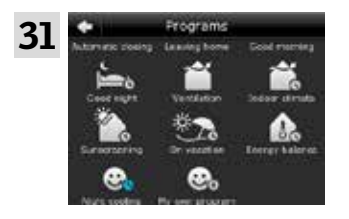

Сега вече програмата "Нощно охлаждане" е в прегледа на програми. От този преглед можете да стартирате, спирате и редактирате програмата по всяко време. Когато я стартирате, часовникът става син.

**Програми - Собствени програми 2**

### Редактиране на програма

Можете да променяте настройките в програма, за да я пригодите по-добре към нуждите си.

Примерът показва как да промените настройките, така че Прозорец 3 да не е вече част от програмата "Нощно охлаждане".

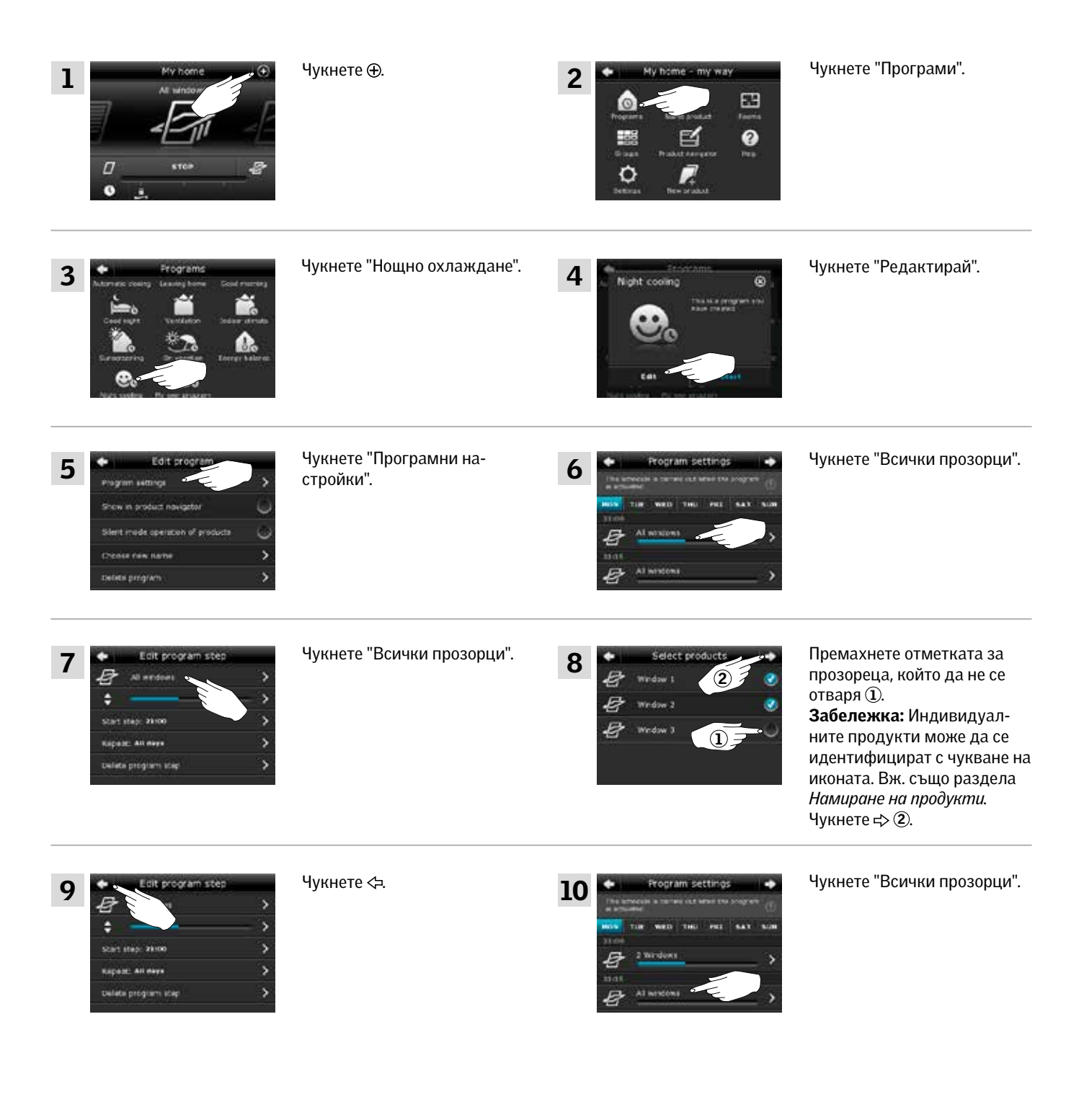

VELUX 18

вижте следващата страницаe

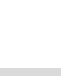

VETII

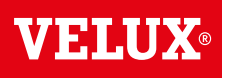

# **Програми - Собствени програми 2**

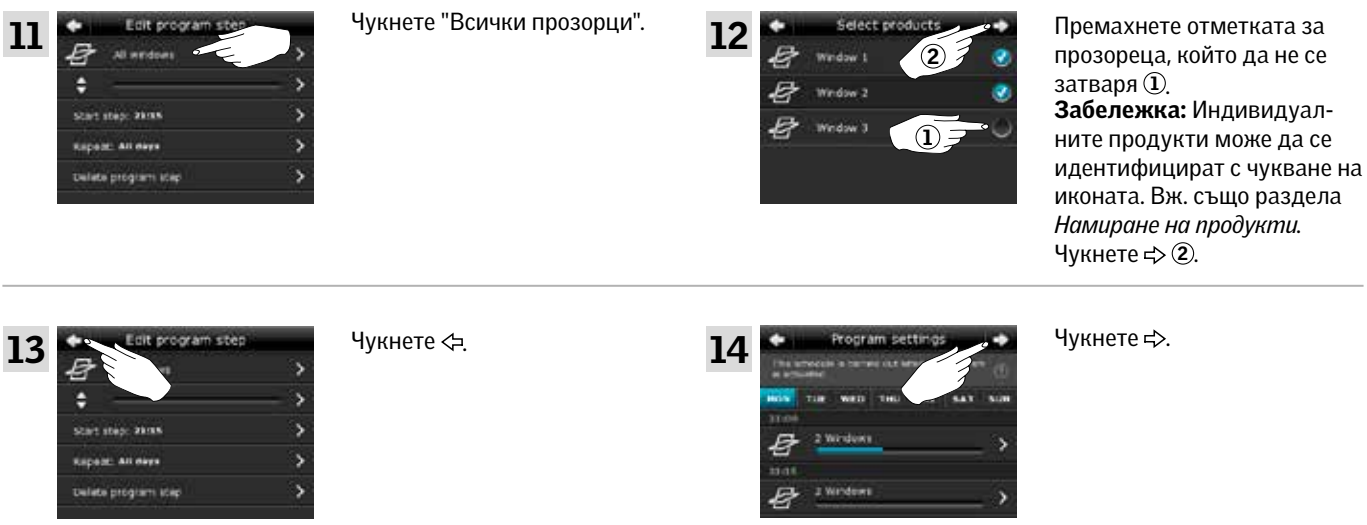

# 15

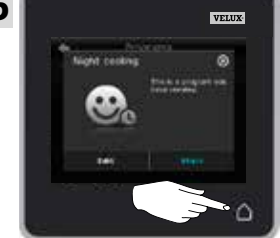

Чукнете  $\Delta$ , за да приключите.

## **Програми - Собствени програми 2**

### Добавяне на програма в продуктовия навигатор

Можете да поставите програма в продуктовия навигатор, за да направите активирането й по-лесно. Примерът показва как да добавите програмата "Нощно охлаждане" в продуктовия навигатор.

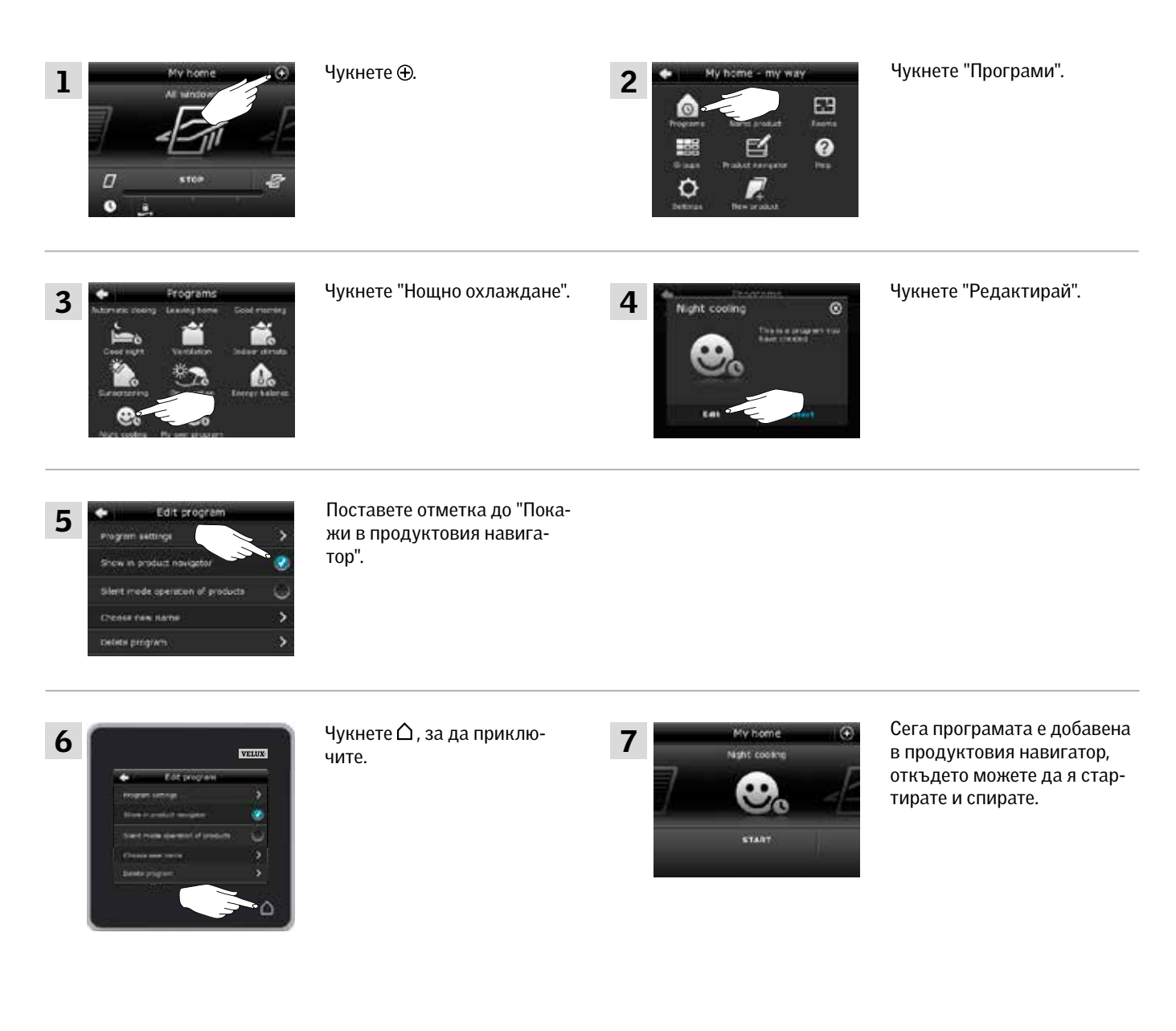

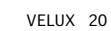

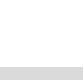

VEHI

**Програми - Собствени програми 2**

### Преименуване на програма

Можете да преименувате своите програми.

В примера името на програмата "Нощно охлаждане" е променено на "Нощна програма".

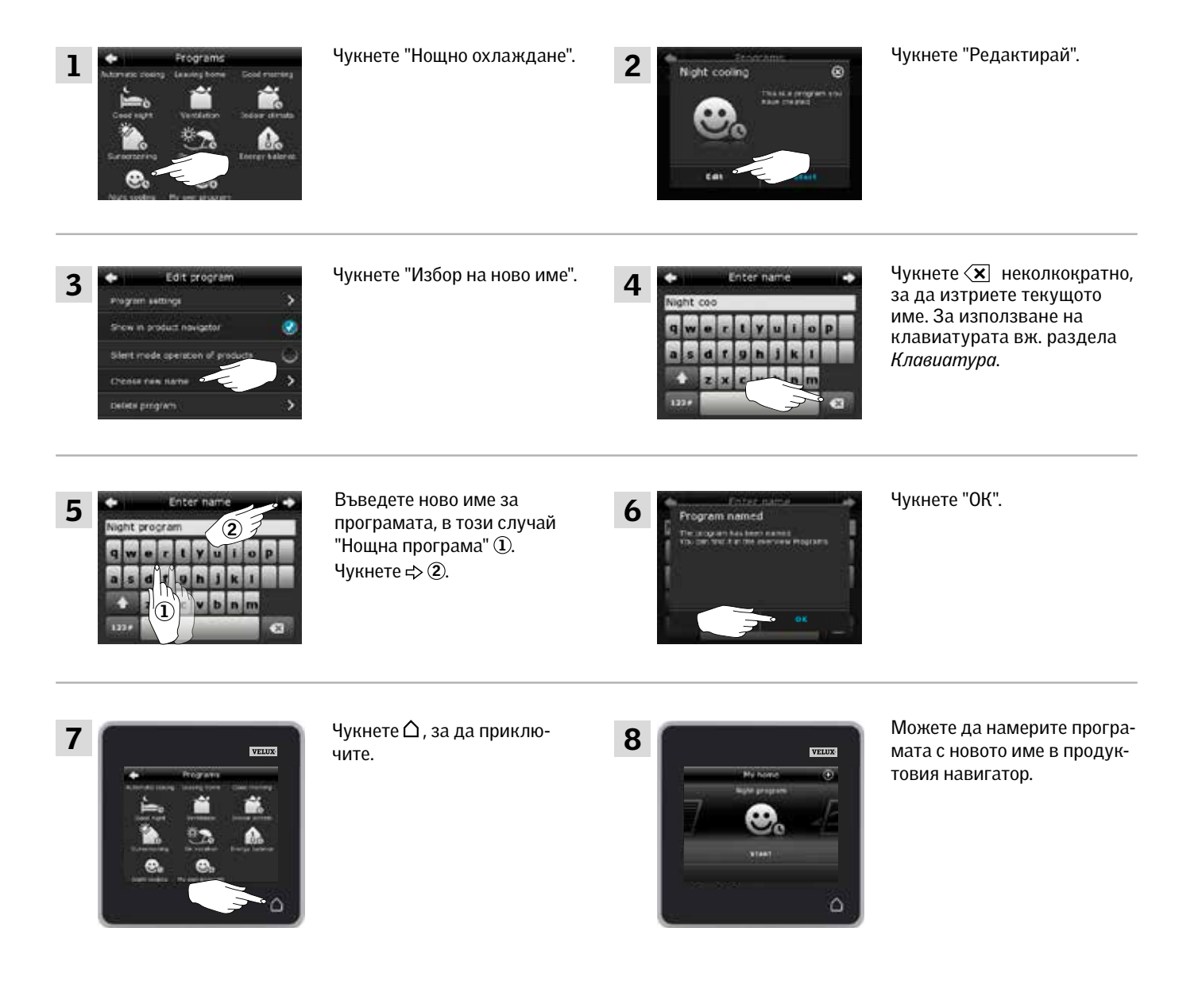

VELUX 21

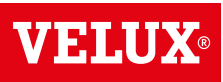

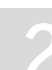

## **Програми - Собствени програми 2**

Някои продукти са зададени да работят в тих режим, когато са активирани от програми, изпълняващи се по график, вж. също раздела *Използване на програмите*. Това може да е удобно например ако продуктите се активират автоматично нощем. Моля, обърнете внимание, че продуктите работят по-бавно, когато са зададени да работят в тих режим. Ако изключите работата в тих режим, продуктите ще работят по-бързо.

Примерът показва как да отмените зададената работа в тих режим на продуктите, управлявани от програмата "Нощно охлаждане".

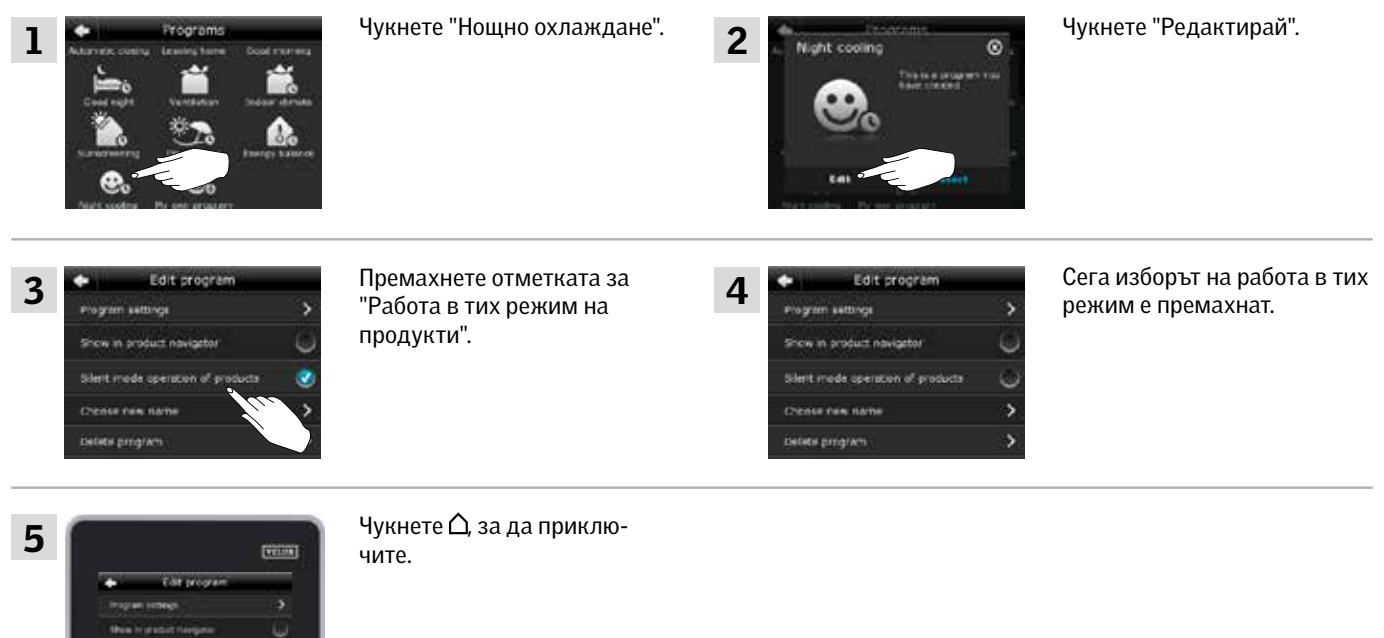

## Изтриване на програма

Ако не желаете да използвате някоя от вашите собствени програми повече, можете да я изтриете.

Примерът показва как да изтриете програмата "Нощно охлаждане".

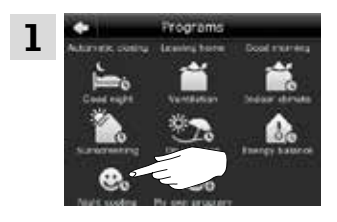

Чукнете "Нощно охлаждане".

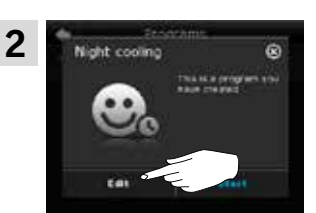

Чукнете "Редактирай".

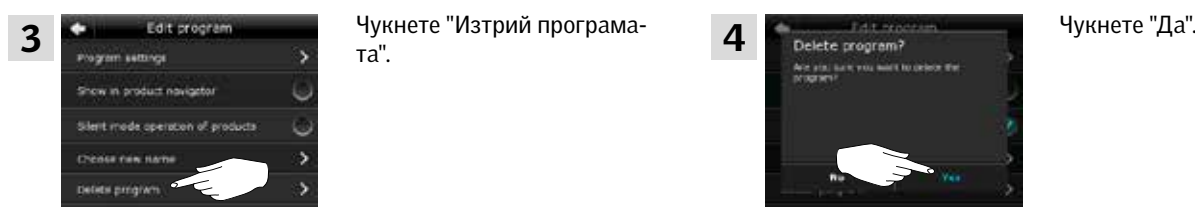

та".

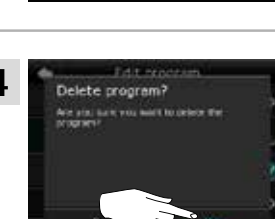

**Умно управление 2**

### Намиране на продукти

Може да е трудно да различите продуктите в продуктите в продуктовия навигатор. Ако имате съмнения, можете да идентифицирате продукта, който ви интересува, като чукнете иконата за продукта, например  $E$ на Прозорец 3.

2

E lort when your p

Примерът показва как да намерите Прозорец 3, ако например преименувате прозореца.

Чукнете - За "Прозорец 3".

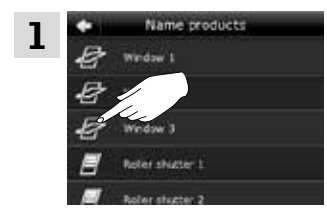

Сега Прозорец 3 ще се раздвижи за кратко напред и назад, за да видите дали сте намерили прозореца, който искате.

Чукнете "Прозорец 3".

Сега можете да продължите с преименуването на прозореца или намирането на друг продукт.

### Клавиатура

3

За да промените имената, създадени автоматично, можете да въвеждате нови имена с клавиатурата. Клавиатурата се вижда само когато може да се използва.

Функции на клавиатурата:

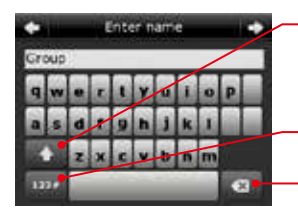

Превключване между малки и главни букви и между цифри и специални знаци.

Превключване между букви и цифри. Изтриване на последния въведен знак.

Примерът показва как да използвате клавиатурата, например когато преименувате групи и искате да наречете дадена група "Група 1".

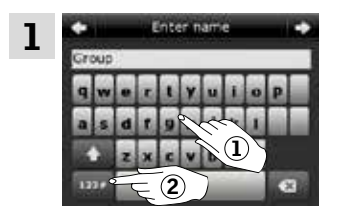

Изберете "Група"  $\Omega$ . Чукнете "123#", за да превключите на цифри $(2)$ .

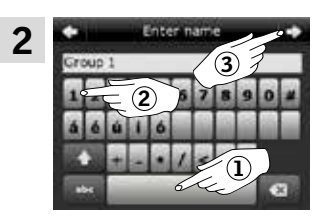

Чукнете интервала (1). Въведете "1" 2. Чукнете ⊰, за да продължите  $(3)$ .

Чукнете "Покажи".

**Умно управление 2**

ē

## Преименуване на продукти

Можете да променяте имената на продуктите, за да улесните намирането и работата с тях.

Примерът показва как да промените имената на Прозорец 4 и Прозорец 5 съответно на Ляв и Десен.

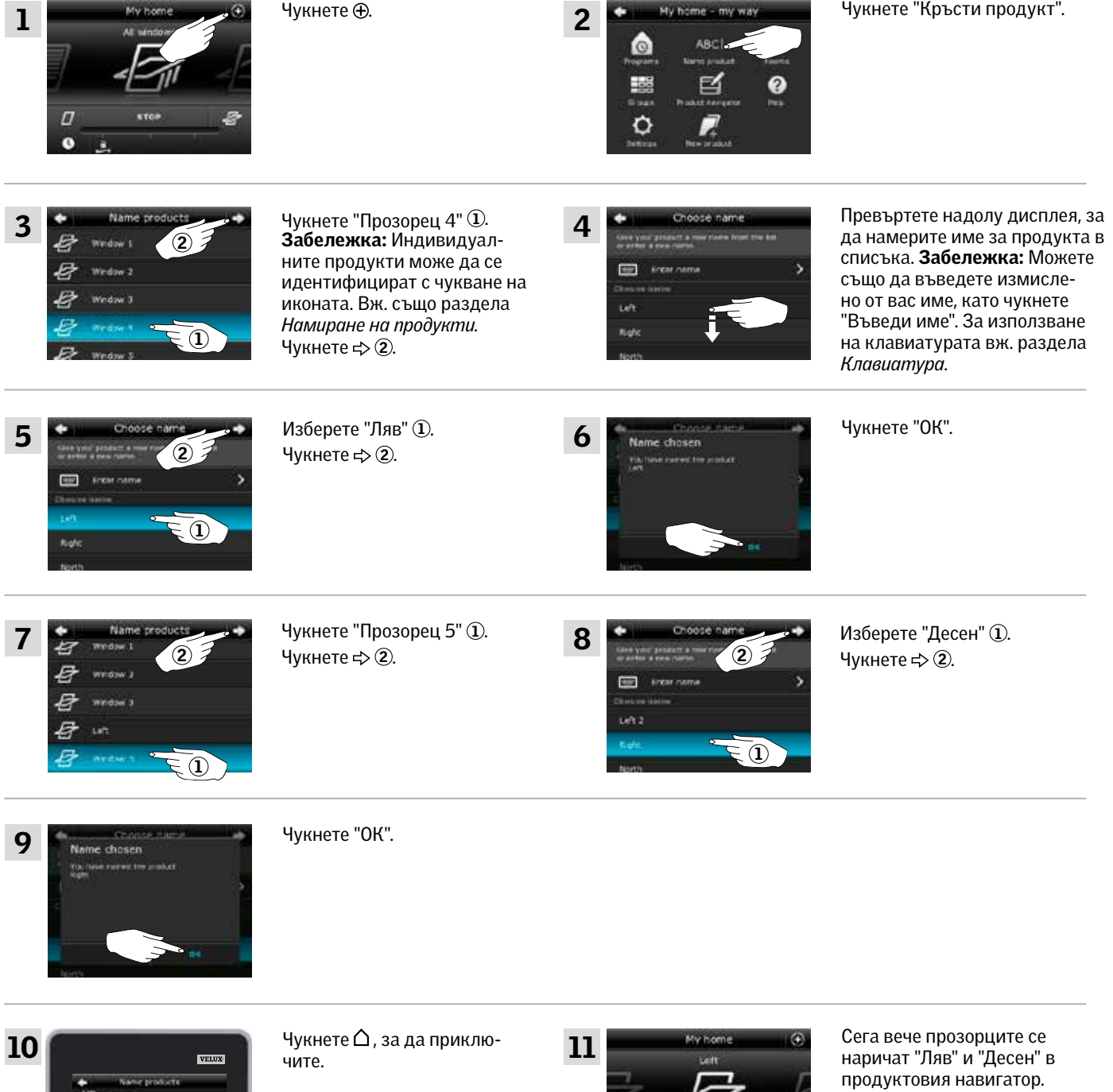

 $\overline{a}$ 

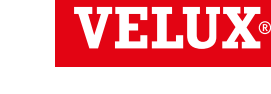

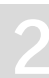

# **Умно управление - Групи 2**

### Създаване на група

Ако имате няколко продукта от един и същи тип, можете да ги управлявате едновременно, като ги групирате. Например, можете да отворите и затворите всички прозорци с южно изложение или всички прозорци в дадена стая с едно натискане на бутон.

Примерът показва как да създадете групата "Група 1", съдържаща Прозорец 2 и Прозорец 3.

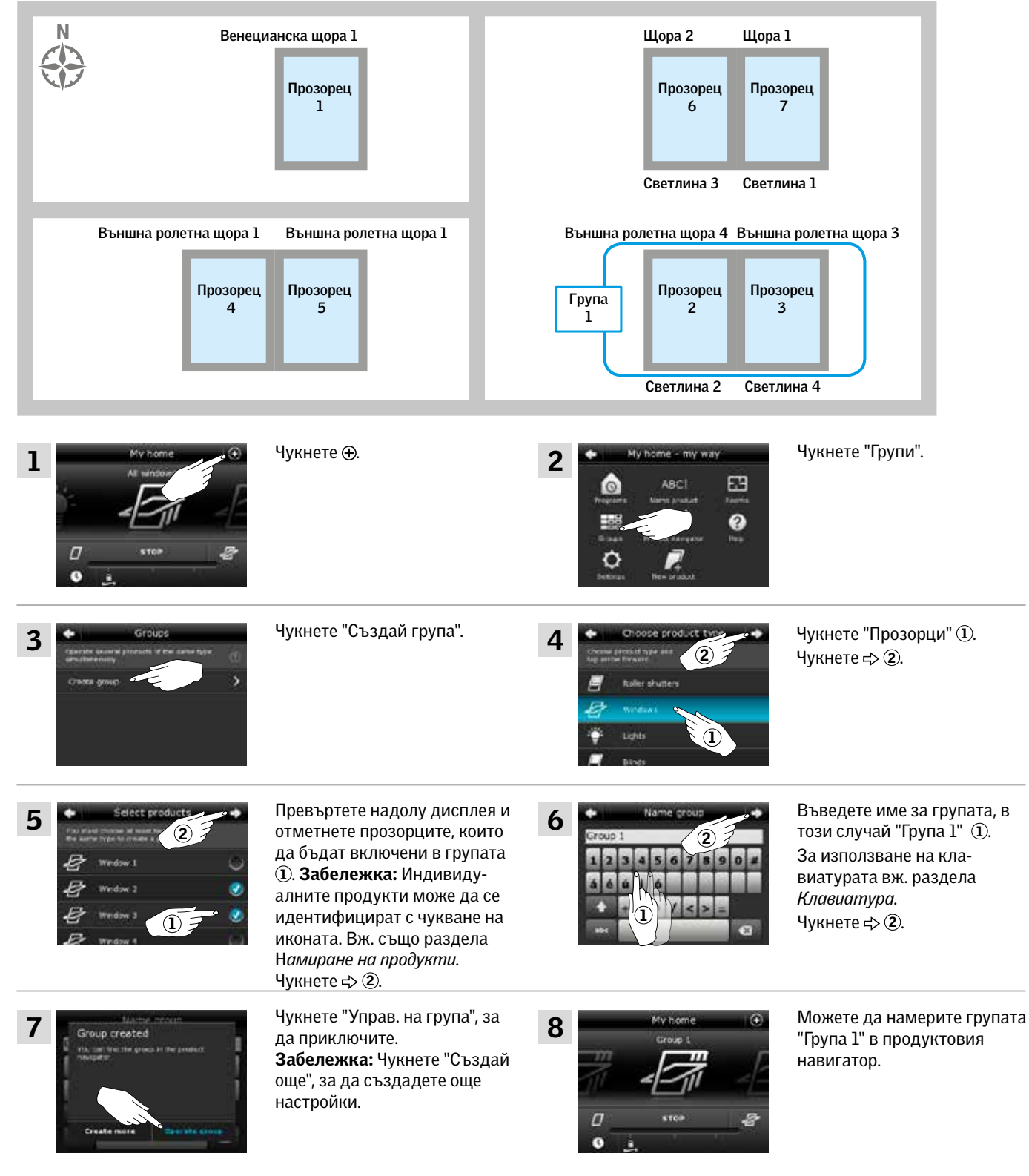

# **Умно управление - Групи 2**

### Редактиране на група

Можете да променяте настройките на дадена група, като добавяте или премахвате продукти.

Примерът показва как да добавите Прозорец 4 и Прозорец 5 към групата "Група 1", която вече се състои от Прозорец 2 и Прозорец 3.

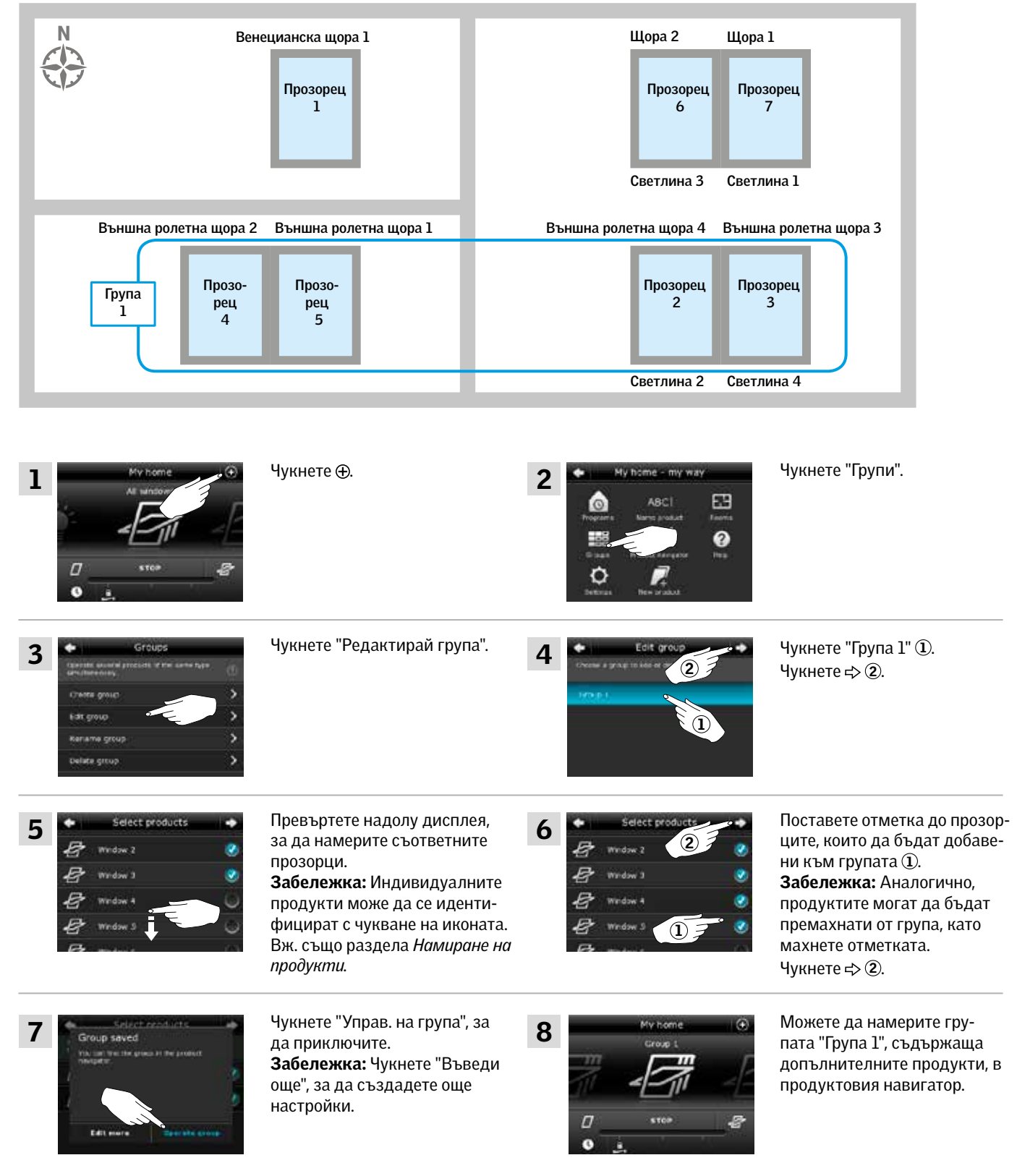

**Умно управление - Групи 2**

## Преименуване на група

Можете да промените името на група.

Примерът показва как да промените името "Група 1" на "Южни прозорци".

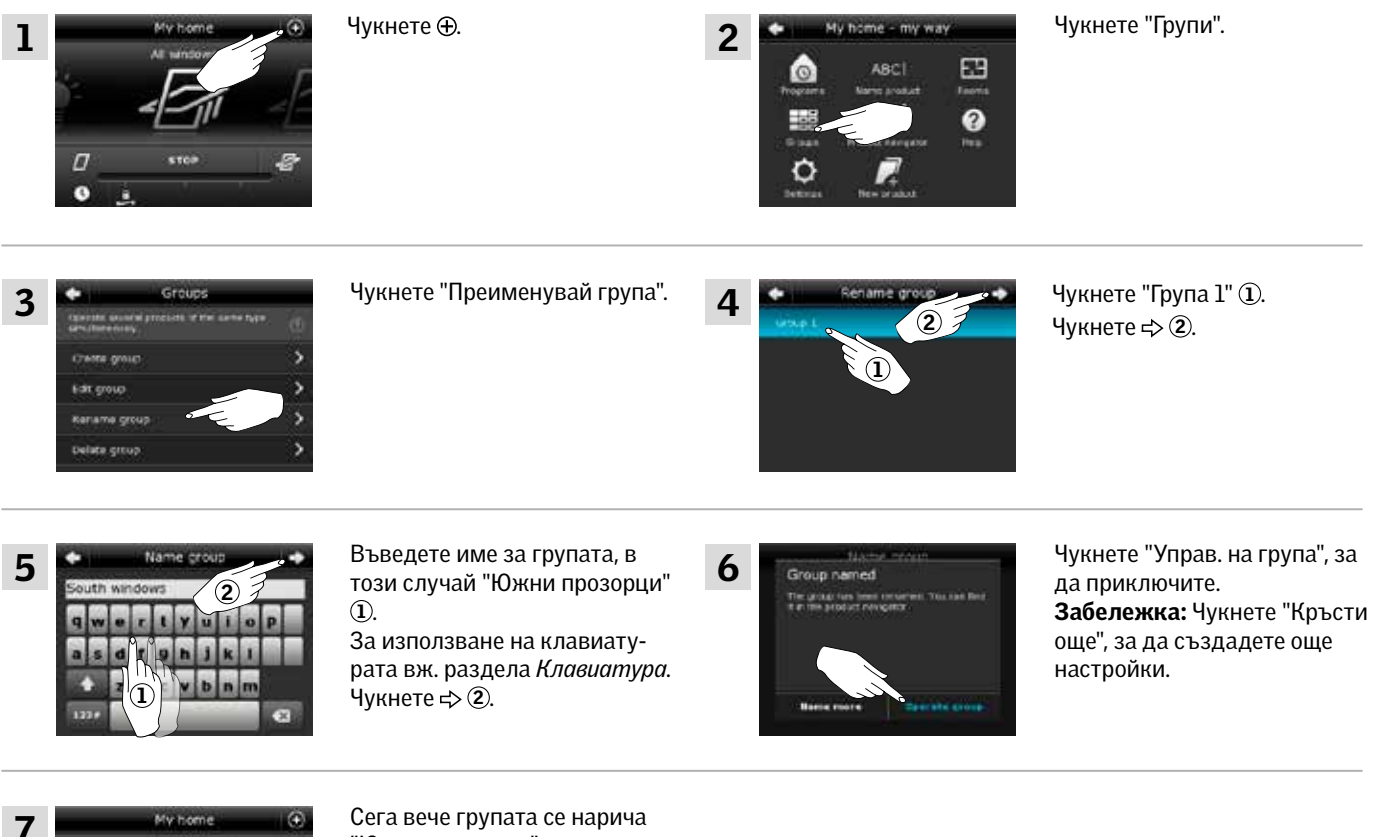

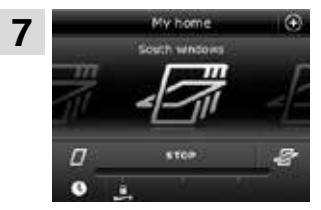

"Южни прозорци" в продуктовия навигатор.

VEHI

VELUX 27

**Умно управление - Групи 2**

### Изтриване на група

Можете да изтриете група, ако вече не е необходима.

Примерът показва как да изтриете групата "Южни прозорци".

Забележка: Изтрива се само групата. Все още можете да управлявате продуктите поотделно от продуктовия навигатор.

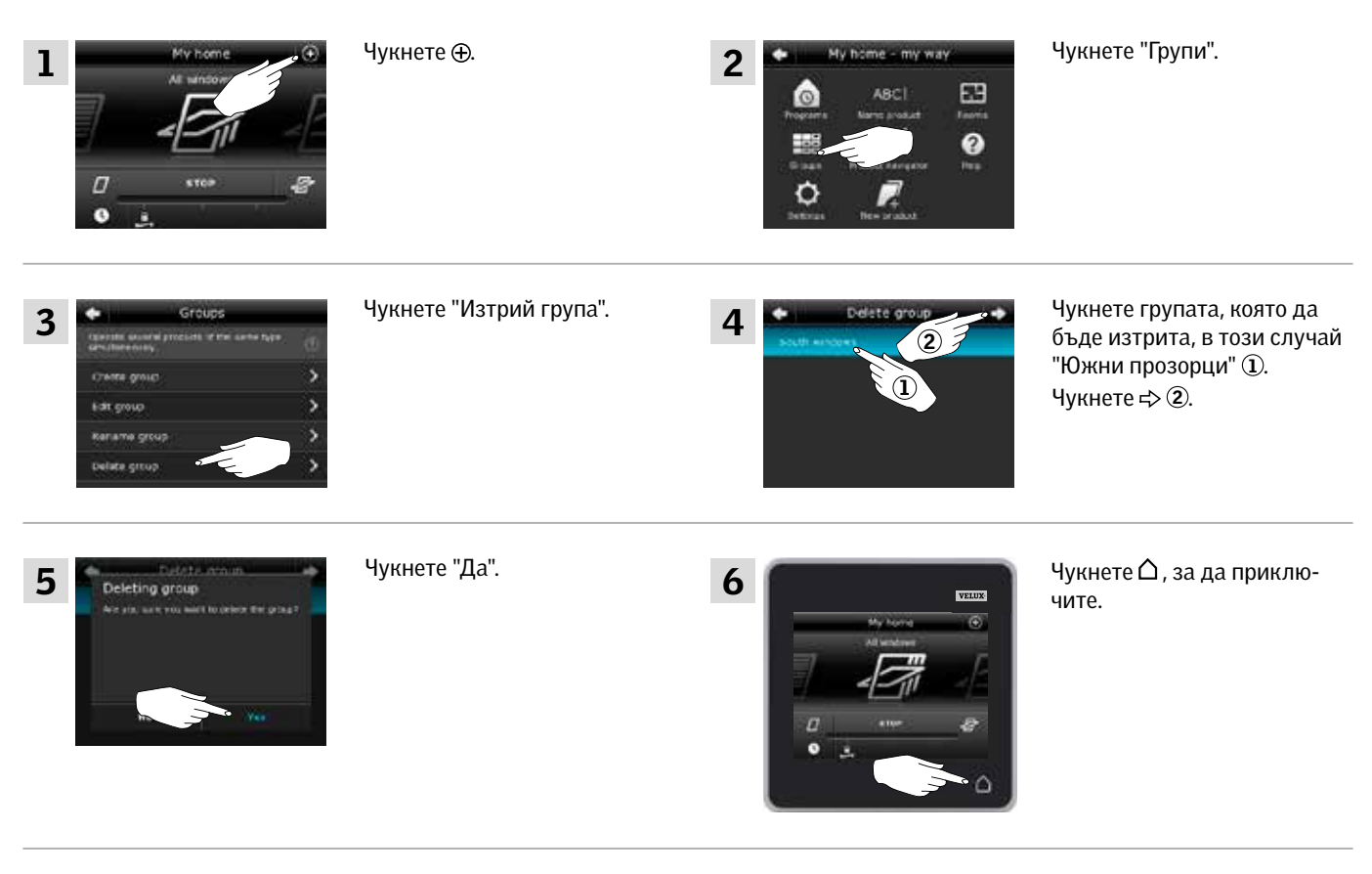

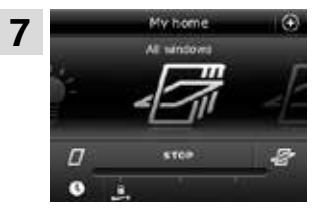

Групата "Южни прозорци" вече не е в продуктовия навигатор.

Все пак, все още можете да управлявате продуктите поотделно от продуктовия навигатор.

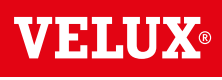

# **Умно управление - Стаи 2**

### Създаване на стая

Можете да създавате стаи, съответстващи на действителните стаи в дома ви, и да слагате вашите продукти VELUX в тях. Това улеснява намирането и работата с желаните продукти.

Примерът показва как да създадете стаята "Спалня", включително Прозорец 4 и Прозорец 5.

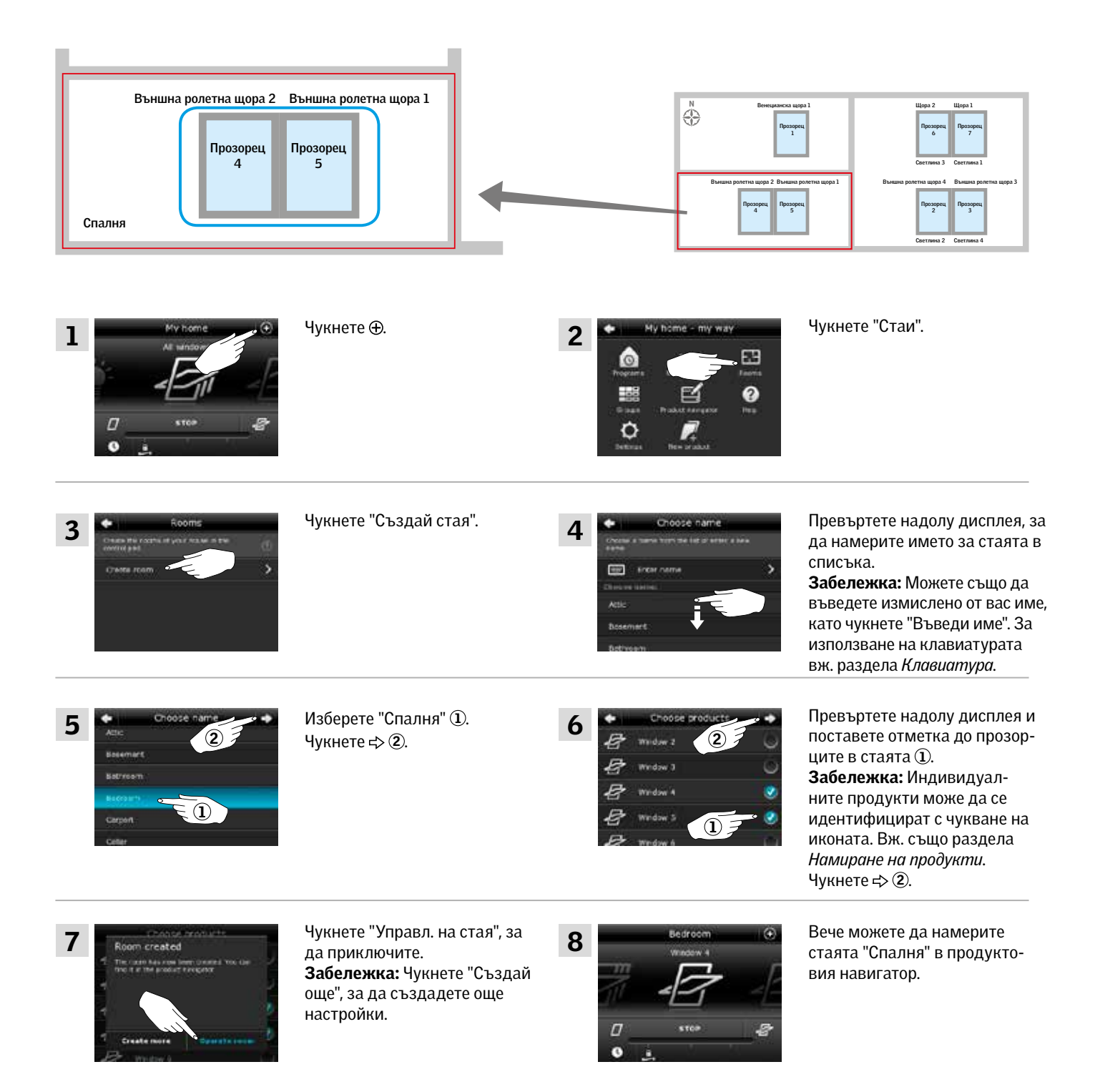

VEHIU

**Умно управление - Стаи 2**

### Редактиране на стая

Можете да променяте настройките на дадена стая, като добавяте или премахвате продукти.

Примерът показва как да добавите Външна ролетна щора 2 и Външна ролетна щора 1 към стаята "Спалня", която вече се състои от Прозорец 4 и Прозорец 5.

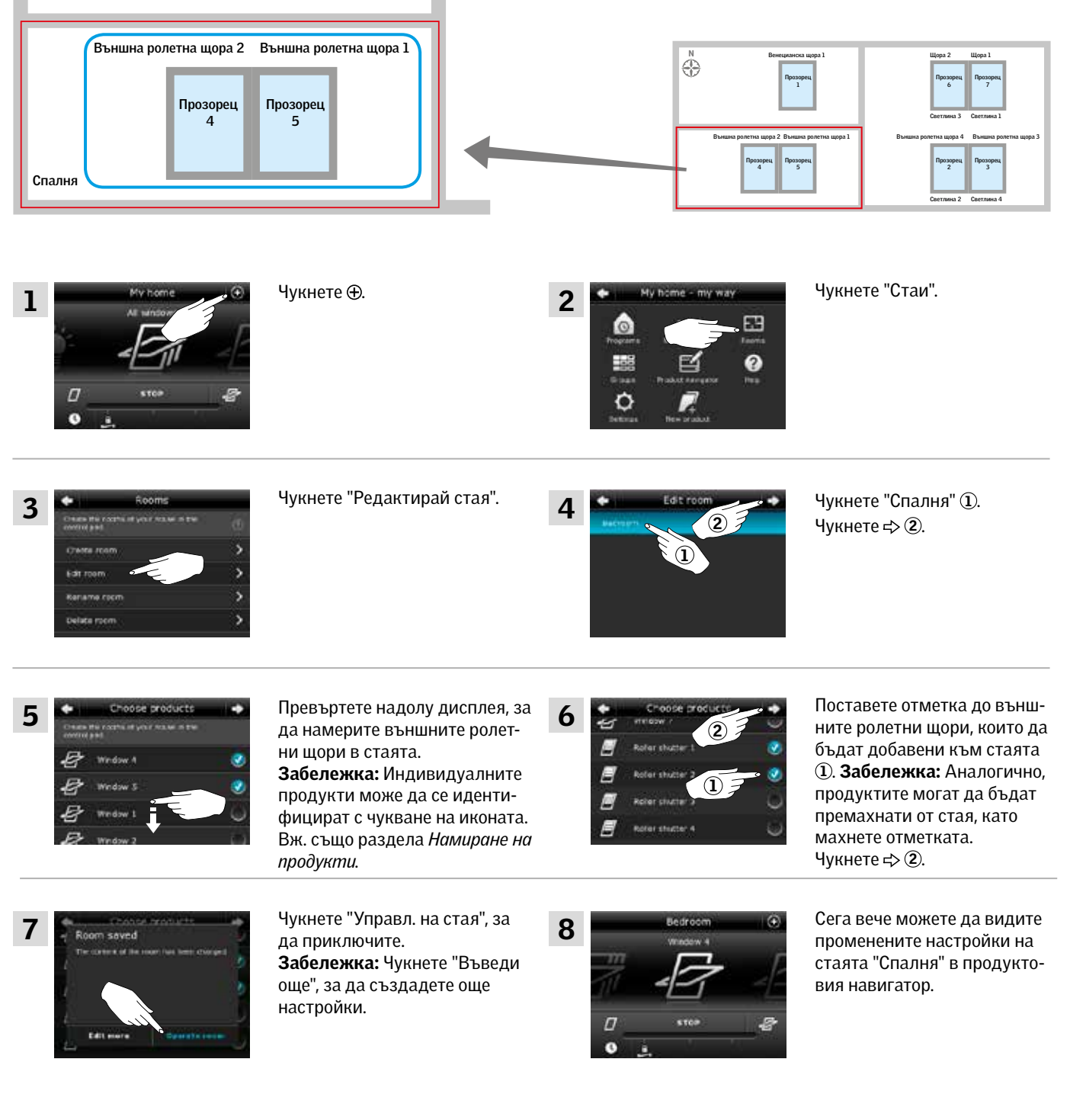

VELUX 30

# MENI

**Умно управление - Стаи 2**

### Преименуване на стая

Можете да промените името на стая.

Примерът показва как се променя името "Спалня" на "Детска стая".

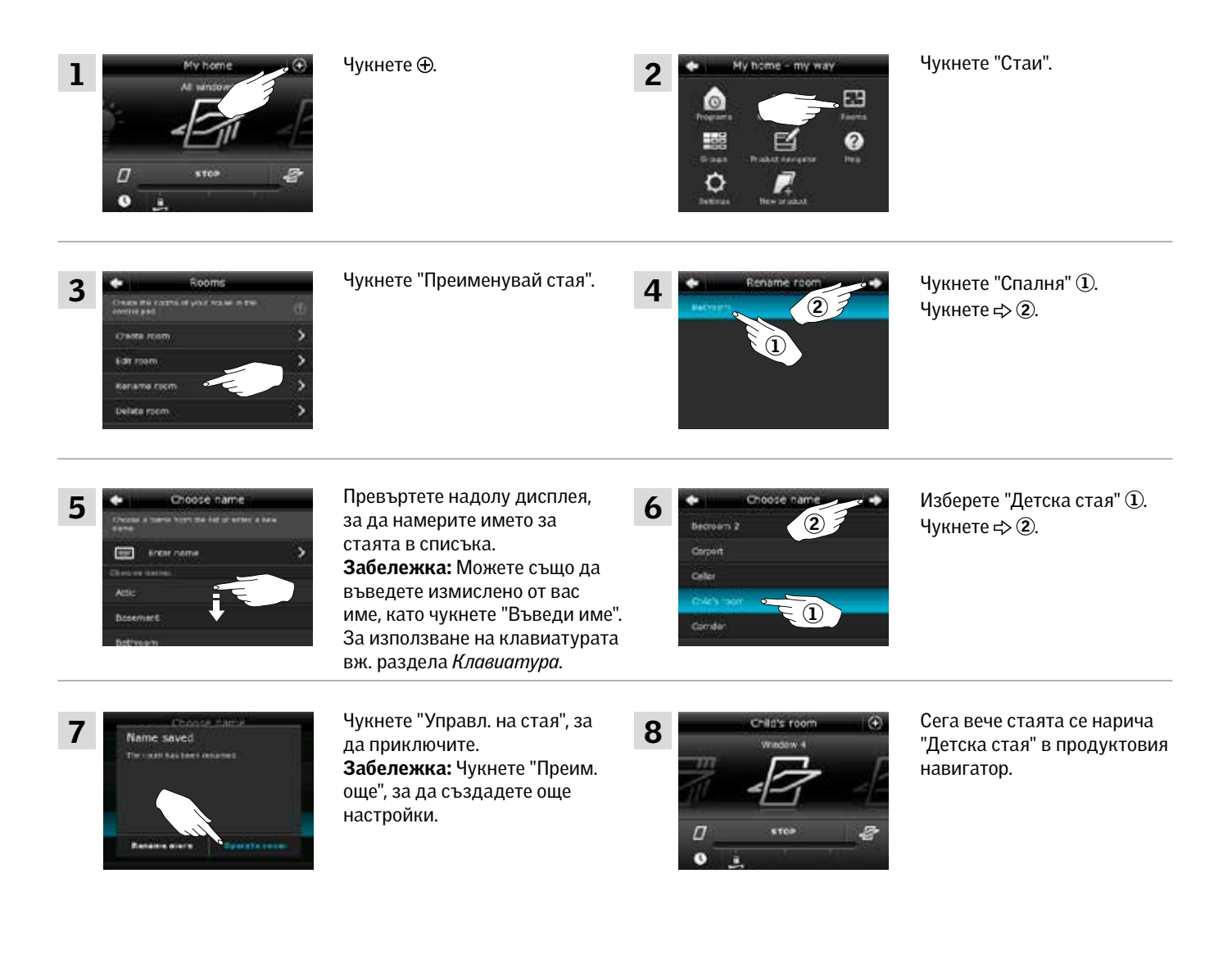

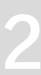

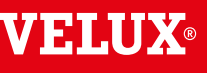

**Умно управление - Стаи 2**

### Изтриване на стая

Можете да изтриете стая, ако вече не е необходима.

Примерът показва как да изтриете стаята "Детска стая".

Забележка: Изтрива се само стаята. Все още можете да управлявате продуктите поотделно от продуктовия навигатор.

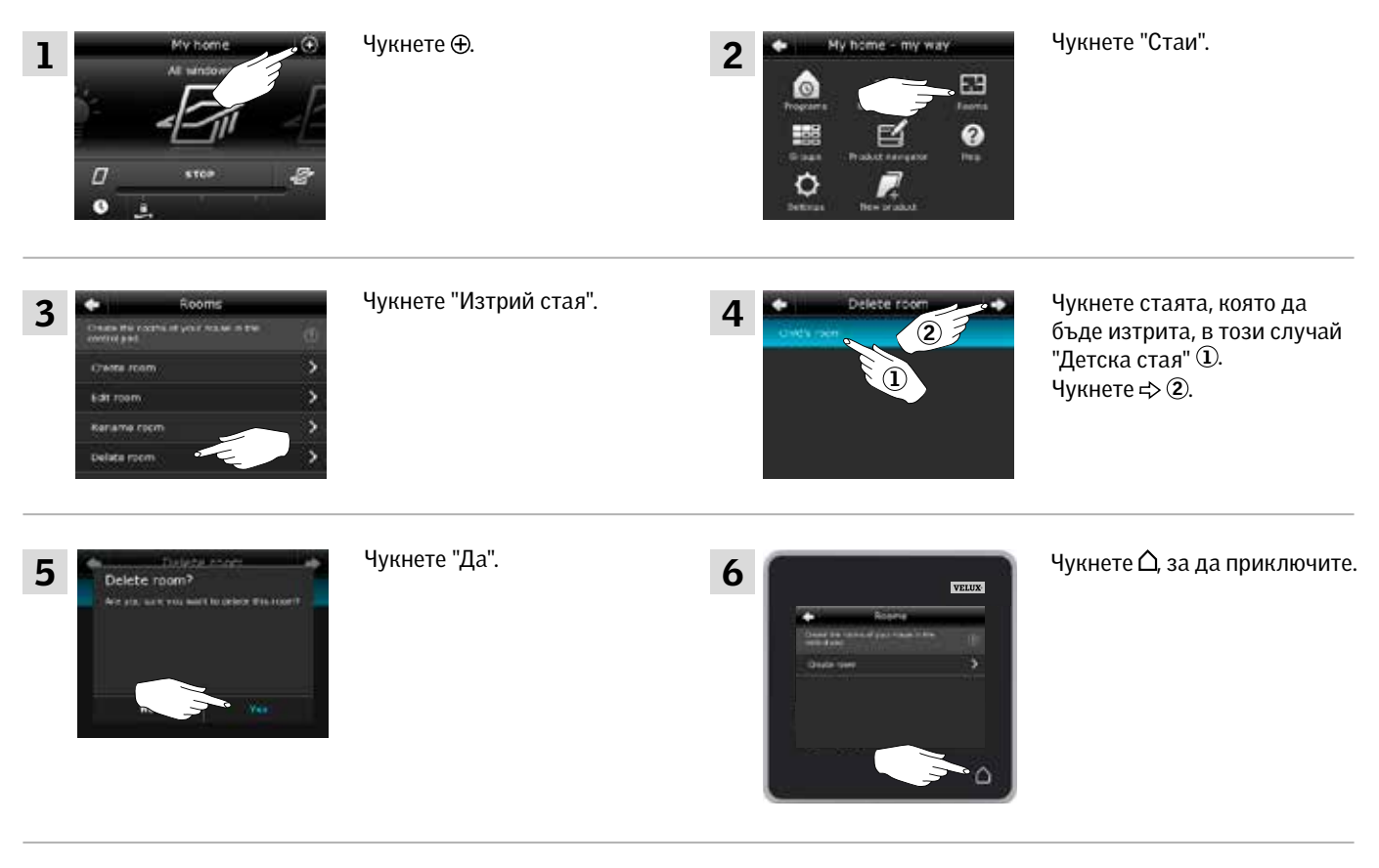

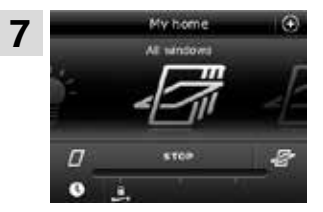

Стаята "Детска стая" вече не е в продуктовия навигатор. Все пак, все още можете да управлявате продуктите поотделно от продуктовия навигатор.

**VELU** 

## **Умно управление - Любими 2**

## Редактиране на реда на продуктите в продуктовия навигатор

Ако използвате някои продукти, групи или програми по-често от други, може да е удобно да се показват в друг ред в продуктовия навигатор.

Примерът показва как да направите продуктите Прозорец 4 и Прозорец 5 първи в продуктовия навигатор.

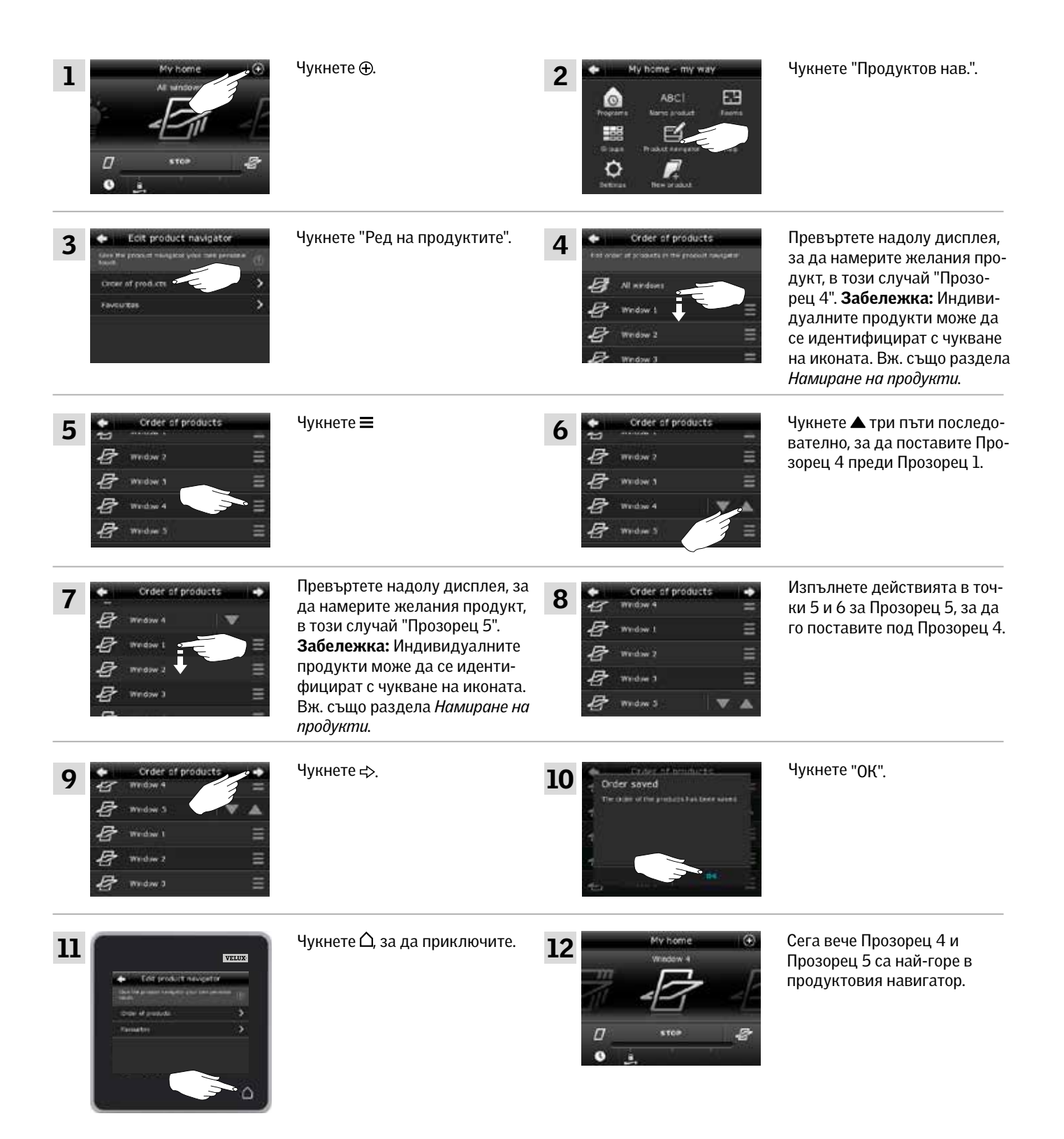

V EINI

Когато активирате функцията "Любими", продуктовият навигатор показва само продуктите, групите и/или програмите, които използвате най-често. Можете по всяко време да изберете да виждате всичките си продукти, групи и/или програми отново.

Примерът показва как да изберете Прозорец 1, Външна ролетна щора 1 и Венецианска щора 1 като любими. В следствие на това тези продукти ще бъдат единствените, показвани в продуктовия навигатор. Това може да е удобно, ако контролният панел ще се използва само в стаята, където се намират тези продукти.

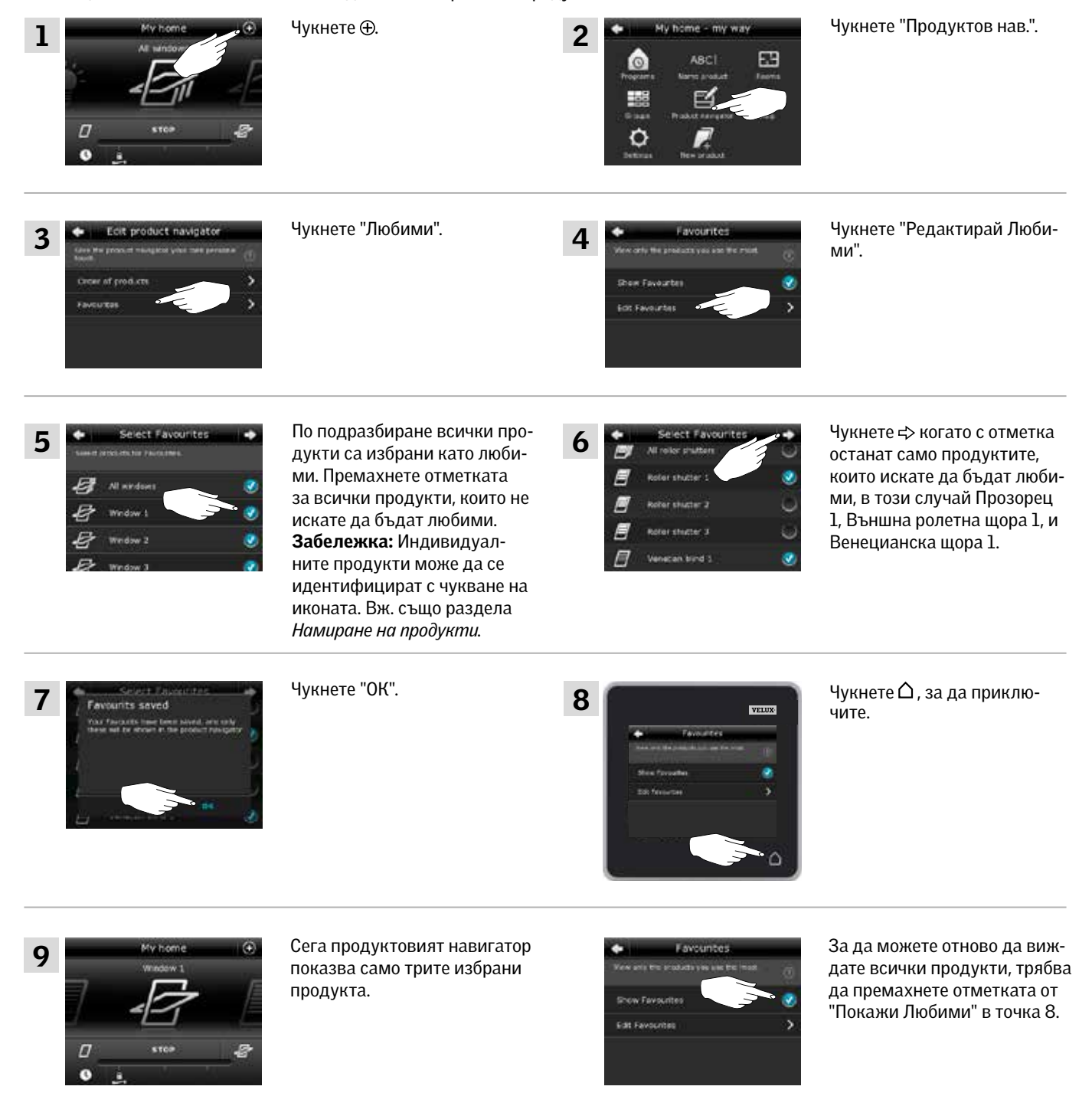

## **Управление без използване на контролния панел 2**

### Ръчна управление на прозорци с централна ос

Можете да отваряте и затваряте ръчно прозорците си с централна ос.

Ако прозорецът вече е отворен, първо трябва да го затворите напълно от контролния панел.

- Отворете прозореца, като дърпате надолу дръжката на прозореца.
- Затворете отново прозореца, като натиснете отново дръжката назад.

Забележка: Ако сте отворили прозореца ръчно, трябва също да го затворите ръчно, за да можете да го управлявате отново с контролния панел. Това важи също за изпълняването на програми и затварянето на прозореца автоматично в случай на дъжд.

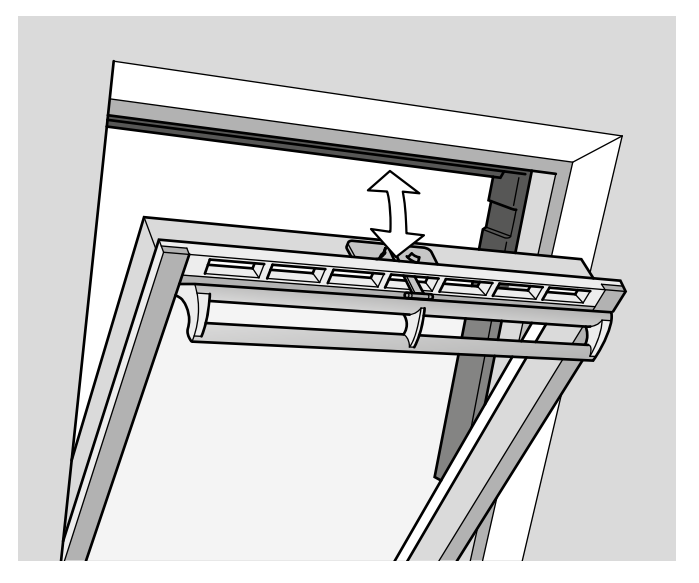

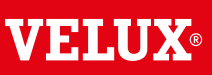

## **Управление без използване на контролния панел 2**

### Затваряне на прозорци с централна ос в случай на прекъсване на захранването или изтощена батерия

В случай на прекъсване на захранването или изтощена батерия можете да затворите вашия прозорец с централна ос ръчно, като откачите веригата на вентилационния отвор на прозореца.

Има два различни начина за правене на това, в зависимост от типа прозорец, където вентилационният отвор изглежда като A или B . Вж. по-долу за това как да откачите веригата на вентилационния отвор според типа прозорец.

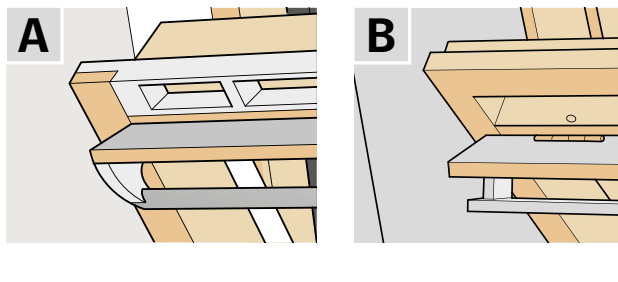

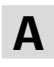

Вентилационният отвор на прозореца изглежда като A :

- 1 Откачете веригата, като натиснете освобождаващия клипс на скобата на отвора.
- 2 Отстранете скобата на отвора.
- 3 Прегънете веригата, както е показано, и затворете вентилационния отвор на прозореца на позиция за вентилиране.

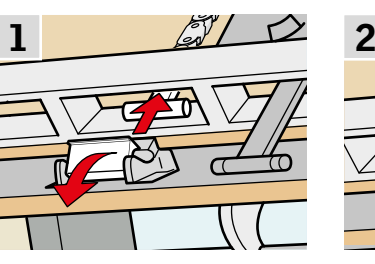

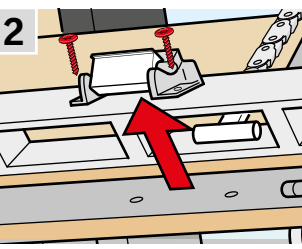

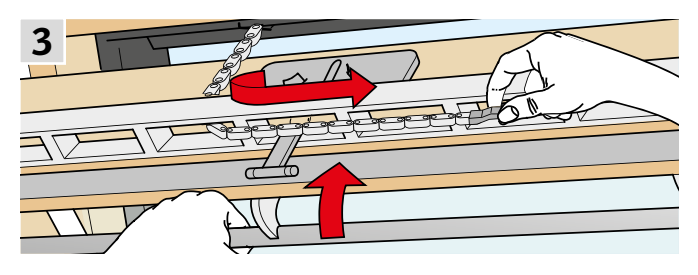

B

Вентилационният отвор на прозореца изглежда като B :

- 1 Откачете веригата, като натиснете освобождаващия клипс на скобата на отвора.
- 2 Прегънете веригата, както е показано, и затворете прозореца ръчно.

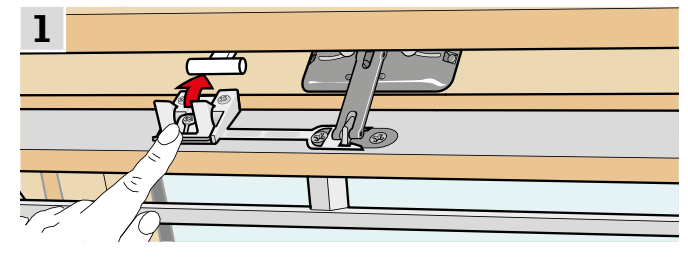

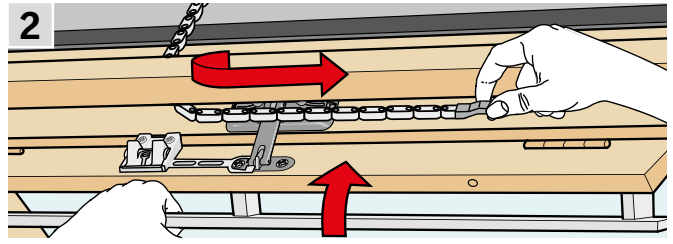

При възстановяване на захранването или презаредена батерия трябва да възстановите веригата.

- Отворете прозореца ръчно и разгънете веригата.
- Поставете отново скобата на вентилационния отвор, ако вентилационният отвор изглежда като A .
- Придвижете отново веригата, като натиснете тест бутона на електромотора за кратко.
- Затворете прозореца ръчно.

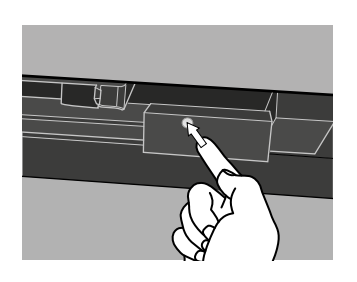

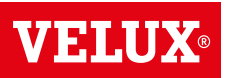
### **Управление без използване на контролния панел 2**

### Затваряне на прозорци, в случай на изгубен контролен панел

Ако контролният панел е изгубен, все пак можете да затворите прозореца, като изпълните следните действия.

### Прозорци с централна ос

- 1 Определете типа на прозореца A или B , както е показано на предишната страница. Откачете веригата в съответствие с типа прозорец.
- 2 Натиснете тест бутона на електромотора за кратко. Изчакайте, докато веригата спре да се движи, след което затворете прозореца ръчно.

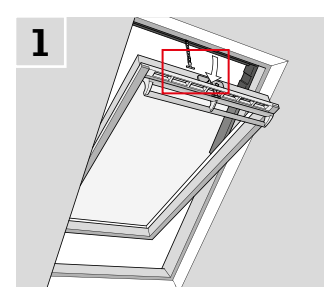

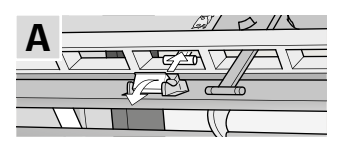

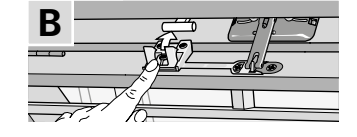

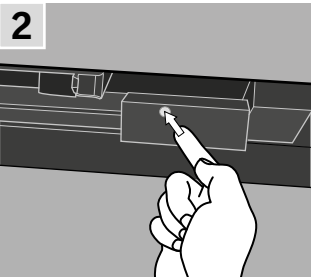

1

### Прозорци за плосък покрив

- 1 Внимателно махнете капака на купола.
- 2 Натиснете тест бутона на електромотора зад капака за кратко и поставете отново капака.

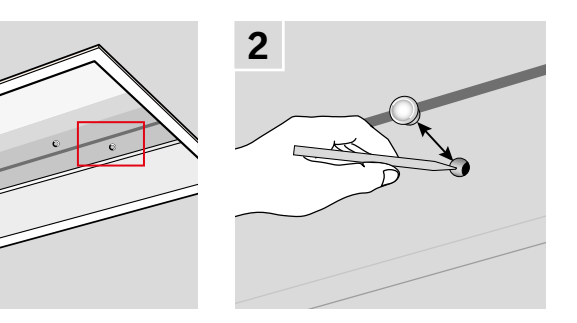

### Прозорци с горна ос

- 1 Отстранете капака от електромотора.
- 2 Натиснете тест бутона на електромотора за кратко и поставете обратно капака.

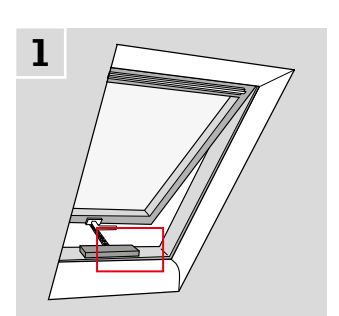

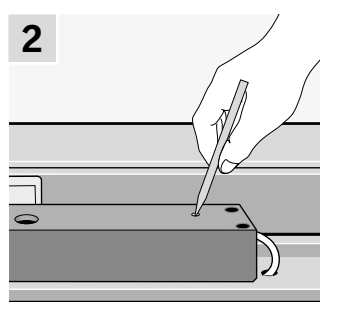

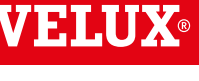

## **Настройване на нова система VELUX INTEGRA® 3**

### Първоначална настройка

Преди да можете да управлявате своите продукти VELUX INTEGRA®, те трябва да бъдат регистрирани в контролния панел.

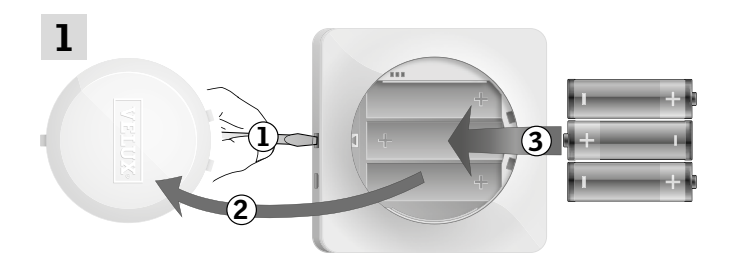

Отстранете капака на отделението за батерията, като натиснете бутона за освобождаване с отвертка, както е показано  $\mathbb{O}$ ,  $\mathbb{O}$ . Поставете батерии (тип AA/LR6) 3. Поставете отново капака.

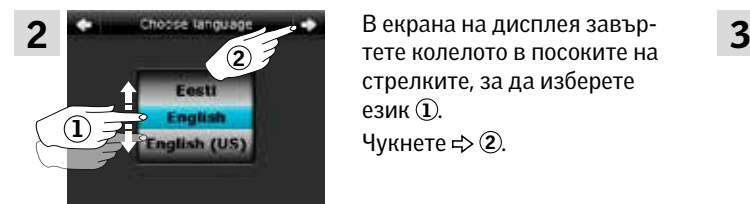

В екрана на дисплея завърстрелките, за да изберете език $($ 1). Чукнете  $\Rightarrow$  2.

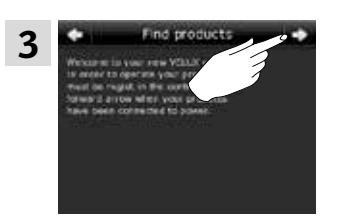

Следвайте указанията на дисплея и чукнете $\Rightarrow$ когато сте готови.

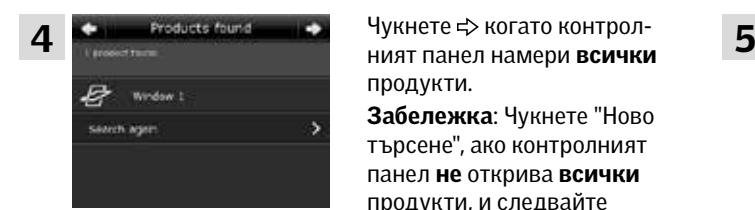

Чукнете < когато контролпродукти.

Забележка: Чукнете "Ново търсене", ако контролният панел не открива всички продукти, и следвайте инструкциите на дисплея. Отидете на раздела *Ако първоначалната настройка е неуспешна*, ако контролният панел все още не е открил всички продукти и те са свързани към захранването.

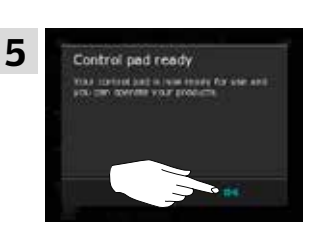

Чукнете "ОК".

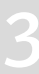

### **Настройване на нова система VELUX INTEGRA® 3**

### Ако първоначалната настройка е неуспешна

Ако контролният панел не може да намери някои от продуктите, можете да направите продуктите готови за регистрация чрез ръчното им нулиране до първоначалните фабрични настройки.

Забележка: Нулираните продукти не могат да бъдат управлявани, докато не бъдат регистрирани отново в контролния панел. Вижте раздела Първоначална настройка.

1

Продуктите могат да бъдат рестартирани по различни начини в зависимост от типа на прозореца.

### Прозорци с централна ос

- 1 Отворете прозореца ръчно (ако той вече е отворен, затворете го, като натиснете тест бутона на прозореца).
- 2 Натиснете тест бутона на електромотора поне за 10 секунди.

Електромоторът и другите електрически продукти на прозореца ще се задвижат за кратко напред и назад. Светлините на рамката, ако са инсталирани, ще присветнат за кратко.

### Прозорци за плосък покрив

- 1 Внимателно махнете капака на купола.
- 2 Натиснете тест бутона на електромотора зад капака за най-малко 10 секунди.

Електромоторът и другите електрически продукти на прозореца ще се задвижат за кратко напред и назад. Поставете обратно капака.

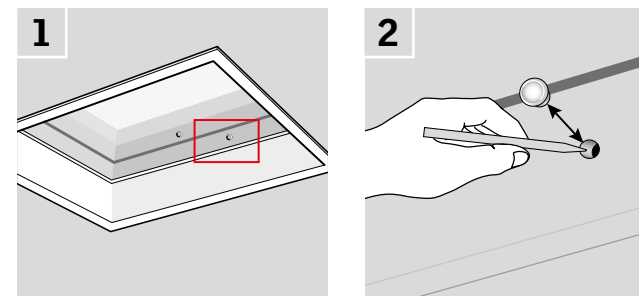

### Модулни покривни прозорци

- 1 Премахнете долния участък на обшивка от модулния покривен прозорец и развийте малкия капак на единицата за контрол отдясно.
- 2 Натиснете бутона RESET на единицата за контрол в продължение на 6-10 секунди. Завийте отново капака и поставете обратно участъка на обшивката.

Забележка: Тъй като регистрацията на контролния панел трябва да стане в рамките на 10 минути, съветваме ви да регистрирате продуктите, преди да поставите обратно долния участък на обшивката.

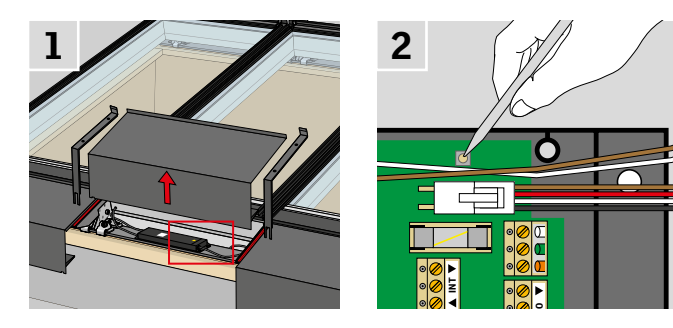

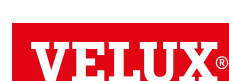

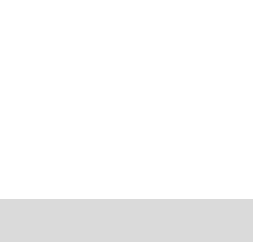

2

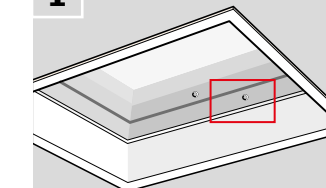

### **Разширяване на вашата система VELUX INTEGRA® 3**

### Добавяне на продукти в контролния панел

Можете да управлявате до 200 продукта, например прозорци, външни ролетни щори и щори, като ги регистрирате в контролния панел.

Примерът показва как да добавяте още продукти в контролния панел, като следвате инструкциите на дисплея.

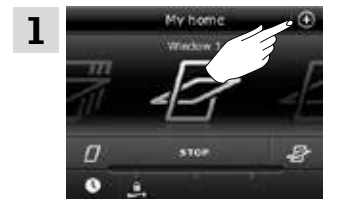

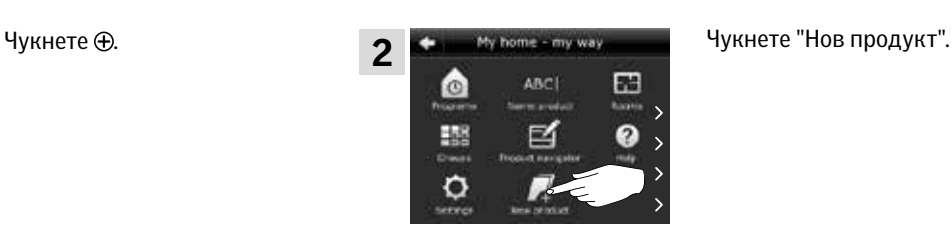

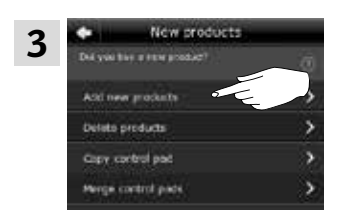

продукти".

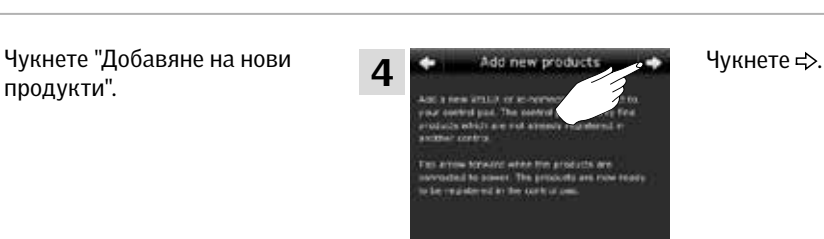

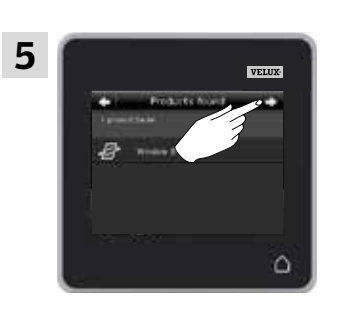

Чукнете  $\Rightarrow$ , когато контролният панел намери продуктите.

Сега можете да управлявате новите продукти.

### **Разширяване на вашата система VELUX INTEGRA® - Добавяне на устройствo за управление 3**

Добавяне на устройствo за управление към вашата система, която вече се управлява с контролен панел VELUX INTEGRA® KLR 200

"Устройствo за управление" се използва като общ термин за всички устройства, които могат да управляват продуктите VELUX INTEGRA®.

За да управлявате своите продукти VELUX INTEGRA® с допълнителни устройства за управление, настройките на контролния панел KLR 200, който вече се използва, могат да се копират в други устройства за управление.

Забележка: Ако сте редактирали стандартните програми или сте създали свои собствени програми, те не се копират в допълнителното устройствo за управление.

За да намерите устройствoто за управление, което искате да добавите към своята система, моля, вижте препратките към съответните страници по-долу.

Контролен панел VELUX INTEGRA®KLR 200 (3LR A02) Страници 42-43

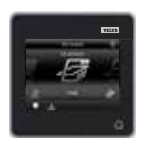

Контролер VELUX INTEGRA® KRX 100 (3LF D02) Страници 44-46

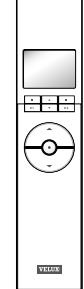

Дистанционно управление без дисплей VELUX INTEGRA® (3UR B01) Страница 47

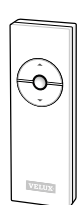

Други видове устройства за управление io-homecontrol® Страници 52-53

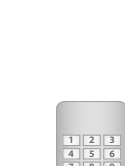

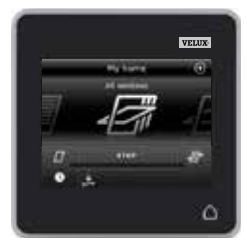

Интерфейс VELUX INTEGRA® KLF 100 (3LF D01) Страница 50-51

монтиран на ключ/контакт за стена на друга марка

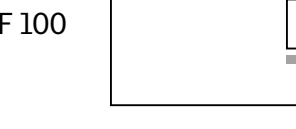

Ключ за управление VELUX INTEGRA® KLI 110 (3LI D01) Страница 48

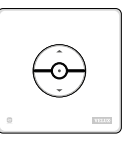

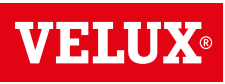

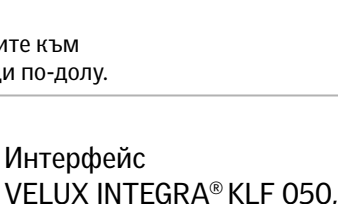

(3LF D50) Страница 49

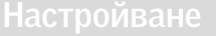

## **Разширяване на вашата система VELUX INTEGRA® - Добавяне на устройствo за управление 3**

Добавяне на контролен панел VELUX INTEGRA® KLR 200 към вашата система, която вече се управлява с контролен панел KLR 200

Инструкциите по-долу показват как да копирате настройките на един контролен панел KLR 200 на друг.

Контролният панел KLR 200, който ще изпрати копие, се нарича устройство за управление  $\left( A \right)$ Контролният панел KLR 200, който ще получи копие, се нарича устройство за управление В.

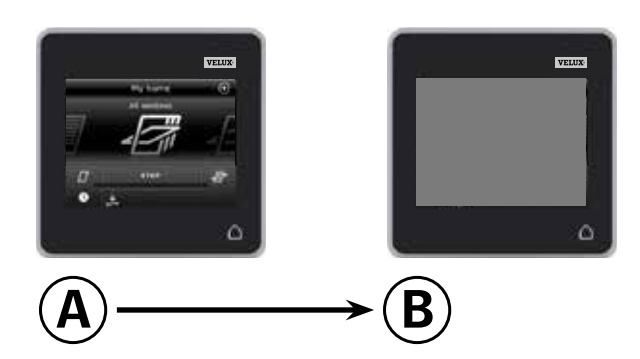

Първо изпълнете точки 1-4 с В.

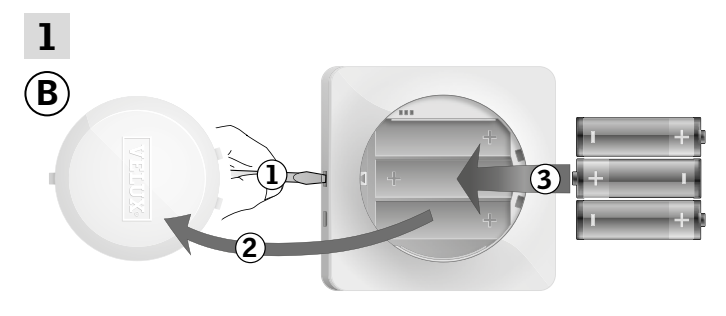

Отстранете капака на отделението за батерията, като натиснете бутона за освобождаване с отвертка, както е показано  $(1)$ ,  $(2)$ .

Поставете батерии (тип AA/LR6) 3. Поставете отново капака.

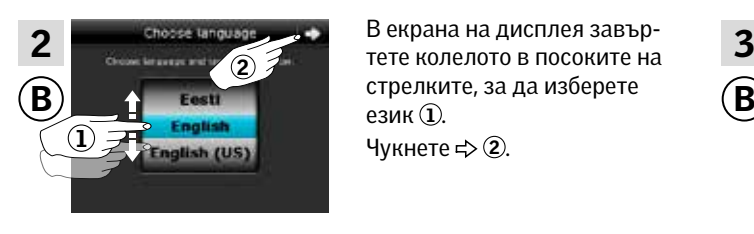

В екрана на дисплея завърстрелките, за да изберете език $\mathbb Q$ .

Чукнете  $\Rightarrow$  2.

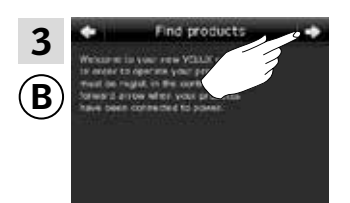

Следвайте указанията на дисплея и чукнете  $\Rightarrow$ , когато сте готови.

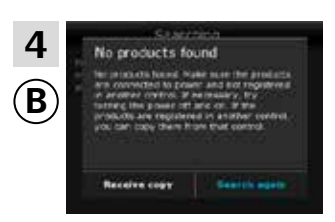

Не чуквайте "Получ. копие", докато не стигнете до точка 9.

V 51 A C

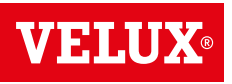

**Разширяване на вашата система VELUX INTEGRA® - Добавяне на устройствo за управление 3**

Сега изпълнете точки 5-8 с А.

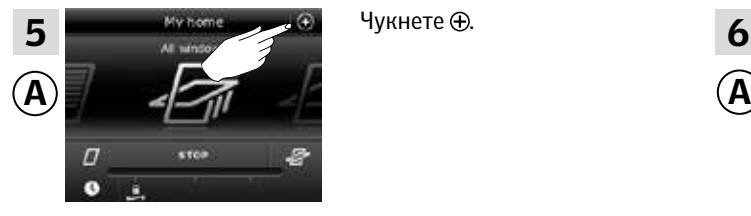

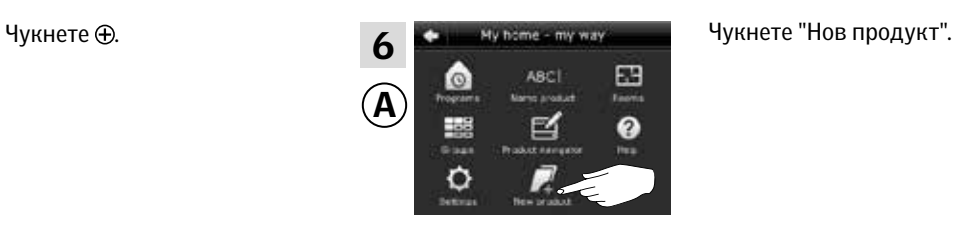

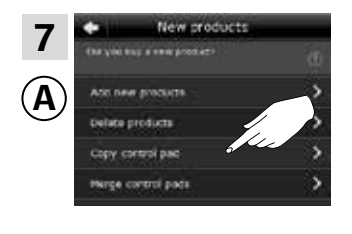

Чукнете "Копиране на контролен панел".

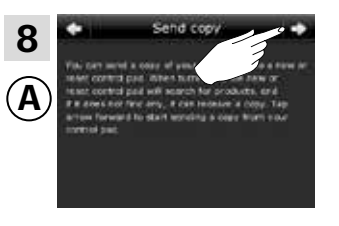

Чукнете ⇒.

Сега имате две минути да изпълните точка 9 с ®.

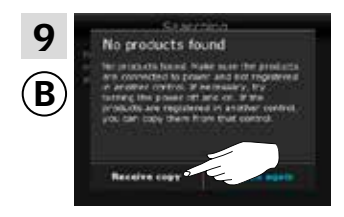

Чукнете "Получ. копие". Следвайте указанията на дисплея и чукнете  $\Rightarrow$ , когато сте готови.

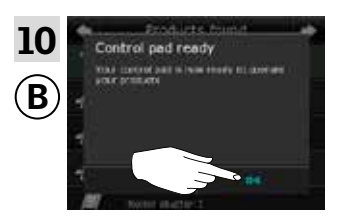

Чукнете "OК".

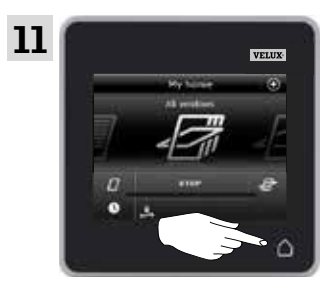

Чукнете  $\Delta$  и на двата контролни панела, за да приключите.

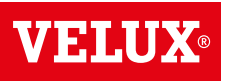

## **Разширяване на вашата система VELUX INTEGRA® - Добавяне на устройствo за управление 3**

### Добавяне на контролер VELUX INTEGRA® KRX 100 към вашата система, която вече се управлява с контролен панел KLR 200

Инструкциите по-долу показват как да копирате настройките на контролния панел KLR 200 в контролера KRX 100. Вж. също инструкциите за контролера.

Контролният панел KLR 200, който ще изпрати копие, се нарича устройство за управление (А). Контролерът KRX 100, който ще получи копие, се нарича устройство за управление В.

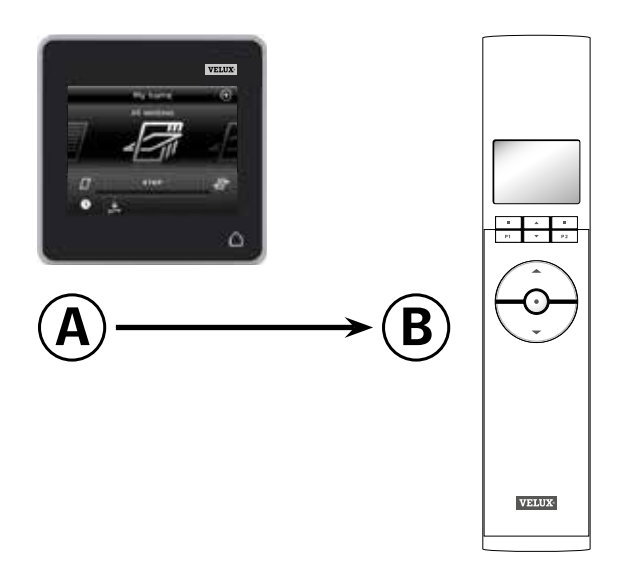

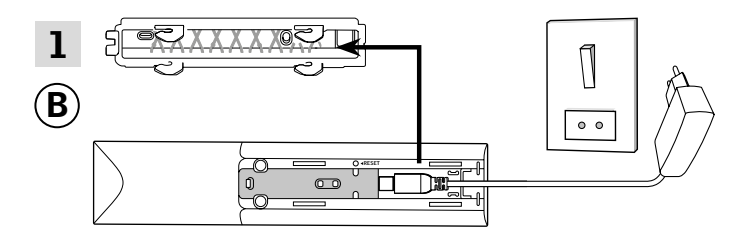

Първо изпълнете точки 1-3 с ®. Свържете към основно захранване:

Отстранете задния панел на контролера, както е показано. Щракнете щепсела на адаптора в контролера и поставете обратно панела. Свържете адаптора към основното захранване.

Забележка: Контролерът запазва избраните настройки дори и ако основното захранване бъде изключено. Затова ви съветваме да не поставяте контролера перманентно, докато слънцезащитните продукти и сензорите не бъдат регистрирани в контролера.

Часът и датата обаче се запазват само

30 секунди след изключване на основното захранване.

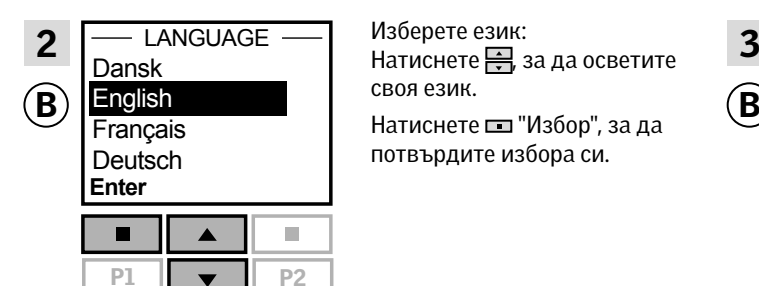

Изберете език: своя език.

потвърдите избора си.

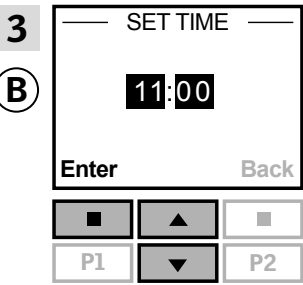

Задайте часа, когато използвате контролера за първи път:

Натиснете - за да настроите минутите.

Натиснете "Избор", за да промените часа.

Натиснете  $\equiv$ , за да настроите часа.

Натиснете ил, "Избор", за да потвърдите настройките.

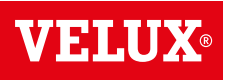

**Разширяване на вашата система VELUX INTEGRA® - Добавяне на устройствo за управление 3**

Подготвяне на сензорите и регистриране в контролера.

Забележка: Имате 10 минути да изпълните точки 4-8.

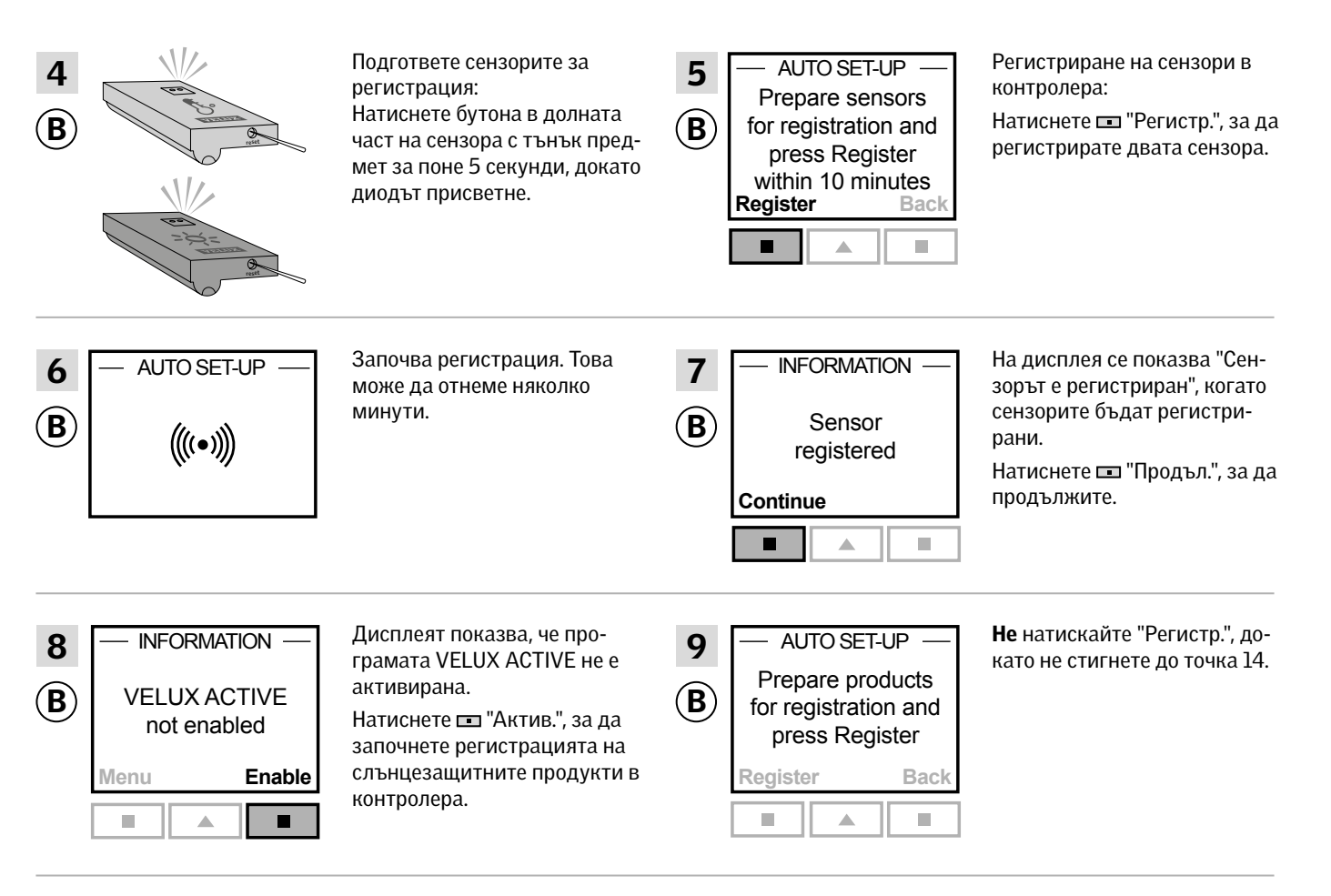

### Изпълнете точки 10-13 с А.

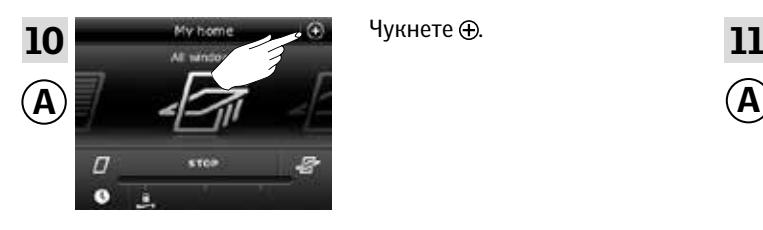

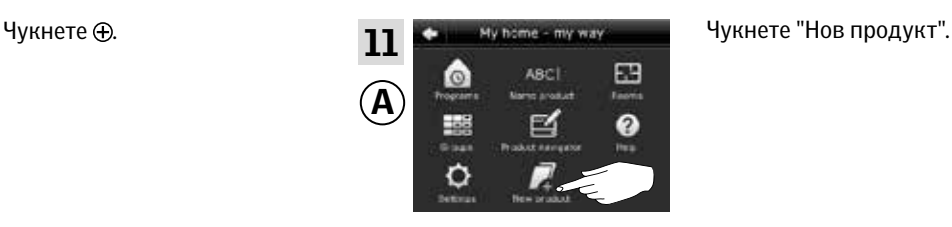

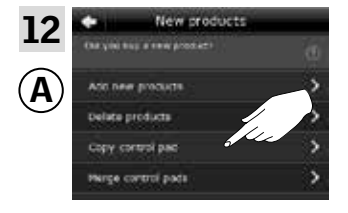

Чукнете "Копиране на контролен панел".

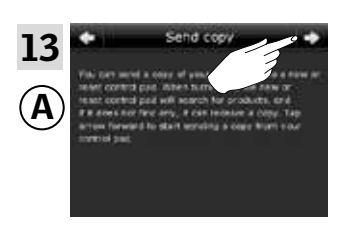

Чукнете = >.

вижте следващата страница

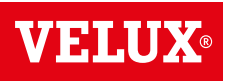

**Разширяване на вашата система VELUX INTEGRA® - Добавяне на устройствo за управление 3**

Сега имате две минути да изпълните точка 14 с ®.

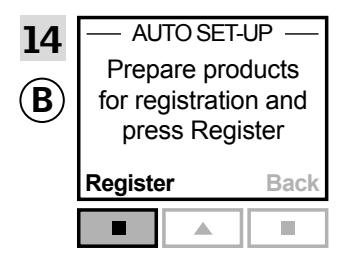

Натиснете "Регистр." в контролера, за да стартирате регистрацията.

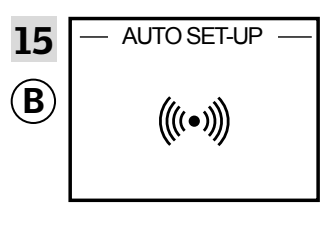

Започва регистрация. Това може да отнеме няколко минути.

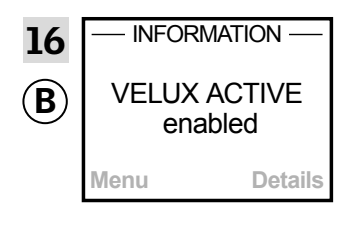

INFORMATION — Дисплеят показва, че **17** — 12:32 програмата VELUX ACTIVE е активирана.

> Ако дисплеят показва, че програмата VELUX ACTIVE не е активирана, моля, вижте за справка раздела *Първоначална настройка, Вътрешни слънцезащитни продукти* в инструкциите за контролера.

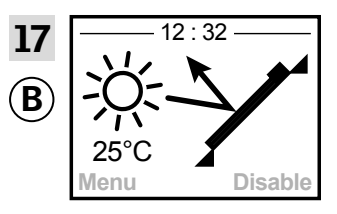

Дисплеят показва програмния режим, включително текущата температура и часа.

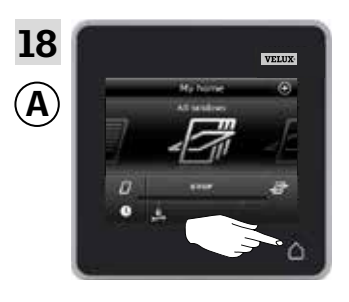

Чукнете  $\Delta$ , за да приключите.

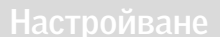

## **Разширяване на вашата система VELUX INTEGRA® - Добавяне на устройствo за управление 3**

### Добавяне на дистанционно управление без дисплей VELUX INTEGRA® към вашата система, която вече се управлява с контролен панел KLR 200

Инструкциите по-долу показват как да копирате настройките на контролния панел KLR 200 в дистанционното управление без дисплей. Вж. също инструкциите за дистанционното управление.

Контролният панел KLR 200, който ще изпрати копие, се нарича устройство за управление (А). Дистанционното управление без дисплей, което ще получи копие, се нарича устройство за управление  $\epsilon$ .

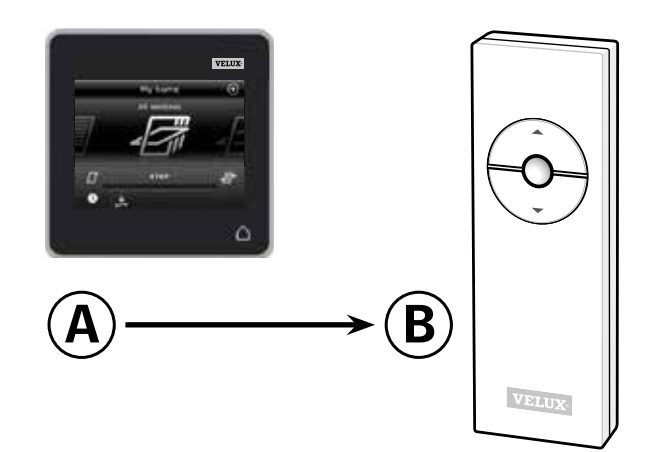

Първо изпълнете точки 1-5 с $\circledR$ .

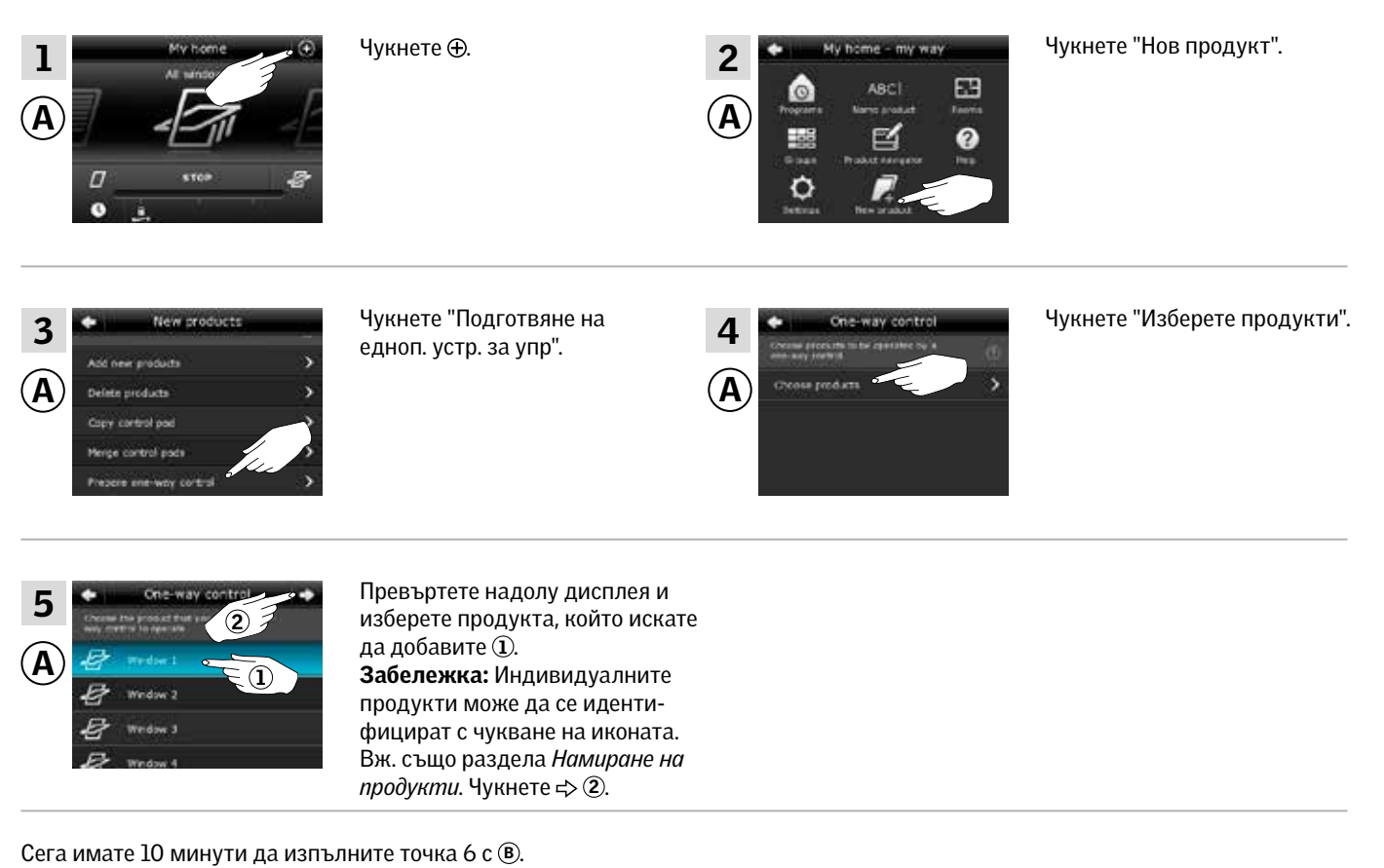

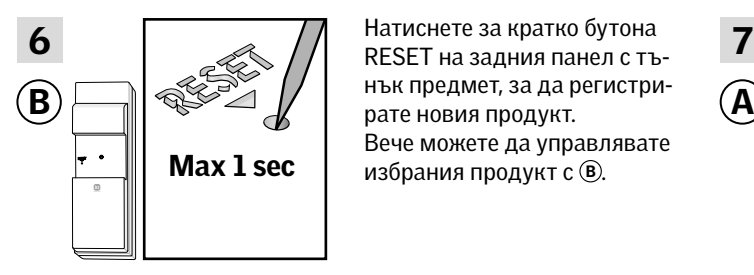

Натиснете за кратко бутона нък предмет, за да регистри-Вече можете да управлявате избрания продукт с ®.

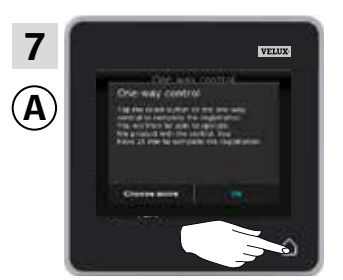

Чукнете $\Delta$ , за да приключите.

Забележка: За да добавите още продукти, чукнете "Изберете още" и повторете точки 5-7.

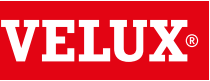

## **Разширяване на вашата система VELUX INTEGRA® - Добавяне на устройствo за управление 3**

### Добавяне на ключ за управление VELUX INTEGRA® KLI 110 към вашата система, която вече се управлява с контролен панел KLR 200

Инструкциите по-долу показват как да копирате настройките на контролния панел KLR 200 в ключ за управление KLI 110. Вж. също инструкциите за ключа за управление.

Контролният панел KLR 200, който ще изпрати копие, се нарича устройство за управление (A). Ключът за управление KLI 110, който ще получи копие, се нарича устройство за управление В.

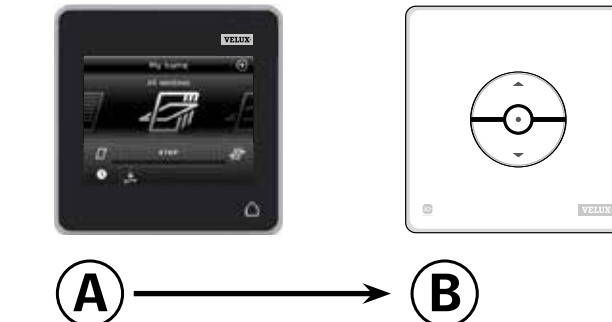

### Първо изпълнете точки 1-5 с А.

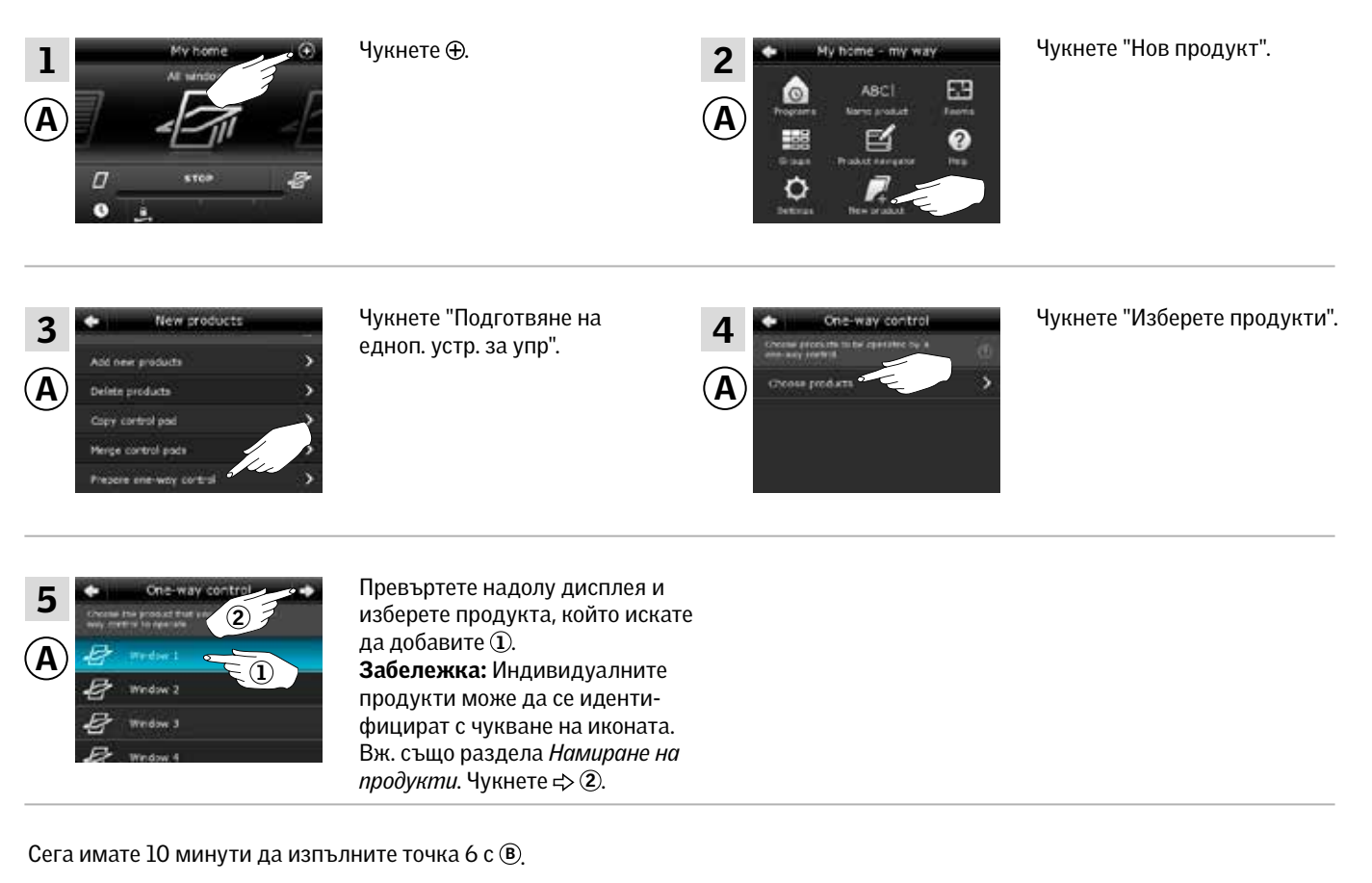

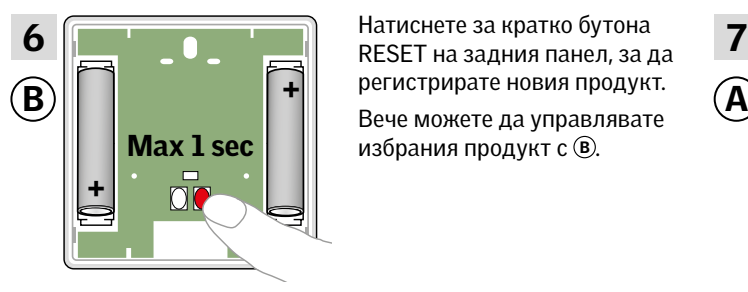

Натиснете за кратко бутона регистрирате новия продукт. избрания продукт с ®.

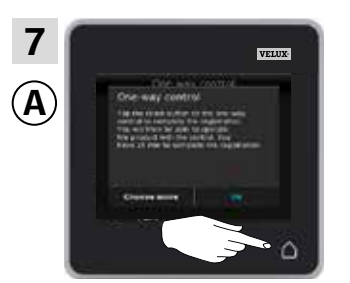

Чукнете $\Delta$ , за да приключите.

Забележка: За да добавите още продукти, чукнете "Изберете още" и повторете точки 5-7.

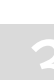

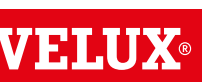

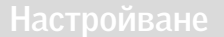

## **Разширяване на вашата система VELUX INTEGRA® - Добавяне на устройствo за управление 3**

V SI NI

Добавяне на интерфейс VELUX INTEGRA® KLF 050, монтиран на ключ/контакт за стена на друга марка, към вашата система, която вече се управлява с контролен панел KLR 200

Инструкциите по-долу показват как да копирате настройките на контролния панел KLR 200 на интерфейс KLF 050, монтиран на ключ/контакт за стена на друга марка. Вж. също инструкциите за интерфейса.

Контролният панел KLR 200, който ще изпрати копие, се нарича устройство за управление (А). Интерфейсът KLF 050, който ще получи копие, се нарича устройство за управление В.

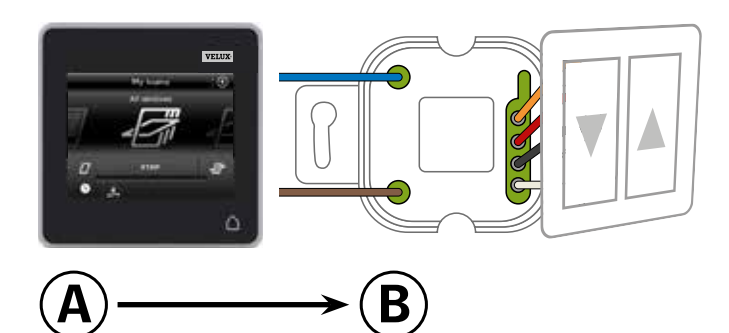

Първо изпълнете точки 1-5 с А.

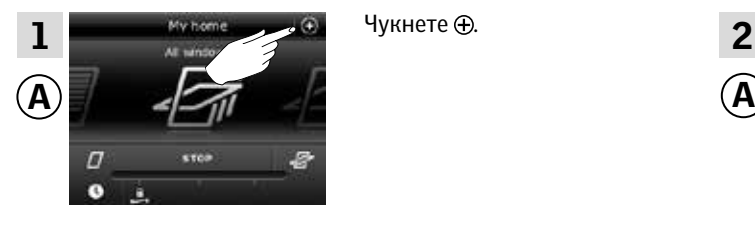

Чукнете "Подготвяне на

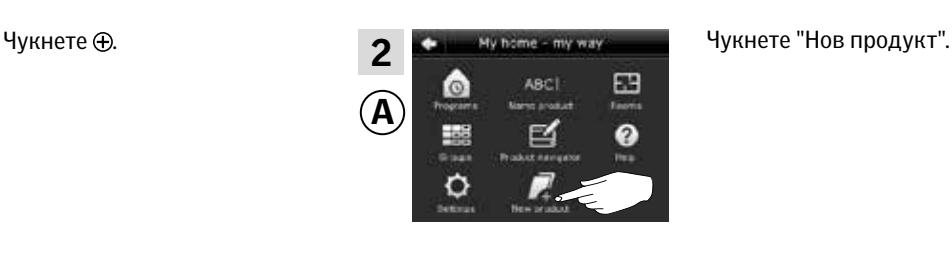

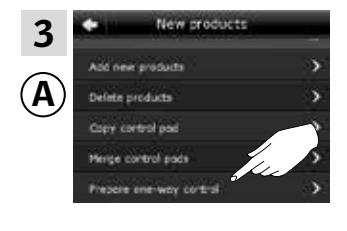

едноп. устр. за упр".

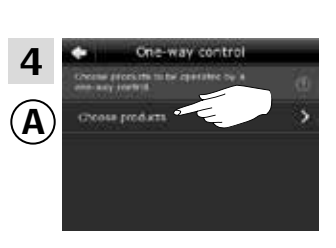

Чукнете "Изберете продукти".

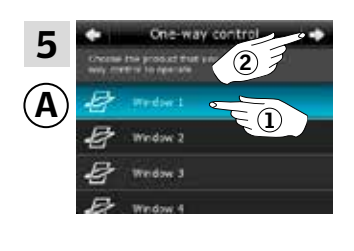

Превъртете надолу дисплея и изберете продукта, който искате да добавите $(1)$ . Забележка: Индивидуалните продукти може да се идентифицират с чукване на иконата. Вж. също раздела *Намиране на продукти*. Чукнете  $\Rightarrow$  2.

Сега имате 10 минути да изпълните точка 6 с ®.

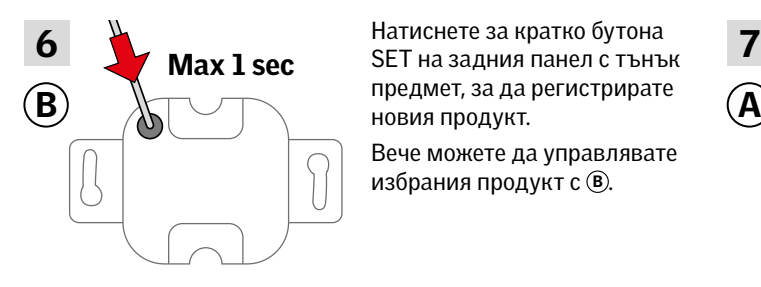

Натиснете за кратко бутона предмет, за да регистрирате

Вече можете да управлявате избрания продукт с ®.

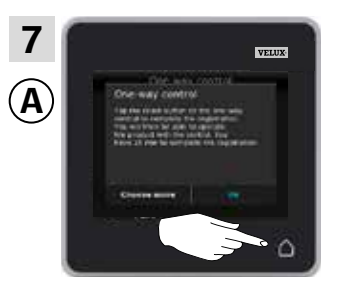

Чукнете  $\Delta$ , за да приключите. Забележка:За да добавите още продукти, чукнете "Изберете още" и повторете точки 5-7.

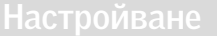

## **Разширяване на вашата система VELUX INTEGRA® - Добавяне на устройствo за управление 3**

### Добавяне на интерфейс VELUX INTEGRA® KLF 100 към вашата система, която вече се управлява с контролен панел KLR 200

Инструкциите по-долу показват как да копирате настройките на контролния панел KLR 200 в интерфейса KLF 100. Вж. също инструкциите за интерфейса.

Контролният панел KLR 200, който ще изпрати копие, се нарича устройство за управление (A).

Интерфейсът KLF 100, който ще получи копие, се нарича устройство за управление В.

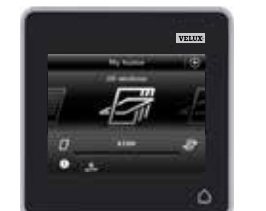

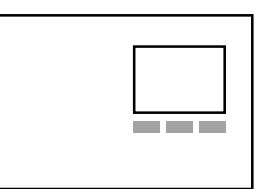

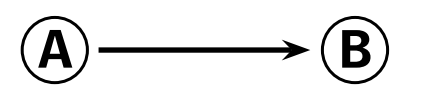

Първо изпълнете точка 1 с ®.

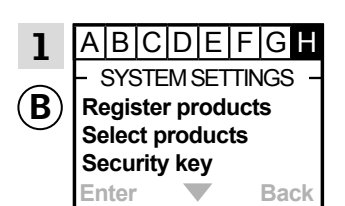

Следвайте инструкциите за интерфейса, докато не се маркира разделът, където е елементът от менюто  $\blacksquare$ 

Сега изпълнете точки 2-5 с  $\left($ A.

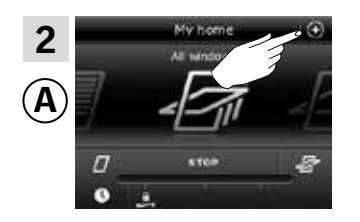

Чукнете $<sup>①</sup>$ .</sup>

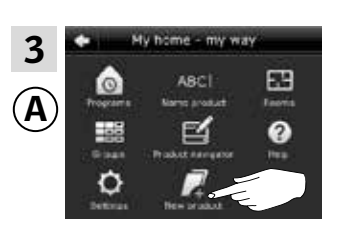

Чукнете "Нов продукт".

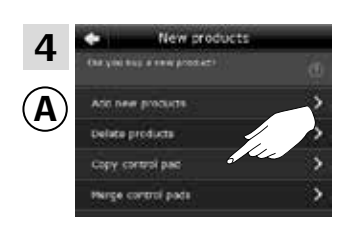

Чукнете "Копиране на контролен панел".

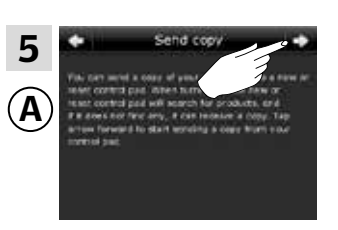

Чукнете  $\Rightarrow$ .

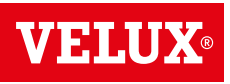

**Разширяване на вашата система VELUX INTEGRA® - Добавяне на устройствo за управление 3**

Сега имате две минути да изпълните точка 6 с ®.

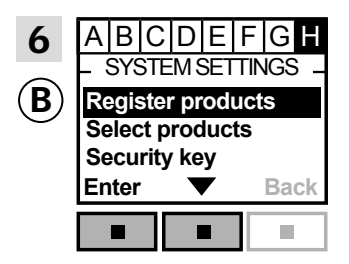

Натиснете <u>на</u> •, за да маркирате "Регистрирай продукти". Натиснете "Избор", за да потвърдите избора си.

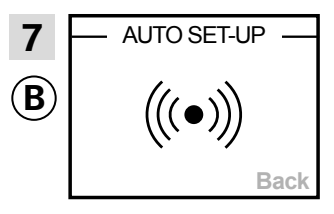

Включена е автоматичната регистрация. Моля, изчакайте. Регистрацията може да отнеме до една минута.

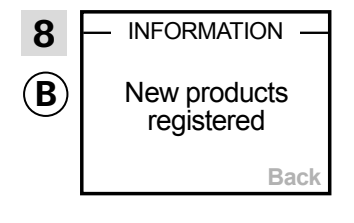

Дисплеят показва, че нов(и) продукт(и) е(са) регистриран(и).

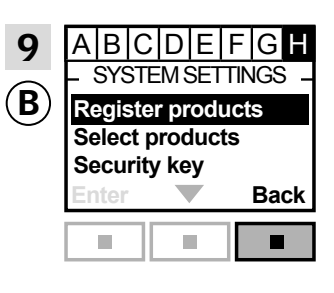

Натиснете "Назад", за да приключите.

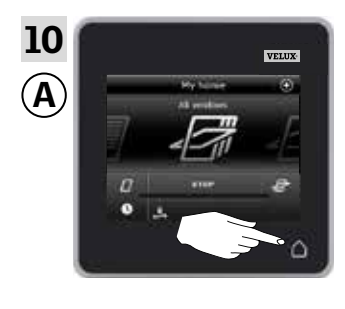

Чукнете  $\Delta$ , за да приключите.

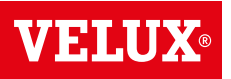

## **Разширяване на вашата система VELUX INTEGRA® - Добавяне на устройствo за управление 3**

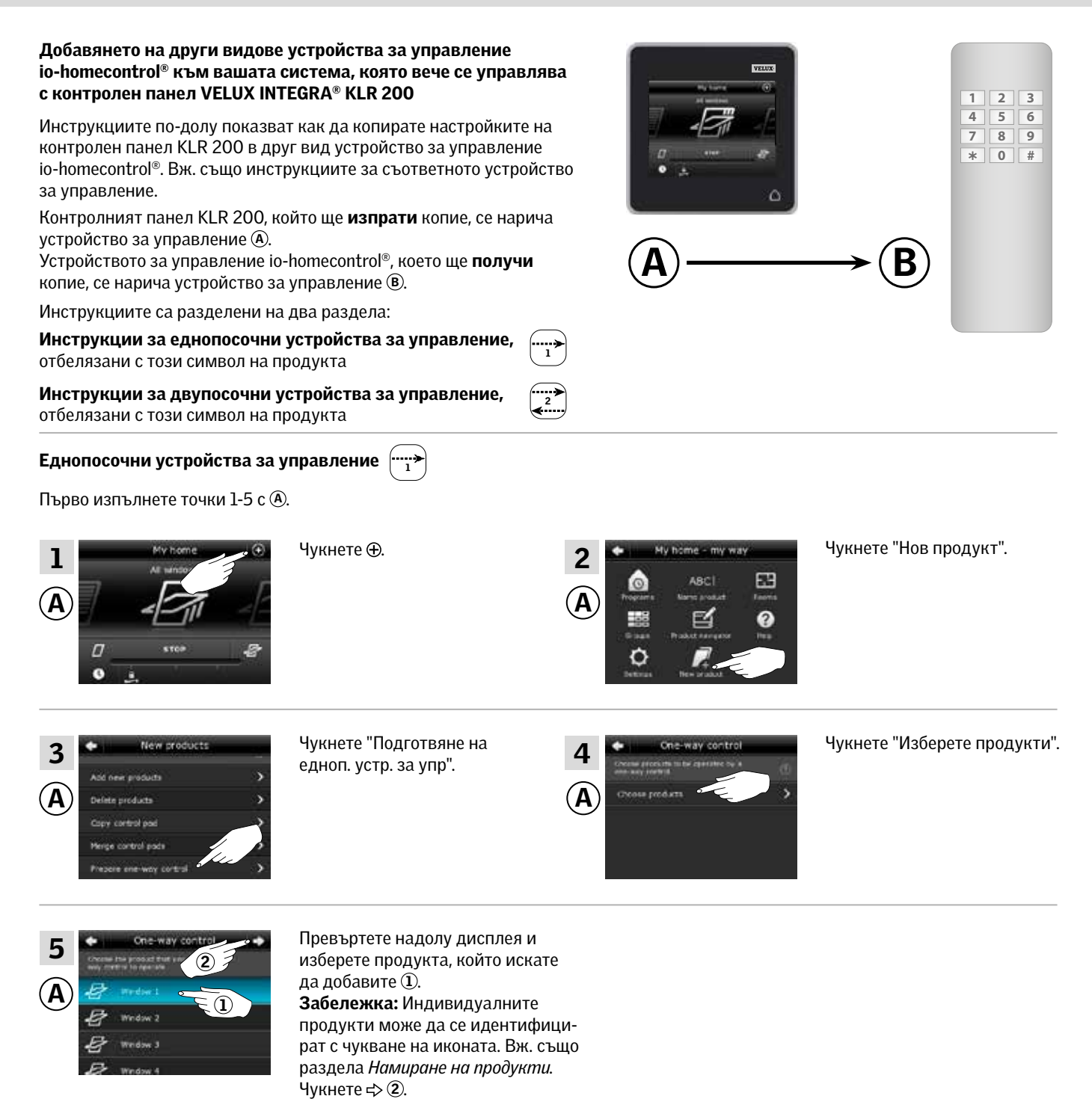

Сега имате 10 минути да изпълните точка 6 с В.

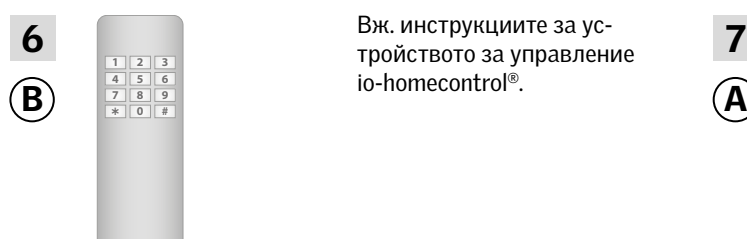

 $\overline{6}$   $\overline{7}$   $\overline{7}$   $\overline$ Вж. инструкциите за усio-homecontrol®.

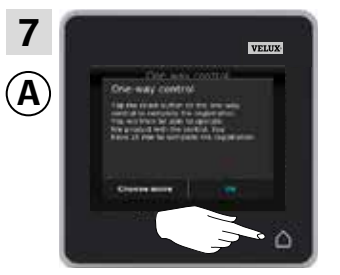

Чукнете  $\Delta$ , за да приключите.

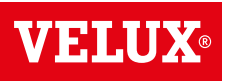

**Разширяване на вашата система VELUX INTEGRA® - Добавяне на устройствo за управление 3**

Двупосочни устройства за управление 2

Първо изпълнете точки 1-4 с А.

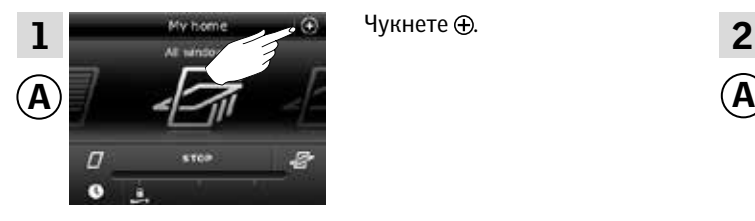

Чукнете ⊕.

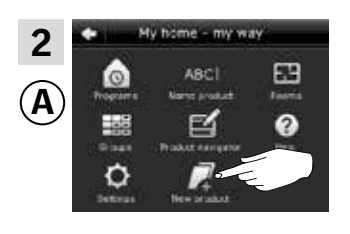

Чукнете "Нов продукт".

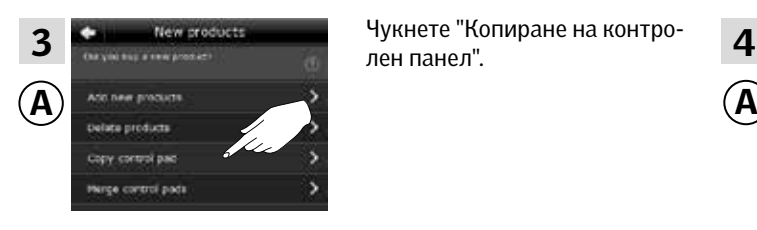

Чукнете "Копиране на контролен панел".

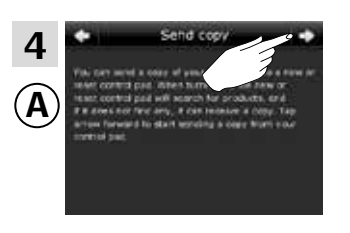

Чукнете .

Сега имате две минути да изпълните точка 5 с В.

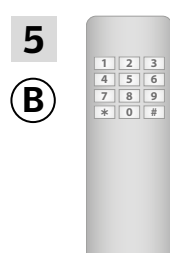

 $\mathbf{B}$   $\overline{\mathbf{B}}$   $\overline{\mathbf{B}}$   $\overline{\mathbf{B}}$   $\overline{\mathbf{B}}$   $\overline{\mathbf{C}}$   $\overline{\mathbf{C}}$   $\overline{\mathbf{C}}$   $\overline{\mathbf{C}}$   $\overline{\mathbf{C}}$   $\overline{\mathbf{C}}$   $\overline{\mathbf{C}}$   $\overline{\mathbf{C}}$   $\overline{\mathbf{C}}$   $\overline{\mathbf{C}}$   $\overline{\mathbf{C}}$   $\overline{\mathbf{C}}$   $\overline{\mathbf{C}}$   $\overline{\mathbf$  $\mathbf{5}$   $_{\Box$ Вж. инструкциите за io-homecontrol®. Може *Съвместно управление на продуктите io-homecontrol®.*

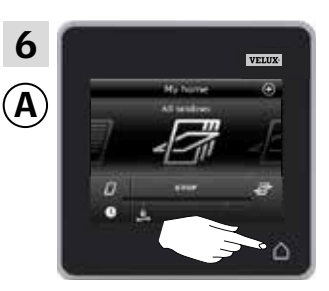

Чукнете  $\Delta$ , за да приключите.

### **Разширяване на вашата система VELUX INTEGRA® - Добавяне на устройствo за управление 3**

Добавяне на контролен панел VELUX INTEGRA® KLR 200 към вашата система, която вече се управлява с друго устройствo за управление

"Устройствo за управление" се използва като общ термин за всички устройства, които могат да управляват продуктите VELUX INTEGRA®.

За да управлявате своите продукти VELUX INTEGRA® с допълнителни устройства за управление, настройките на устройствoто за управление, което вече се използва, може да се копира в новия контролен панел KLR 200.

Забележка: Ако сте редактирали стандартните програми или сте създали свои собствени програми, те не се копират в новия ви контролен панел.

За да намерите устройствoто за управление, което вече управлява системата ви, моля, вижте препратките към съответните страници по-долу.

Дистанционно управление VELUX INTEGRA® KLR 100 (3LR A01) Страници 55-56

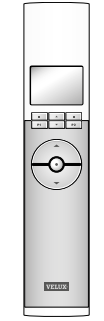

Контролер VELUX INTEGRA® KRX 100 (3LF D02) Страници 57-58

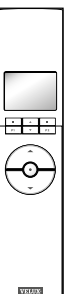

Дистанционно управление без дисплей VELUX INTEGRA® (3UR B01) Страници 59-60

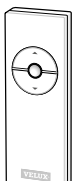

Ключ за управление VELUX INTEGRA® KLI 110 (3LI D01) Страници 61-62

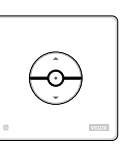

Интерфейс

VELUX INTEGRA® KLF 050, монтиран на ключ/контакт за стена на друга марка (3LF D50) Страници 63-64

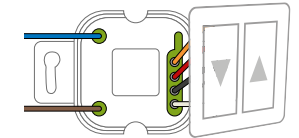

Интерфейс VELUX INTEGRA® KLF 100 (3LF D01) Страници 65-66

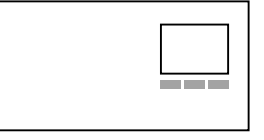

Други видове устройства за управление io-homecontrol® Страници 67-68

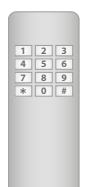

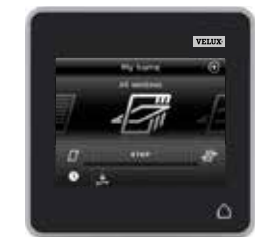

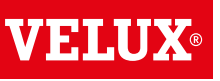

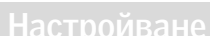

## **Разширяване на вашата система VELUX INTEGRA® - Добавяне на устройствo за управление 3**

Добавяне на контролен панел VELUX INTEGRA® KLR 200 към вашата система, която вече се управлява с дистанционно управление KLR 100

Инструкциите по-долу показват как да копирате настройките от дистанционното управление KLR 100, което вече се използва, в контролния панел KLR 200. Вж. също инструкциите за дистанционното управление.

Дистанционното управление KLR 100, което ще изпрати копие, се нарича устройство за управление (А).

Контролният панел KLR 200, който ще получи копие, се нарича устройство за управление В.

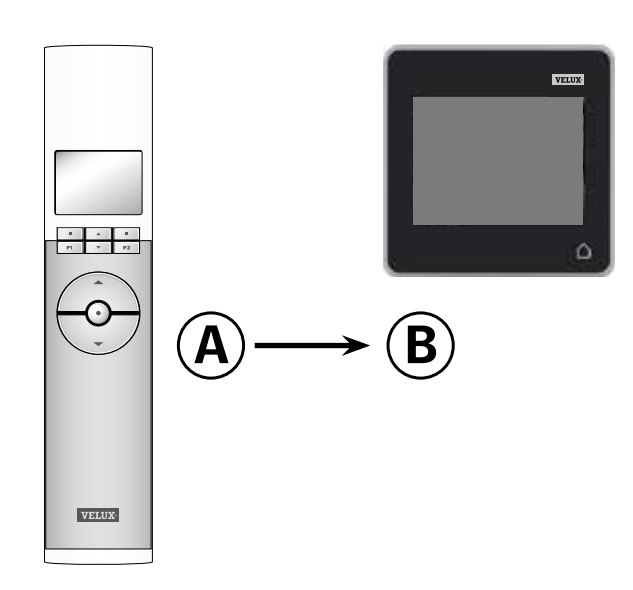

Първо изпълнете точки 1-4 с В.

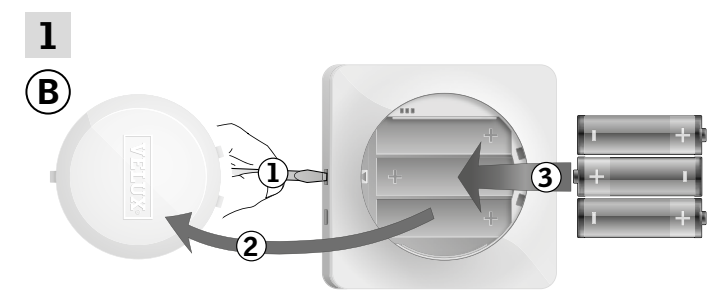

Отстранете капака на отделението за батерията, като натиснете бутона за освобождаване с отвертка, както е показано  $\mathbb{O}$ ,  $\mathbb{O}$ Поставете батерии (тип AA/LR6)3. Поставете отново капака.

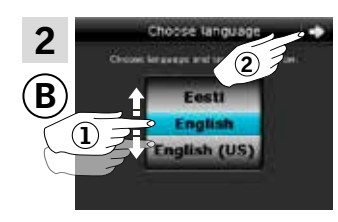

2 3 тете колелото в посоките на В екрана на дисплея завърстрелките, за да изберете език $($ 1). Чукнете  $\Rightarrow$  2.

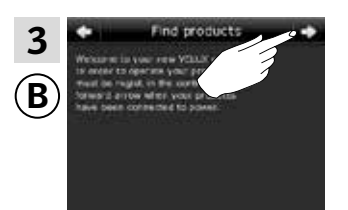

Следвайте указанията на дисплея и чукнете  $\Rightarrow$ когато сте готови.

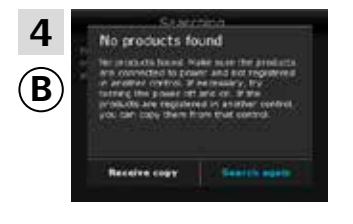

Не чуквайте "Получ. копие", докато не стигнете до точка 8.

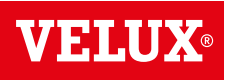

**Разширяване на вашата система VELUX INTEGRA® - Добавяне на устройствo за управление 3**

### Сега изпълнете точки 5-7 с (A).

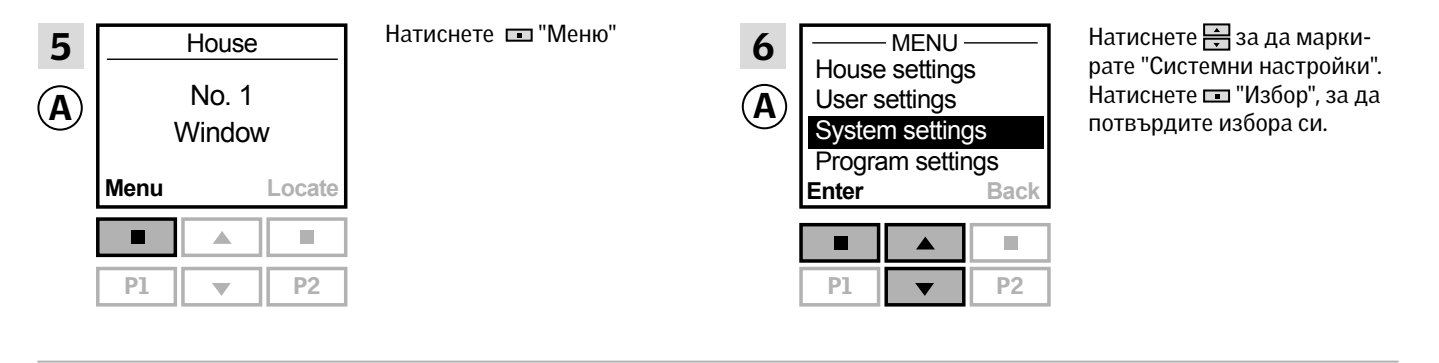

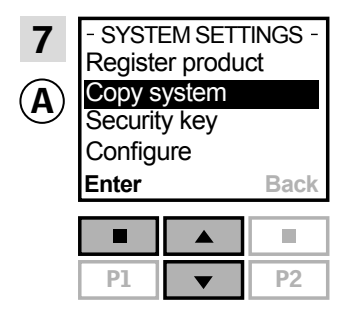

Натиснете , за да маркирате "Копирай система". Натиснете "Избор", за да потвърдите избора си.

Сега имате две минути да изпълните точка 8 с В.

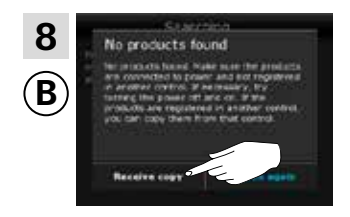

Чукнете "Получ. копие".

Следвайте указанията на дисплея и чукнете  $\Leftrightarrow$  когато сте готови.

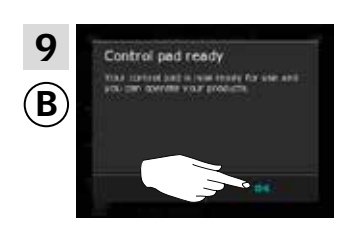

Чукнете "ОК".

 $\mathbf{B}$   $\mathbf{A}$   $\mathbf{A}$   $\mathbf{$  $\bf 10$   $\begin{matrix} \overline{\phantom{0}} \\ \overline{\phantom{0}} \end{matrix}$   $\begin{matrix} \overline{\phantom{0}} \\ \overline{\phantom{0}} \end{matrix}$  чукнете $\Delta$ , за да приклю- $\begin{matrix} \overline{\phantom{0}} \\ \overline{\phantom{0}} \end{matrix}$ 

чите.

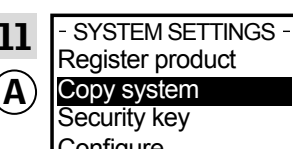

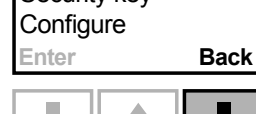

П  $\mathcal{C}^{\mathcal{A}}$  $PI$   $\rightarrow$   $P2$  Натиснете "Назад", за да приключите.

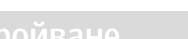

## **Разширяване на вашата система VELUX INTEGRA® - Добавяне на устройствo за управление 3**

### Добавяне на контролен панел VELUX INTEGRA® KLR 200 към вашата система, която вече се управлява с контролер KRX 100

Инструкциите по-долу показват как да копирате настройките от контролера KRX 100, който вече се използва, в контролния панел KLR 200. Вж. също инструкциите за контролера.

Контролерът KRX 100, който ще изпрати копие, се нарича устройство за управление (A).

Контролният панел KLR 200, който ще получи копие, се нарича устройство за управление В.

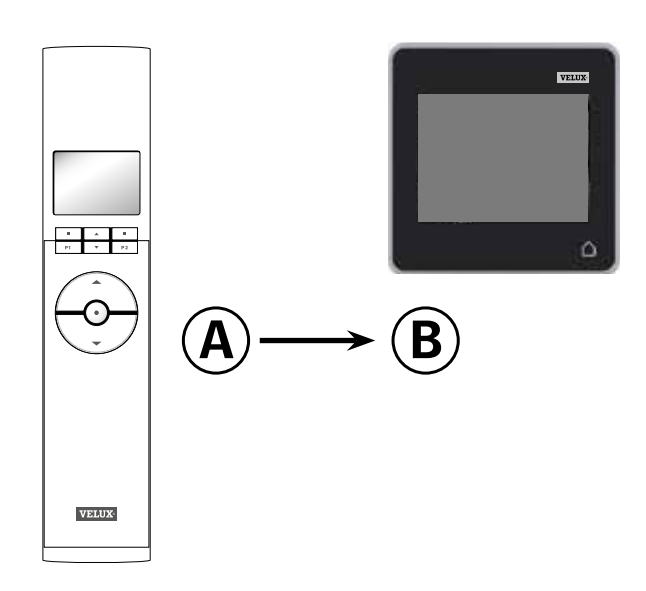

Първо изпълнете точки 1-4 с В.

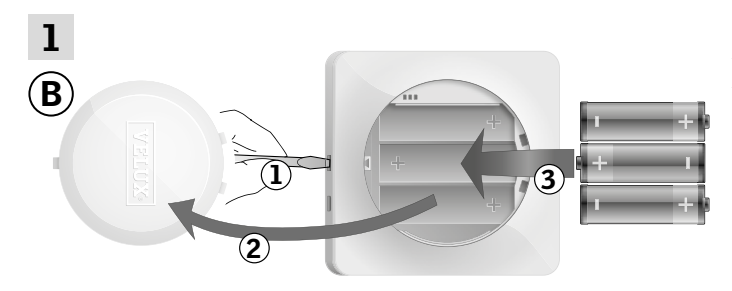

Отстранете капака на отделението за батерията, като натиснете бутона за освобождаване с отвертка, както е показано  $\overline{1}$ ,  $\overline{2}$ . Поставете батерии (тип AA/LR6) 3. Поставете отново капака.

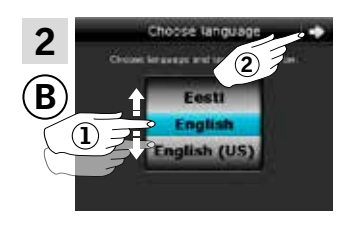

 $2$   $\overline{\hspace{1cm}}$   $\overline{\hspace{1cm}}$   $\overline{\hspace{$ тете колелото в посоките на стрелките, за да изберете език $\mathbb Q$ . Чукнете  $\Rightarrow$  2.

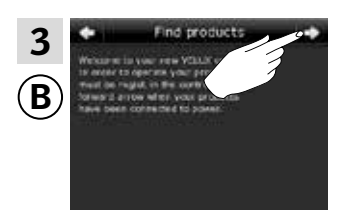

Следвайте указанията на дисплея и чукнете  $\Rightarrow$ , когато сте готови.

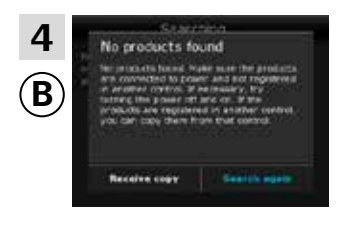

Не чуквайте "Получ. копие", докато не стигнете до точка 8.

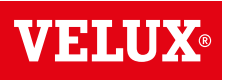

**Разширяване на вашата система VELUX INTEGRA® - Добавяне на устройствo за управление 3**

### Сега изпълнете точки 5-7 с А.

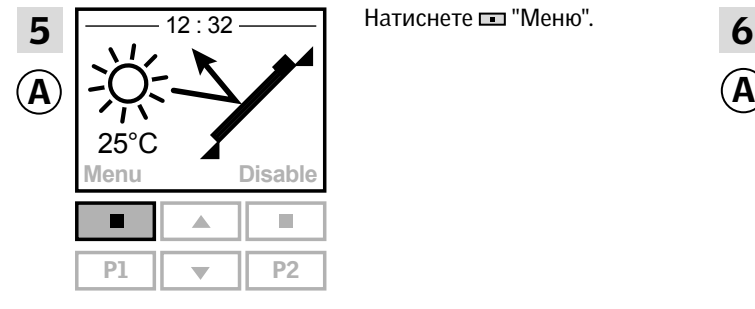

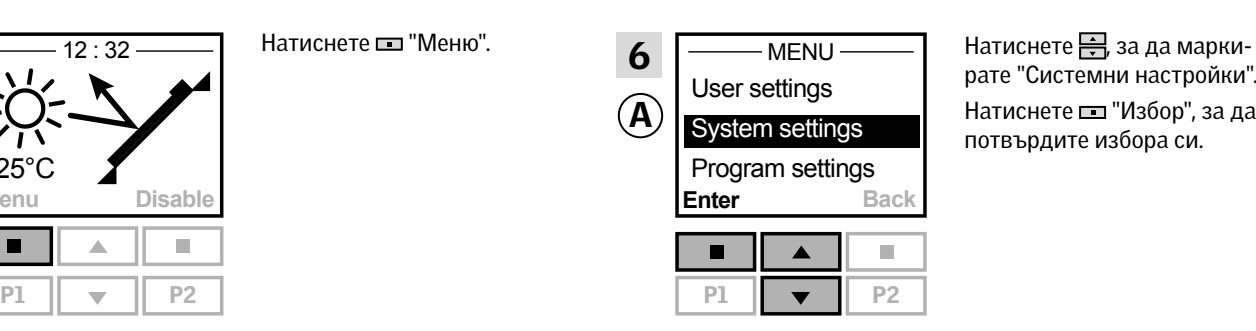

рате "Системни настройки". Натиснете "Избор", за да потвърдите избора си.

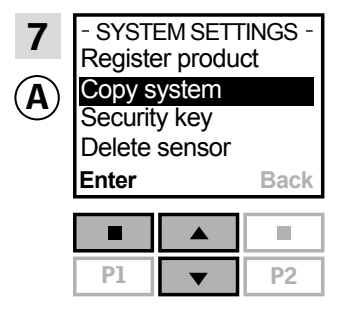

Натиснете <u>;</u> за да маркирате "Копирай система". Натиснете "Избор", за да потвърдите избора си.

Сега имате две минути да изпълните точка 8 с ®.

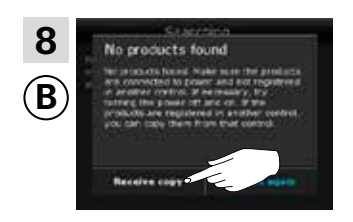

Чукнете "Получ. копие". Следвайте указанията на дисплея и чукнете  $\Rightarrow$  когато сте готови.

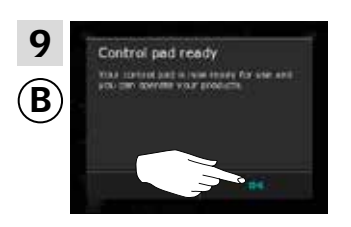

Чукнете "ОК".

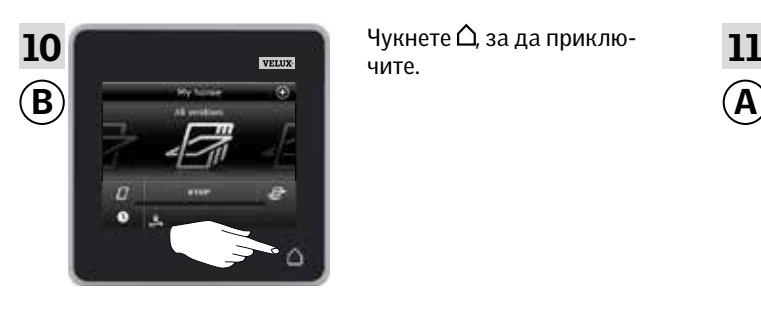

чите.

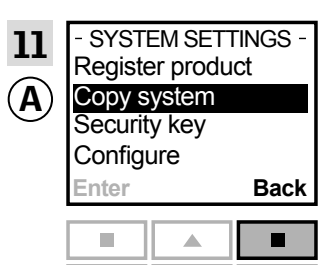

 $P1$   $\rightarrow$   $P2$ 

Натиснете "Назад", за да приключите.

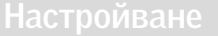

## **Разширяване на вашата система VELUX INTEGRA® - Добавяне на устройствo за управление 3**

Добавяне на контролен панел VELUX INTEGRA® KLR 200 към вашата система, която вече се управлява с дистанционно управление без дисплей VELUX INTEGRA®

Инструкциите по-долу показват как да копирате настройките от дистанционното управление без дисплей, което вече се използва, в контролния панел KLR 200. Вж. също инструкциите за дистанционното управление.

Дистанционното управление без дисплей, което ще изпрати копие, се нарича устройство за управление (A). Контролният панел KLR 200, който ще получи копие, се нарича устройство за управление В.

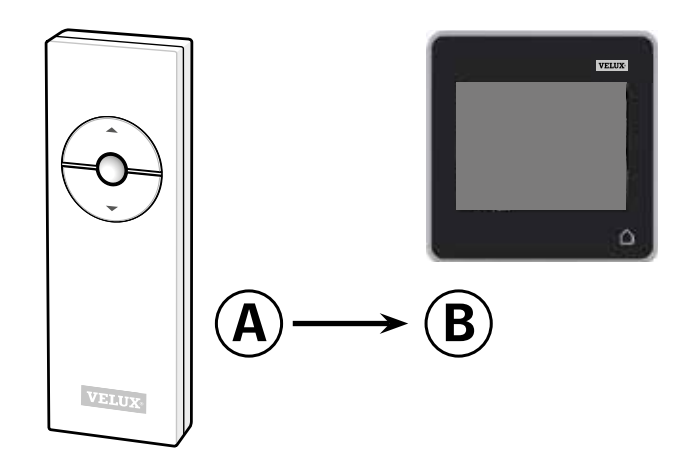

Първо изпълнете точка 1 с (4).

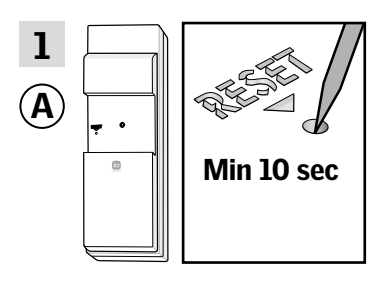

Натиснете бутона RESET на задния панел с тънък предмет за поне 10 секунди, за да подготвите продукта за копиране.

Сега имате две минути да изпълните точки 2-7 с ®.

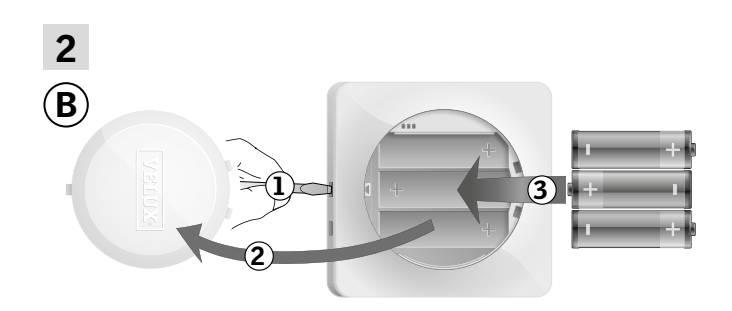

Отстранете капака на отделението за батерията, като натиснете бутона за освобождаване с отвертка, както е показано  $\mathbb{O}$ ,  $\mathbb{O}$ , Поставете батерии (тип AA/LR6) (3). Поставете отново капака. (3).

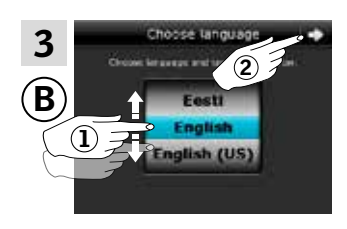

В екрана на дисплея завъртете колелото в посоките на стрелките, за да изберете език $($ 1 $).$ Чукнете  $\Rightarrow$  2.

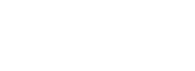

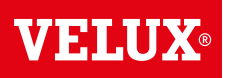

## **Разширяване на вашата система VELUX INTEGRA® - Добавяне на устройствo за управление 3**

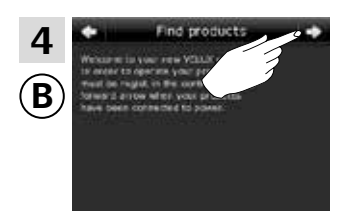

 $\frac{4}{\frac{1}{2}}$   $\frac{4}{\frac{1}{2}}$   $\frac{1}{2}$  Следваите указанията на  $\frac{5}{2}$ Следвайте указанията на сте готови.

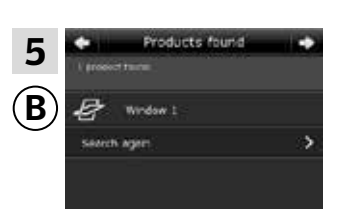

Контролният панел показва, че е намерил продуктите. Забележка: Чукнете "Ново търсене", ако контролният панел не открива всички продукти, и следвайте инструкциите на дисплея. Отидете на раздела *Ако първоначалната настройка е неуспешна*, ако контролният панел все още не е открил всички продукти и те са свързани към захранването.

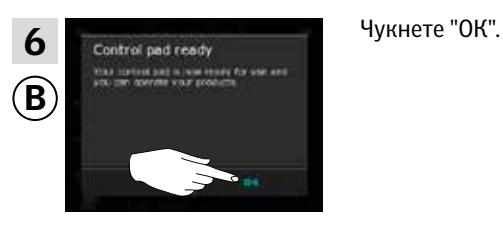

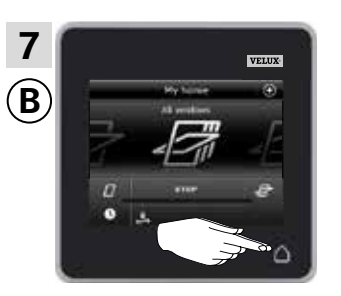

 $\sqrt{\frac{V_{\text{EULX}}}{V_{\text{ELUX}}}}$  Чукнете  $\Delta$ , за да приключите.

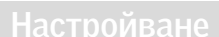

## **Разширяване на вашата система VELUX INTEGRA® - Добавяне на устройствo за управление 3**

### Добавяне на контролен панел VELUX INTEGRA® KLR 200 към вашата система, която вече се управлява с ключ за управление KLI 110

Инструкциите по-долу показват как да копирате настройките от ключа за управление KLI 110, който вече се използва, в контролния панел KLR 200. Вж. също инструкциите за ключа за управление.

Ключът за управление KLI 110, който ще изпрати копие, се нарича устройство за управление (А). Контролният панел KLR 200, който ще получи копие, се нарича устройство за управление В.

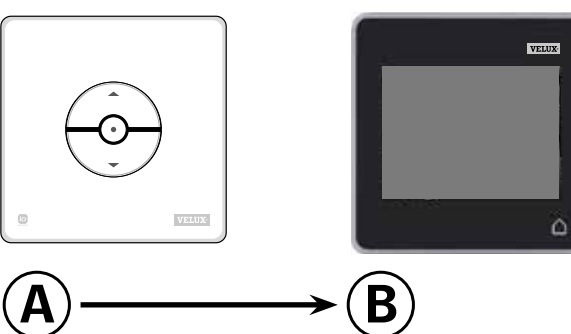

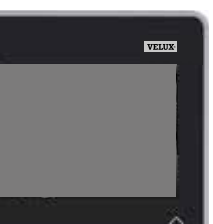

Първо изпълнете точка 1 с (4).

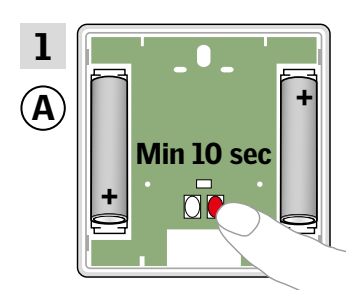

Натиснете бутона RESET на задния панел за поне 10 секунди, за да подготвите продуктите за копиране.

Сега имате две минути да изпълните точки 2-7 с ®.

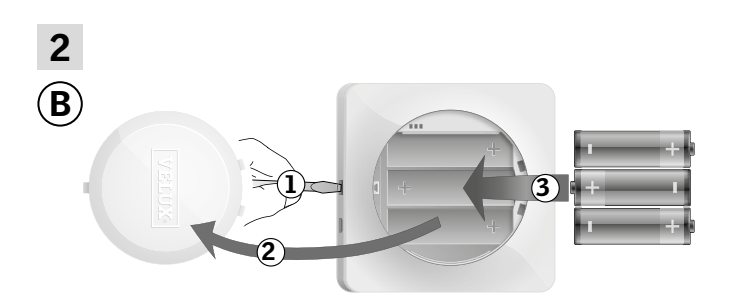

Отстранете капака на отделението за батерията, като натиснете бутона за освобождаване с отвертка, както е показано $\mathbb O$ ,  $\mathbb O$ . Поставете батерии (тип AA/LR6) 3. Поставете отново капака.

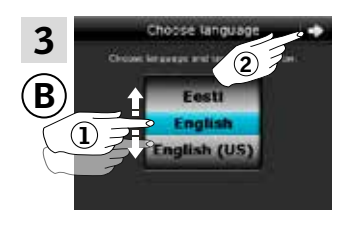

В екрана на дисплея завъртете колелото в посоките на стрелките, за да изберете език $\mathbb O$ . Чукнете  $\Rightarrow$  2.

вижте следващата страница

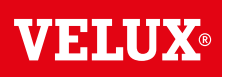

## **Разширяване на вашата система VELUX INTEGRA® - Добавяне на устройствo за управление 3**

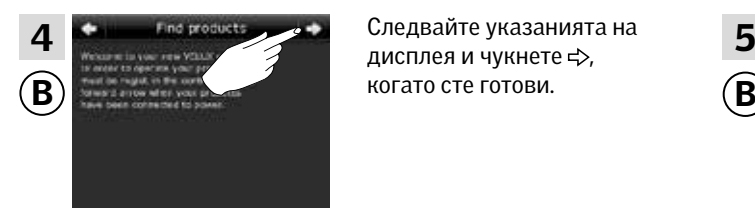

дисплея и чукнете  $\Rightarrow$ , когато сте готови.

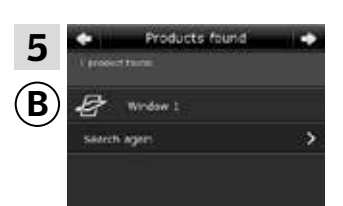

Контролният панел показва, че е намерил продуктите. Забележка: Чукнете "Ново търсене", ако контролният панел не открива всички продукти, и следвайте инструкциите на дисплея. Отидете на раздела *Ако първоначалната настройка е неуспешна*, ако контролният панел все още не е открил всички продукти и те са свързани към захранването.

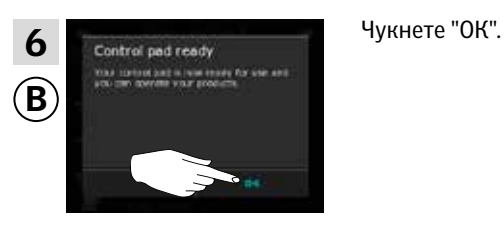

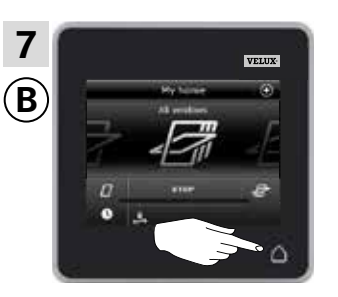

Чукнете  $\Delta$ , за да приключите.

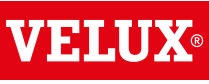

## **Разширяване на вашата система VELUX INTEGRA® - Добавяне на устройствo за управление 3**

Добавяне на контролен панел VELUX INTEGRA® KLR 200 към вашата система, която вече се управлява с интерфейс KLF 050, монтиран на ключ/контакт за стена на друга марка

Инструкциите по-долу показват как да копирате настройките от интерфейса KLF 050, който вече се използва, в контролния панел KLR 200. Вж. също инструкциите за интерфейса.

Интерфейсът KLF 050, който ще изпрати копие, се нарича устройство за управление (А). Контролният панел KLR 200, който ще получи копие, се нарича устройство за управление  $\mathbf{B}$ .

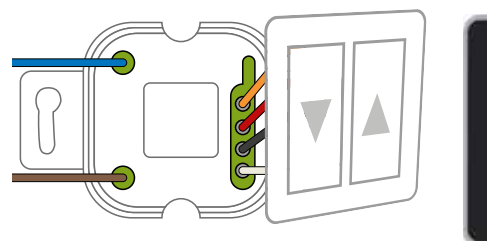

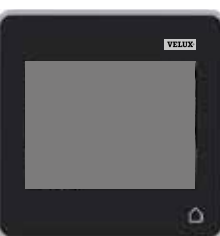

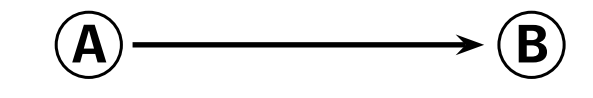

Първо изпълнете точка 1 с  $\left($ A.

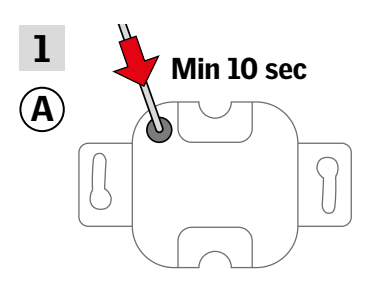

Натиснете бутона SET на задния панел с тънък предмет за поне 10 секунди, за да подготвите продуктите за копиране.

Сега имате две минути да изпълните точки 2-7 с ®.

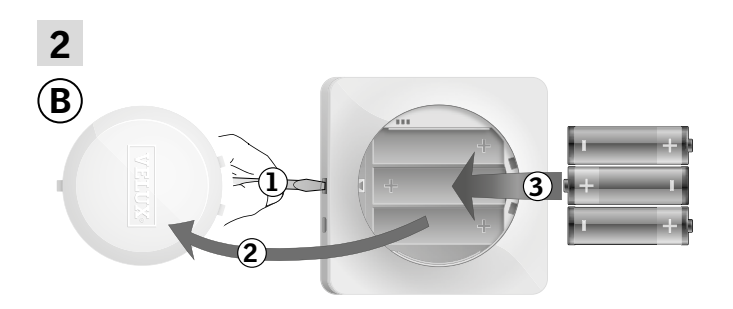

Отстранете капака на отделението за батерията, като натиснете бутона за освобождаване с отвертка, както е показано  $\mathbb{O}$ ,  $\mathbb{O}$ . Поставете батерии (тип AA/LR6) 3. Поставете отново капака.

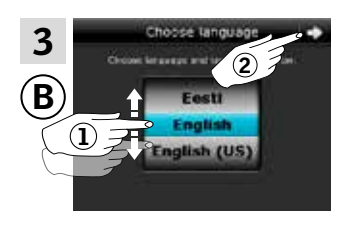

В екрана на дисплея завъртете колелото в посоките на стрелките, за да изберете език $($ 1 $)$ . Чукнете  $\Rightarrow$  2.

вижте следващата страница

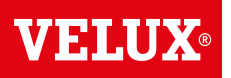

## **Разширяване на вашата система VELUX INTEGRA® - Добавяне на устройствo за управление 3**

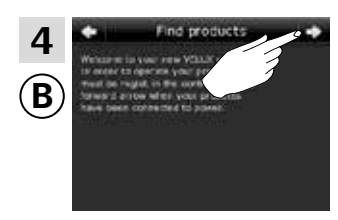

4 <del>6 июня Гларович в Джен</del> Следвайте указанията на 5<br>Писплея и Чукнете съ когато дисплея и Чукнете  $\Rightarrow$ , когато сте готови.

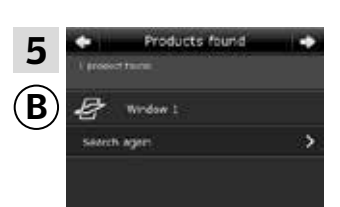

Контролният панел показва, че е намерил продуктите. Забележка: Чукнете "Ново търсене", ако контролният панел не открива всички продукти, и следвайте инструкциите на дисплея. Отидете на раздела *Ако първоначалната настройка е неуспешна*, ако контролният панел все още не е открил всички продукти и те са свързани към захранването.

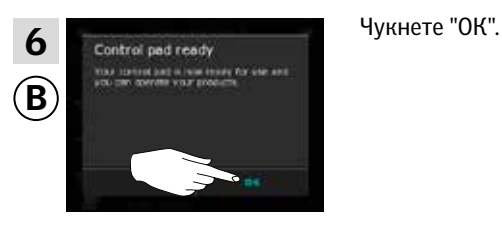

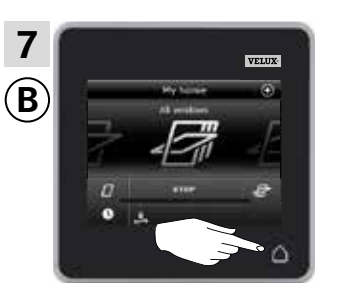

Чукнете  $\Delta$ , за да приключите.

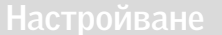

## **Разширяване на вашата система VELUX INTEGRA® - Добавяне на устройствo за управление 3**

### Добавяне на контролен панел VELUX INTEGRA® KLR 200 към вашата система, която вече се управлява с интерфейс KLF 100

Инструкциите по-долу показват как да копирате настройките от интерфейса KLF 100, който вече се използва, в контролния панел KLR 200. Вж. също инструкциите за интерфейса.

Интерфейсът KLF 100, който ще изпрати копие, се нарича устройство за управление (А).

Контролният панел KLR 200, който ще получи копие, се нарича устройство за управление  $\mathbf{B}$ .

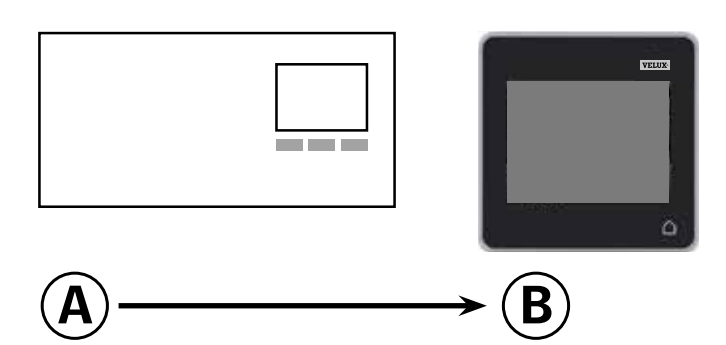

Първо изпълнете точки 1-4 с В.

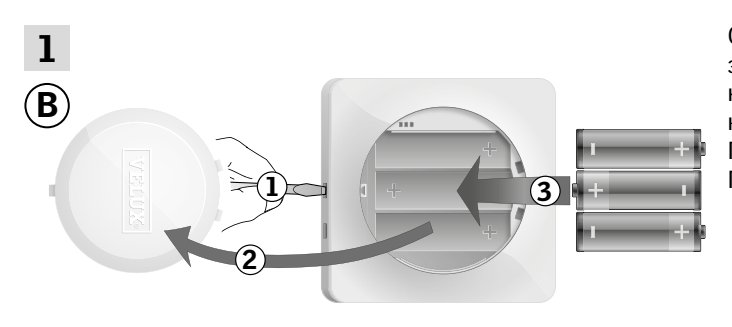

Отстранете капака на отделението за батерията, като натиснете бутона за освобождаване с отвертка, както е показано  $\mathbb{O}$ ,  $\mathbb{Q}$ . Поставете батерии (тип AA/LR6) 3. Поставете отново капака.

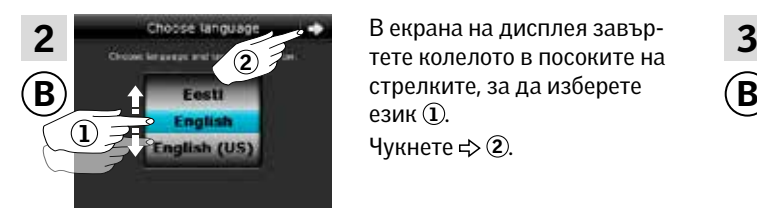

В екрана на дисплея завърезик $($ 1 $)$ . Чукнете  $\Rightarrow$  2.

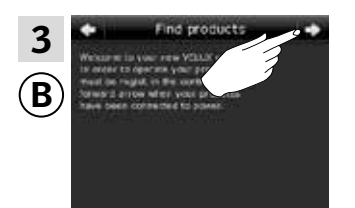

Следвайте указанията на дисплея и чукнете  $\Rightarrow$ , когато сте готови.

VA SITATI

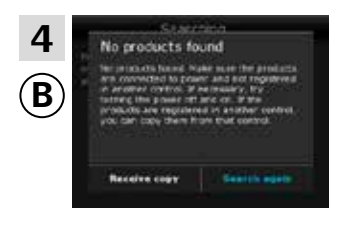

Не чуквайте "Получ. копие", докато не стигнете до точка 6.

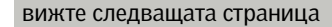

**Разширяване на вашата система VELUX INTEGRA® - Добавяне на устройствo за управление 3**

Сега изпълнете точка 5 с (A).

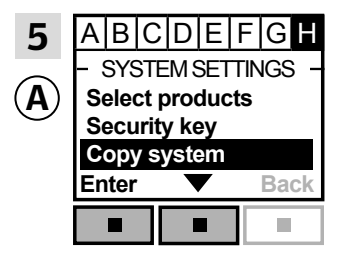

Следвайте инструкциите за интерфейса, докато не се маркира разделът, където е елементът от менюто  $\blacksquare$ Натиснете – у, за да маркирате "Копирай система". Натиснете "Избор", за да потвърдите избора си.

### Сега имате две минути да изпълните точка 6 с ®.

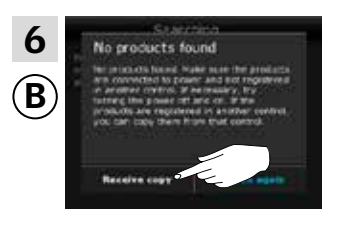

Чукнете "Получ. копие".

Следвайте указанията на дисплея и чукнете $\Leftrightarrow$  когато сте готови.

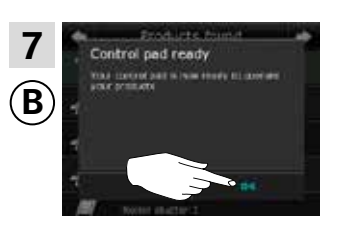

Чукнете "ОК".

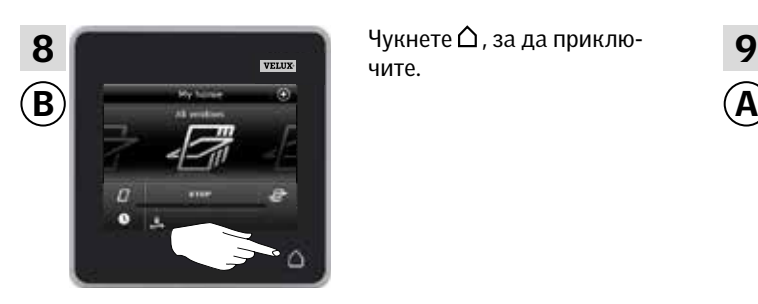

чите.

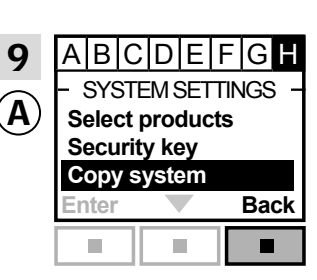

Натиснете "Назад", за да приключите.

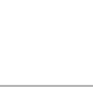

VEM

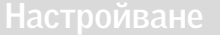

## **Разширяване на вашата система VELUX INTEGRA® - Добавяне на устройствo за управление 3**

Добавяне на контролен панел VELUX INTEGRA® KLR 200 към вашата система, която вече се управлява с друг вид устройствo за управление io-homecontrol®

Инструкциите по-долу показват как да копирате настройките от устройствoто за управление io-homecontrol®, което вече се използва, в контролния панел KLR 200. Вж. също инструкциизползва, в контролния панел кък 200. ъж. също инструкци<br>ите за устройството за управление или раздела *Съвместно управление на продуктите io-homecontrol®.*

Устройствoто за управление io-homecontrol®, което ще изпрати копие, се нарича устройство за управление  $\overline{A}$ . Контролният панел KLR 200, който ще получи копие, се нарича устройство за управление В.

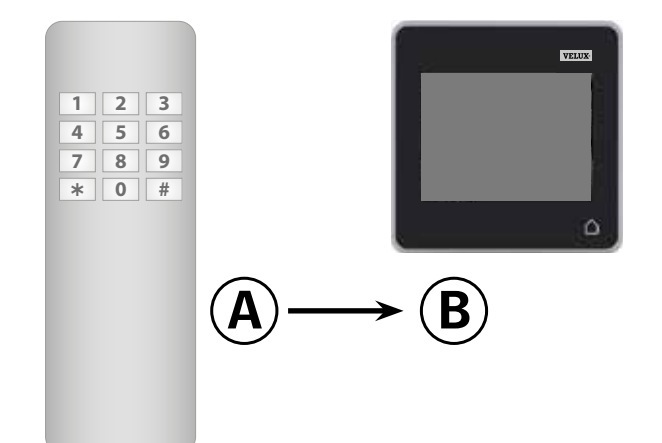

Първо изпълнете точки 1-4 с В.

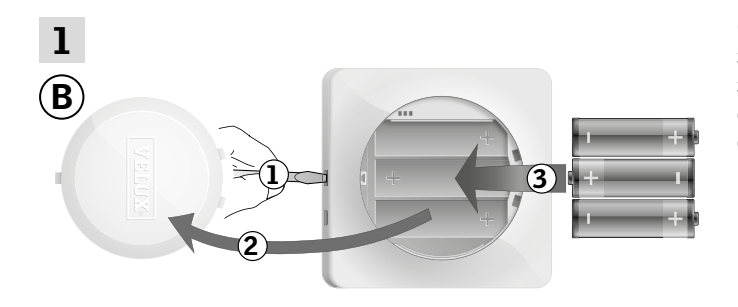

Отстранете капака на отделението за батерията, като натиснете бутона за освобождаване с отвертка, както е показано  $(1)$ ,  $(2)$ . eПоставете батерии (тип AA/LR6) 3. Поставете отново капака.

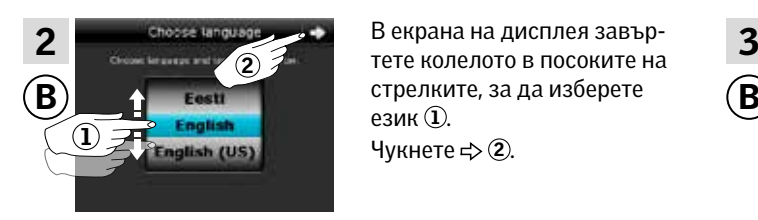

В екрана на дисплея завърстрелките, за да изберете език $(1)$ . Чукнете  $\Rightarrow$  2.

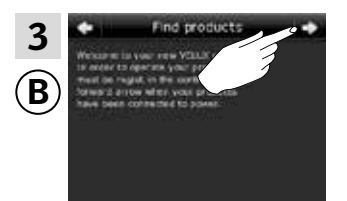

Следвайте указанията на дисплея и Чукнете  $\Rightarrow$ , когато сте готови.

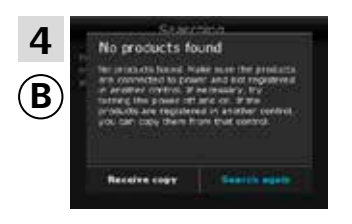

Не чуквайте "Получ. копие", докато не стигнете до точка 6.

вижте следващата страница

**Разширяване на вашата система VELUX INTEGRA® - Добавяне на устройствo за управление 3**

**VELU** 

Сега изпълнете точка 5 с А.

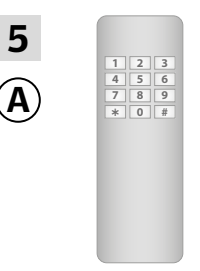

Вж. инструкциите за устройствoто за управление io-homecontrol®. Ако имате двупосочни устройства за управление, можете също да видите раздела *Съвместно управление на продуктите io-homecontrol®.*

### Сега имате две минути да изпълните точка 6 с В.

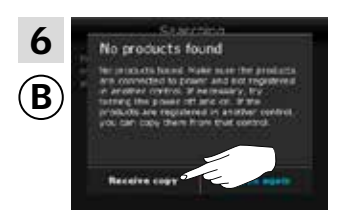

Чукнете "Получ. копие". Следвайте указанията на дисплея и чукнете , когато сте готови.

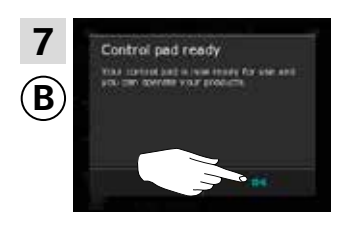

Чукнете "ОК".

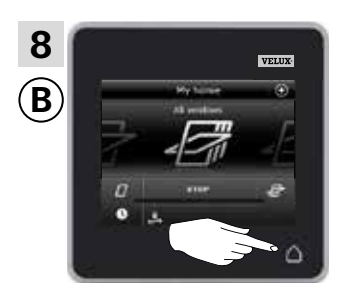

Чукнете  $\Delta$ , за да приключите.

### **Разширяване на вашата система VELUX INTEGRA® - Добавяне на устройствo за управление 3**

Позволяване на устройства за управление, които вече се използват в отделни системи, да управляват продуктите в системите си взаимно

"Устройствo за управление" се използва като общ термин за всички устройства, които могат да управляват продуктите VELUX INTEGRA®.

Ако имате две (или повече) устройства за управление, които вече се използват в техните отделни системи, където управляват своите отделни продукти, можете да ги програмирате да управляват продуктите си взаимно. За да направите това, трябва да регистрирате всички продукти, които вече са регистрирани във всяко отделно устройствo за управление, и в двете устройства за управление, така че всички продукти да имат един и същи защитен ключ.

За да намерите устройствoто за управление, с което ще обедините контролния панел KLR 200, моля, вижте препратките към съответните страници по-долу.

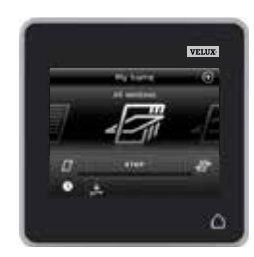

Контролен панел VELUX INTEGRA® KLR 200 (3LR A02) Страници 70-71

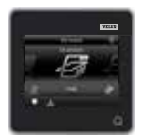

Дистанционно управление VELUX INTEGRA® KLR 100 (3LR A01) Страници 72-73

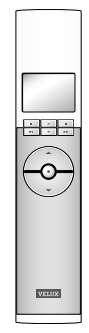

Ключ за управление VELUX INTEGRA® KLI 110 (3LI D01) Страница 77

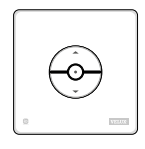

Интерфейс VELUX INTEGRA® KLF 050 монтиран на ключ/контакт за стена на друга марка (3LF D50) Страница 78

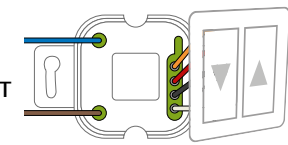

Контролер VELUX INTEGRA® KRX 100 (3LF D02) Страници 74-75

Дистанционно управление без

дисплей

(3UR B01) Страница 76

VELUX INTEGRA®

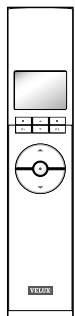

 $\Omega$ 

Интерфейс VELUX INTEGRA® KLF 100 (3LF D01) Страници 79-80

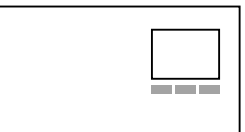

Други видове устройства за управление io-homecontrol® Страници 81-83

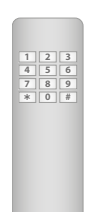

## **Разширяване на вашата система VELUX INTEGRA® - Добавяне на устройствo за управление 3**

### Позволяване на два или повече контролни панела VELUX INTEGRA® KLR 200, които вече се използват в отделни системи, да управляват продуктите си взаимно

Инструкциите по-долу показват как програмирате контролен панел KLR 200 да управлява също продуктите, регистрирани в друг контролен панел KLR 200.

Контролният панел KLR 200, който ще получи продукти, се нарича устройство за управление (А). Контролният панел KLR 200, който ще изпрати продукти, се нарича устройство за управление В.

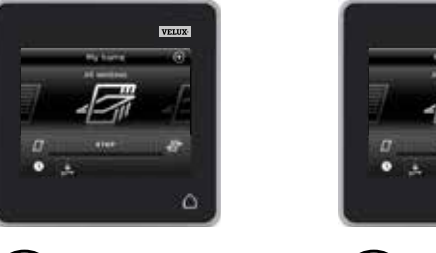

 $(A)$   $\longleftarrow$   $(B)$ 

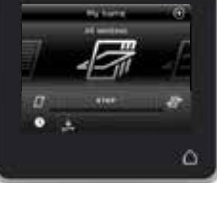

VA 50 M D

### Първо изпълнете точки 1-4 с (А).

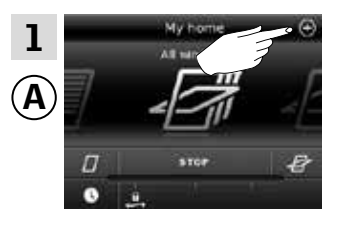

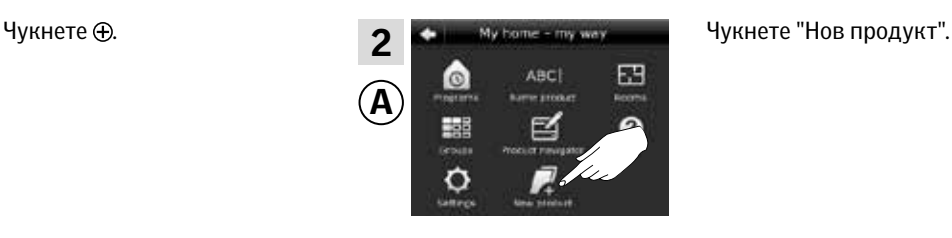

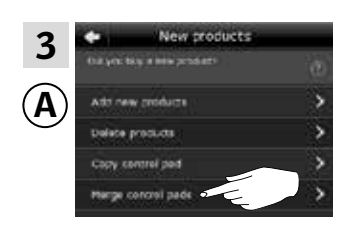

Чукнете "Сливане на контролни панели".

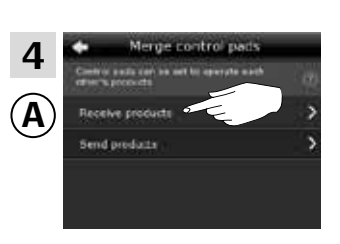

Чукнете "Получаване на продукти".

Сега имате две минути да изпълните точки 5-8 с ®.

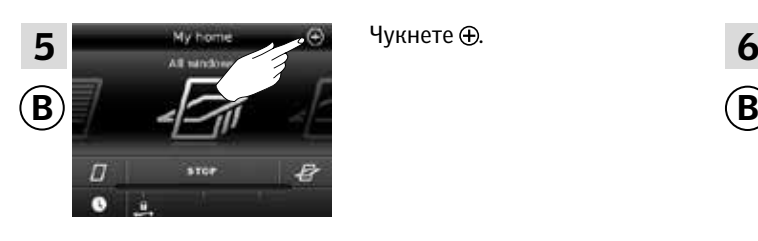

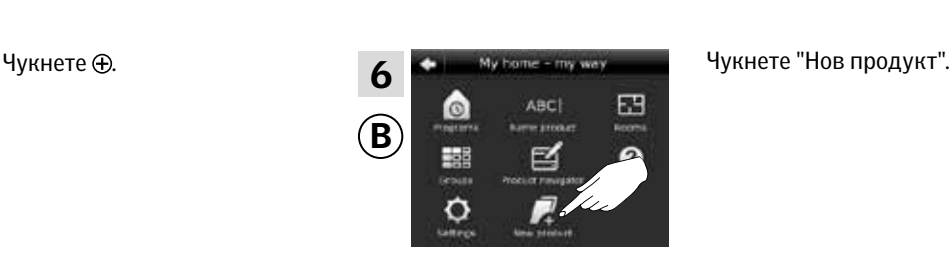

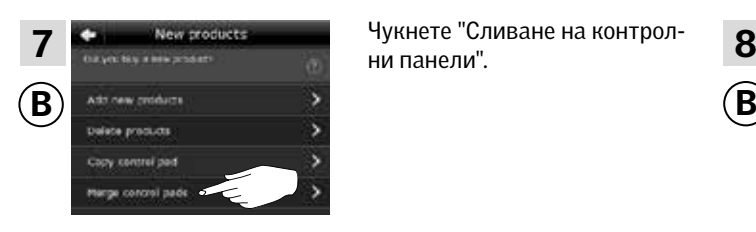

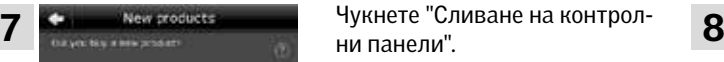

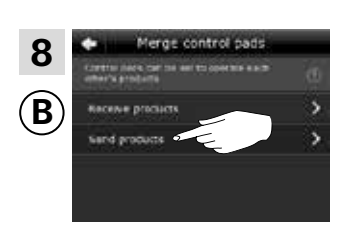

Чукнете "Изпращане на продукти". <sup>B</sup> вече прехвърля продукти  $B(\overline{A})$ .

вижте следващата страница

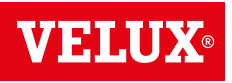

**Разширяване на вашата система VELUX INTEGRA® - Добавяне на устройствo за управление 3**

### Изпълнете точки 9-11 с А.

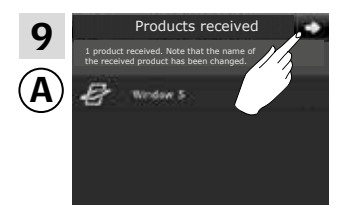

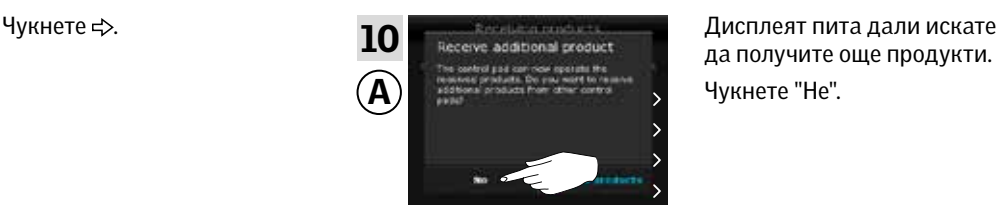

да получите още продукти. Чукнете "Не".

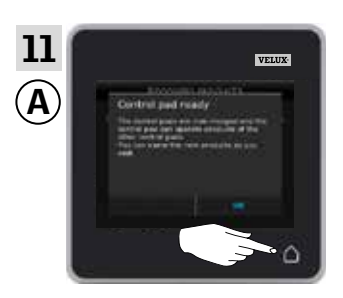

Чукнете  $\Delta$ , за да приключите.

### Изпълнете точки 12-13 ®.

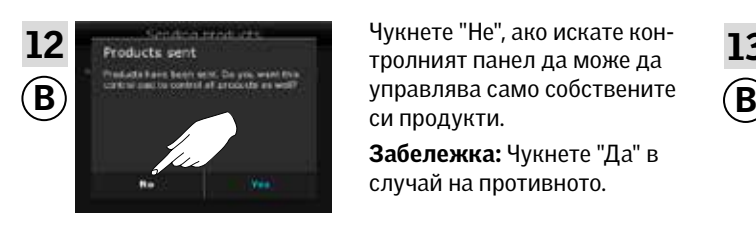

Чукнете "Не", ако искате контролният панел да може да си продукти.

Забележка: Чукнете "Да" в случай на противното.

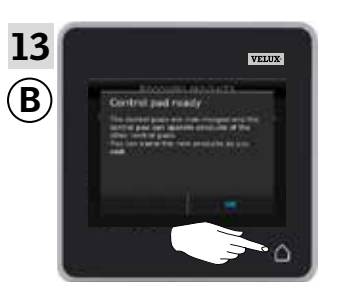

Чукнете  $\Delta$ , за да приключите.

Сега <sup>(А</sup>) може да управлява всички продукти. За да можете да управлявате всички продукти също и с ®, трябва да следвате раздела *Добавяне на продукти в контролния панел.*

Ако имате допълнителни устройства за управление, които преди прехвърлянето са можели да управляват същите продукти, като A , техните защитни ключове трябва също да се синхронизират, за да могат отново да управляват тези продукти. Моля, вижте списъка на страница 84.

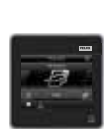

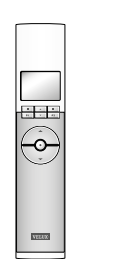

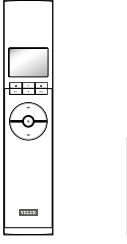

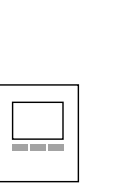

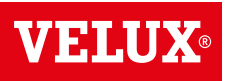

## **Разширяване на вашата система VELUX INTEGRA® - Добавяне на устройствo за управление 3**

Позволяване на контролен панел VELUX INTEGRA® KLR 200 и дистанционно управление KLR 100 които се използват в отделни системи да управляват продуктите си взаимно

Инструкциите по-долу показват как програмирате контролен панел KLR 200 да управлява също продуктите, регистрирани в дистанционно управление KLR 100.

Контролният панел KLR 200, който ще получи продукти, се нарича устройство за управление (А). Дистанционното управление KLR 100, което ще изпрати продукти, се нарича устройство за управление В.

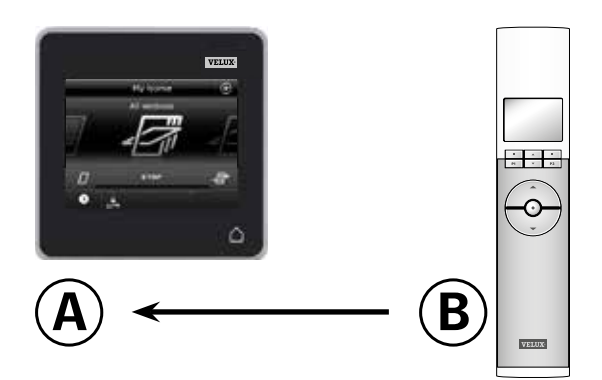

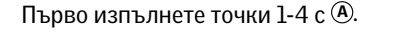

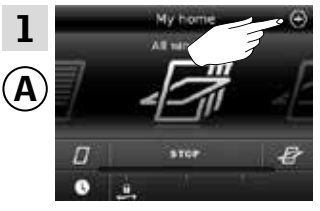

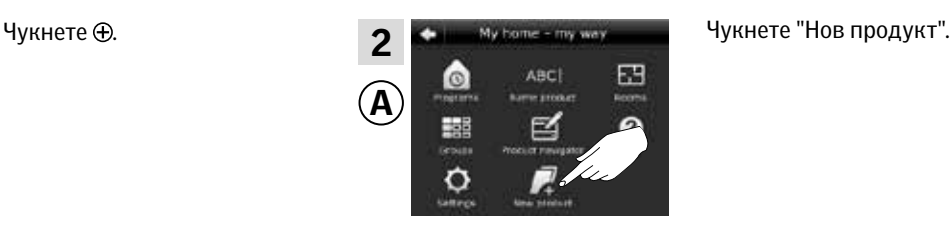

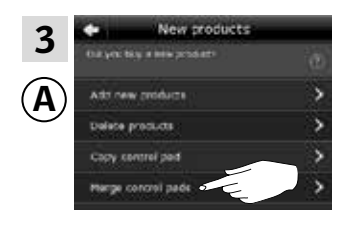

Чукнете "Сливане на контролни панели".

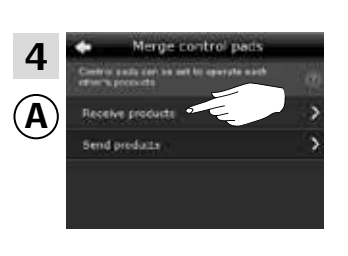

Чукнете "Получаване на продукти".

Сега имате две минути да изпълните точки 5-7 с  $\circledR$ .

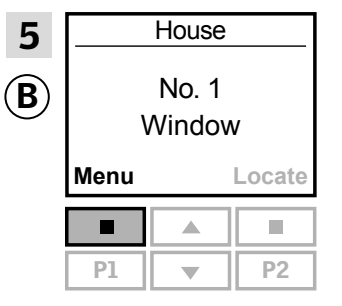

Натиснете "Меню".

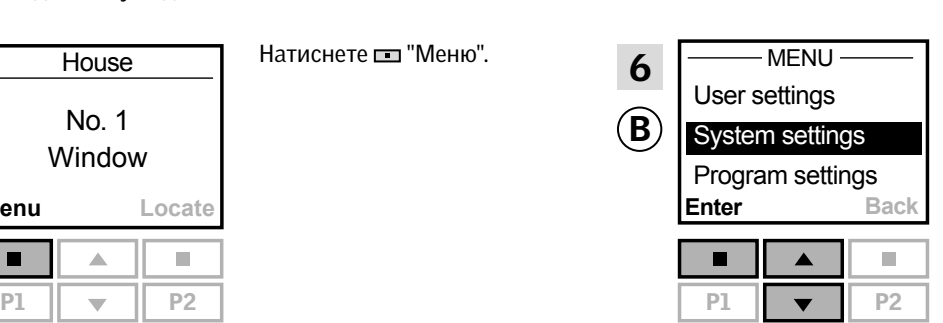

Натиснете  $\rightleftharpoons$ , за да маркирате "Системни настройки". Натиснете "Избор", за да потвърдите избора си.

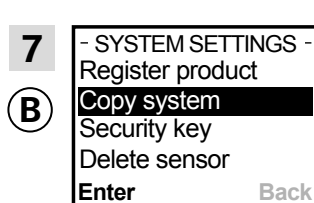

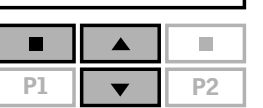

Натиснете = за да маркирате "Копирай система". Натиснете "Избор", за да потвърдите избора си. <sup>B</sup> вече прехвърля продукти  $B$  $\overline{A}$ .

вижте следващата страница
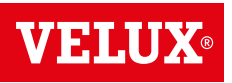

**Разширяване на вашата система VELUX INTEGRA® - Добавяне на устройствo за управление 3**

Изпълнете точки 8-10 с А.

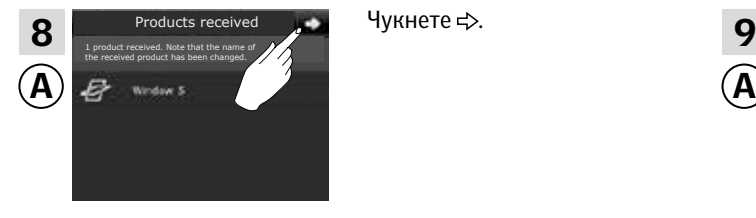

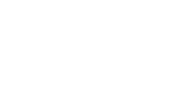

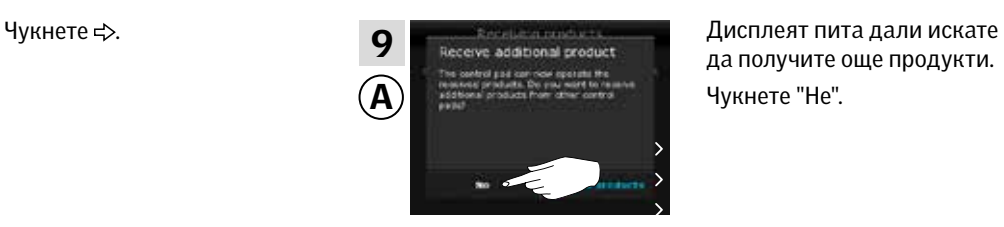

да получите още продукти. Чукнете "Не".

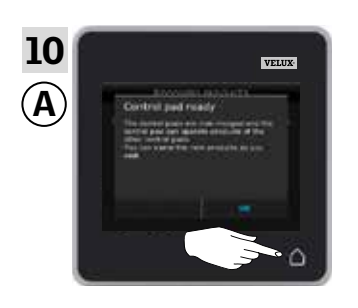

Чукнете  $\Delta$ , за да приключите.

### Изпълнете точка 11 с ®.

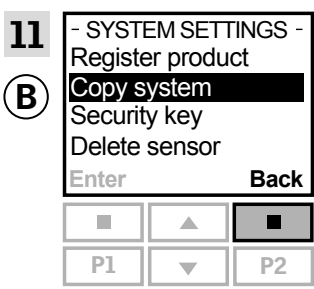

Натиснете "Назад", за да приключите.

Сега <sup>(</sup>) може да управлява всички продукти. За да можете да управлявате всички продукти също и с ®, трябва да следвате раздела *Регистриране на нови продукти* в инструкциите за употреба на дистанционно управление KLR 100.

Ако имате допълнителни устройства за управление, които преди прехвърлянето са можели да управляват същите продукти, като (A), техните защитни ключове трябва също да се синхронизират, за да могат отново да управляват тези продукти. Моля, вижте списъка на страница 84.

-o

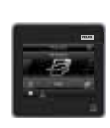

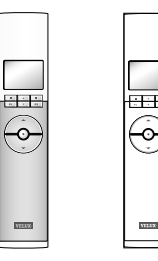

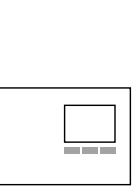

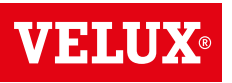

## **Разширяване на вашата система VELUX INTEGRA® - Добавяне на устройствo за управление 3**

### Позволяване на контролен панел VELUX INTEGRA® KLR 200 и контролер KRX 100 които се използват в отделни системи да управляват продуктите си взаимно

Инструкциите по-долу показват как програмирате контролен панел KLR 200 да управлява също продуктите, регистрирани в контролер KRX 100.

Контролният панел KLR 200, който ще получи продукти, се нарича устройство за управление (A).

Контролерът KRX 100, който ще изпрати продукти, се нарича устройство за управление В.

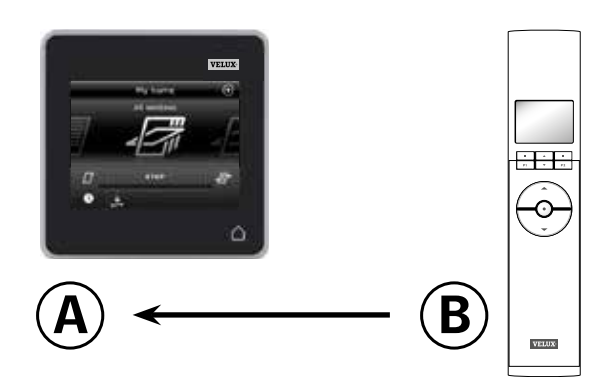

Първо изпълнете точки 1-4 с А.

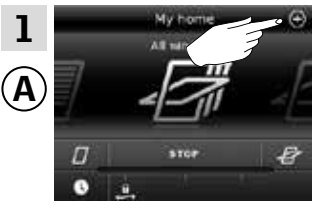

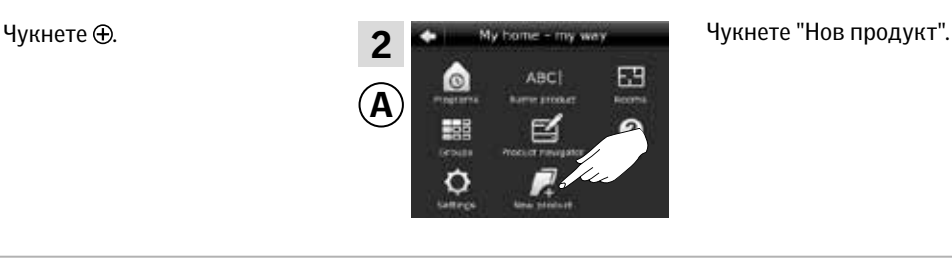

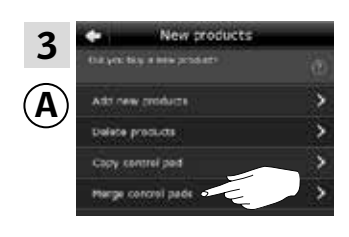

Чукнете "Сливане на контролни панели".

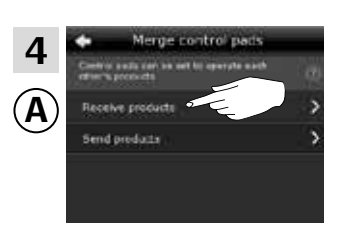

Чукнете "Получаване на продукти".

Сега имате две минути да изпълните точки 5-7 с ®.

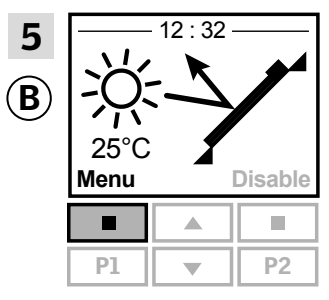

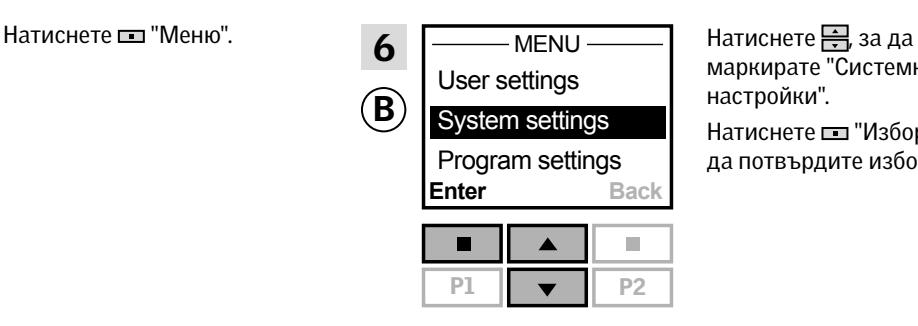

маркирате "Системни настройки".

Натиснете "Избор", за да потвърдите избора си.

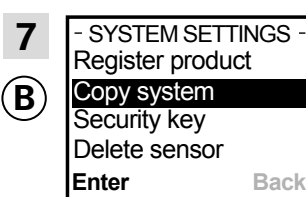

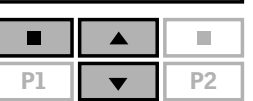

Натиснете  $\Rightarrow$ , за да маркирате "Копирай система". Натиснете "Избор", за да потвърдите избора си. <sup>B</sup> вече прехвърля продукти  $B(\widehat{A})$ .

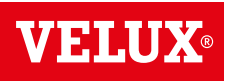

**Разширяване на вашата система VELUX INTEGRA® - Добавяне на устройствo за управление 3**

Изпълнете точки 8-10 с А.

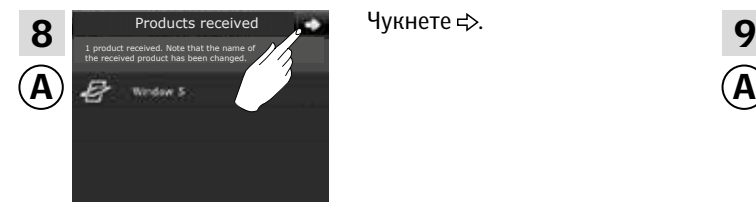

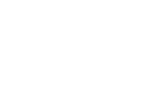

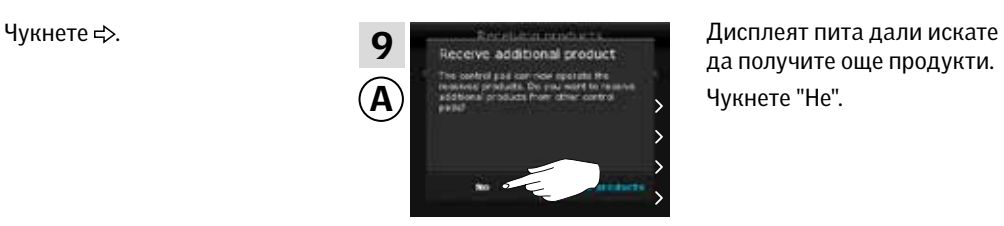

да получите още продукти. Чукнете "Не".

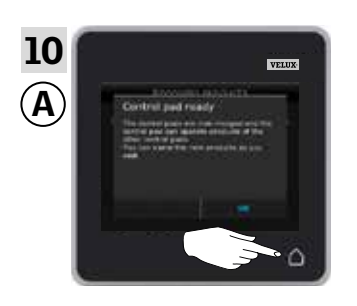

Чукнете  $\Delta$ , за да приключите.

Изпълнете точка 11 с ®.

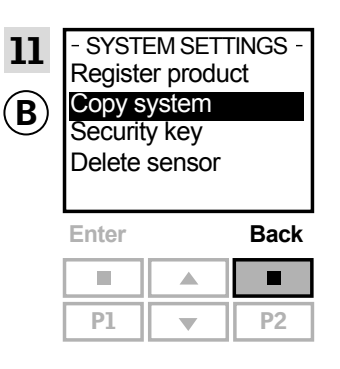

Натиснете "Назад", за да приключите.

Сега  $\overline{A}$  може да управлява всички продукти. За да можете да управлявате всички продукти също и с ®, трябва да следвате раздела *Регистриране на слънцезащитни продукти в контролера* в инструкциите за контролера KRX 100.

Ако имате допълнителни устройства за управление, които преди прехвърлянето са можели да управляват същите продукти, като (A), техните защитни ключове трябва също да се синхронизират, за да могат отново да управляват тези продукти. Моля, вижте списъка на страница 84.

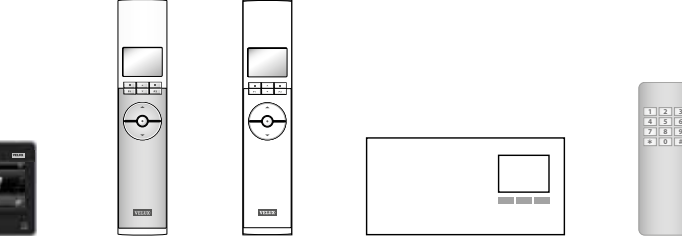

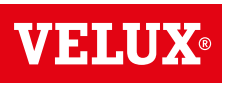

## **Разширяване на вашата система VELUX INTEGRA® - Добавяне на устройствo за управление 3**

### Позволяване на контролен панел VELUX INTEGRA® KLR 200 и дистанционно управление без дисплей VELUX INTEGRA® които се използват в отделни системи да управляват продуктите си взаимно

Инструкциите по-долу показват как програмирате контролен панел KLR 200 да управлява също продуктите, регистрирани в дистанционно управление без дисплей.

Контролният панел KLR 200, който ще получи продукти, се нарича устройство за управление (А). Дистанционното управление без дисплей, което ще изпрати продукти, се нарича устройство за управление  $\circledB$ .

Първо изпълнете точка 1 с ®.

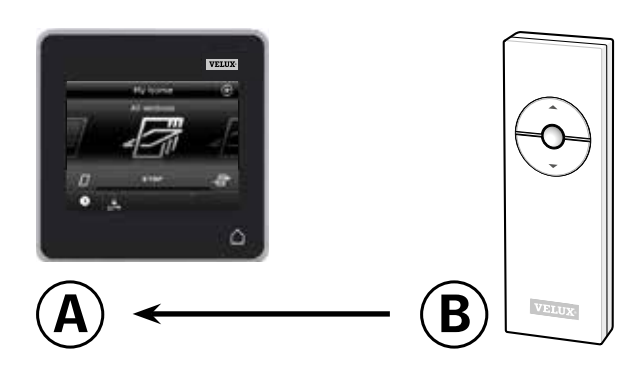

Min 10 sec  $\mathbf B$ 1

нете бутона RESET на задния панел с тънък предмет за поне 10 секунди, за да подготвите продукта за регистриране.

Сега имате 10 минути да изпълните точки 2-6 с  $\overline{A}$ .

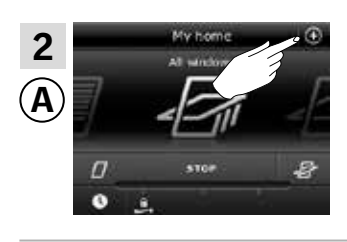

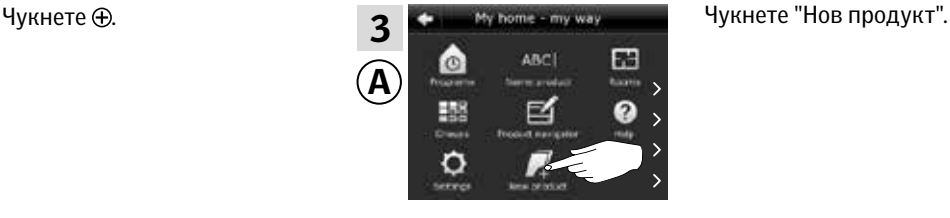

New module 4 A **Corp. content** 

продукти".

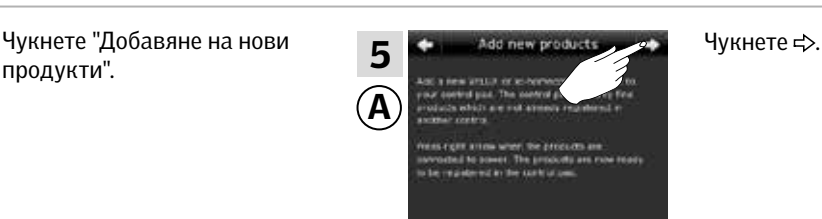

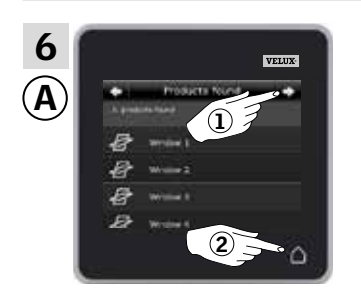

Чукнете  $\Leftrightarrow$ , когато контролният панел намери продуктите $(1)$ . Сега можете да управлявате новите продукти. Чукнете  $\Delta$ , за да приключите  $\overline{2}$ .

За да можете да управлявате избраните продукти също и с ®, трябва да следвате раздела *Допълнителни дистанционни управления* в инструкциите за системата за контрол KUX 100.

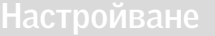

## **Разширяване на вашата система VELUX INTEGRA® - Добавяне на устройствo за управление 3**

### Позволяване на контролен панел VELUX INTEGRA® KLR 200 и ключ за управление KLI 110 които се използват в отделни системи да управляват продуктите си взаимно

Инструкциите по-долу показват как програмирате контролен панел KLR 200 да управлява също продуктите, регистрирани в ключ за управление KLI 110.

Контролният панел KLR 200, който ще получи продукти, се нарича устройство за управление (А). Ключът за управление KLI 110, който ще изпрати продукти, се нарича устройство за управление В.

Първо изпълнете точка 1 с ®.

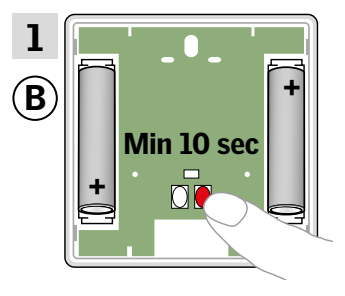

Натиснете бутона RESET на задния панел за поне 10 секунди, за да подготвите продуктите за регистриране.

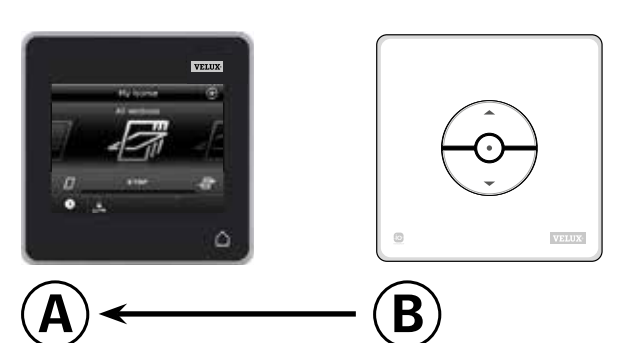

### Сега имате 10 минути да изпълните точки 2-6 с  $\overline{A}$ .

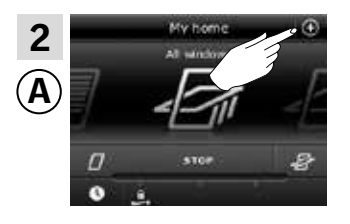

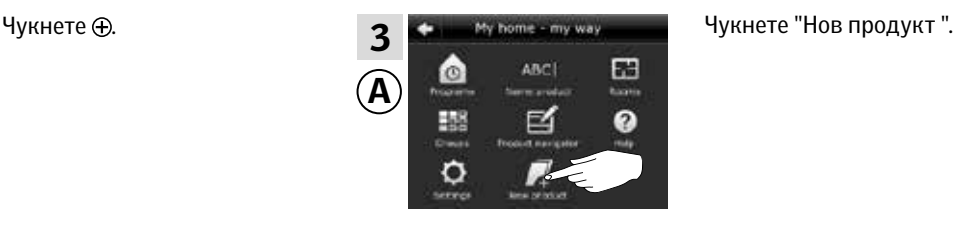

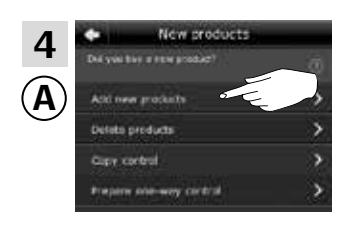

продукти".

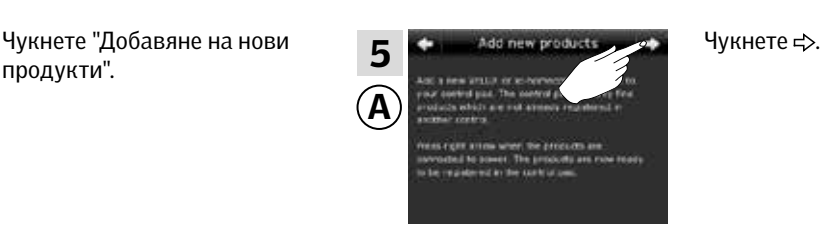

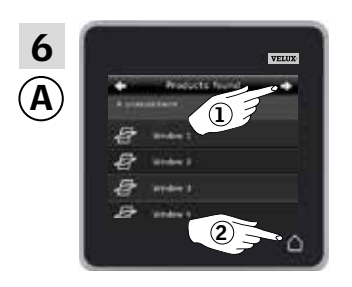

Чукнете < когато контролният панел намери продуктите $($ 1). Сега можете да управлявате новите продукти. Чукнете  $\Delta$ , за да приключите  $\overline{2}$ .

За да можете да управлявате избраните продукти също и с  $\circledast$ , трябва да следвате раздела *Повече от едно устройствo за управление* в инструкциите за ключа за управление KLI 110.

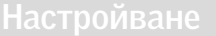

## **Разширяване на вашата система VELUX INTEGRA® - Добавяне на устройствo за управление 3**

### Позволяване на контролен панел VELUX INTEGRA® KLR 200 и интерфейс KLF 050 които се използват в отделни системи да управляват продуктите си взаимно

Инструкциите по-долу показват как програмирате контролен панел KLR 200 да управлява също продуктите, регистрирани в интерфейс KLF 050.

Контролният панел KLR 200, който ще получи продукти, се нарича устройство за управление (А).

Интерфейсът KLF 050, който ще изпрати продукти, се нарича устройство за управление В.

Първо изпълнете точка 1 с ®.

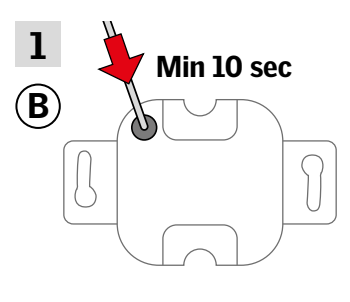

Натиснете бутона SET на задния панел с тънък предмет за поне 10 секунди, за да подготвите продукта за регистриране.

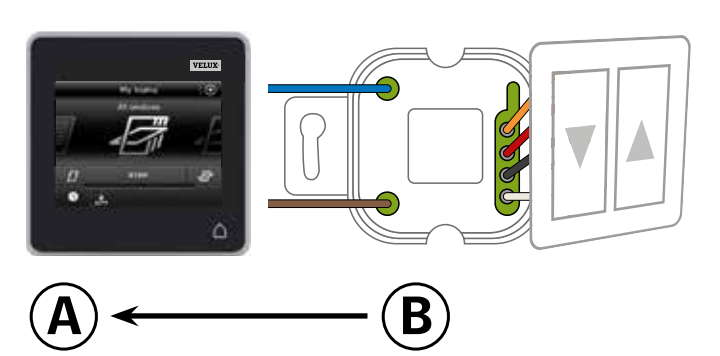

Сега имате 10 минути да изпълните точки 2-6 с  $\overline{A}$ .

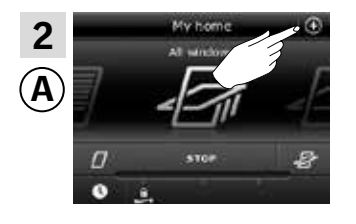

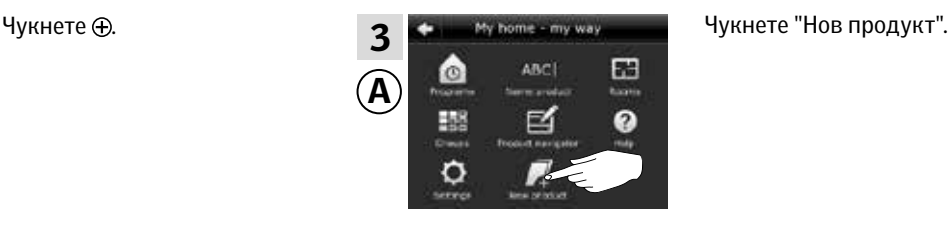

VA 50 M O

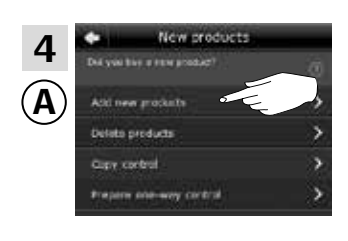

продукти".

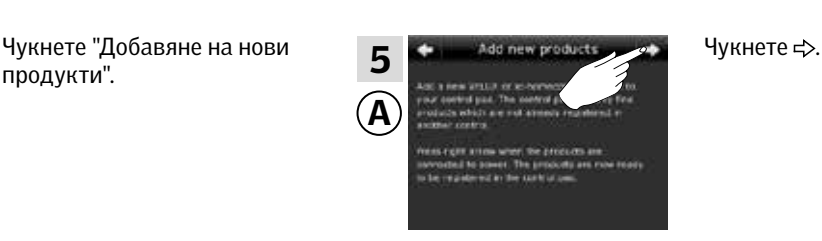

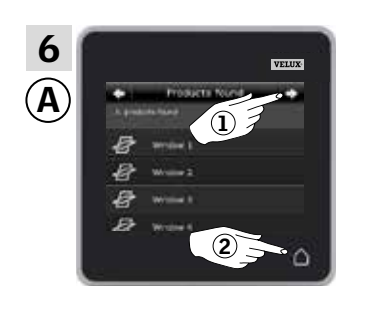

Чукнете < когато контролният панел намери продуктите $($  $)$ . Сега можете да управлявате новите продукти. Чукнете  $\Delta$  за да приключите  $\overline{2}$ .

За да можете да управлявате избраните продукти също и с <sup>B</sup> , трябва да следвате раздела *Въвеждане в експлоатация* в инструкциите за интерфейса KLF 050.

## **Разширяване на вашата система VELUX INTEGRA® - Добавяне на устройствo за управление 3**

### Позволяване на контролен панел VELUX INTEGRA® KLR 200 и интерфейс KLF 100 които се използват в отделни системи да управляват продуктите си взаимно

Инструкциите по-долу показват как програмирате контролен панел KLR 200 да управлява също продуктите, регистрирани в интерфейс KLF 100.

Контролният панел KLR 200, който ще получи продукти, се нарича устройство за управление (А).

Интерфейсът KLF 100, който ще изпрати продукти, се нарича устройство за управление В.

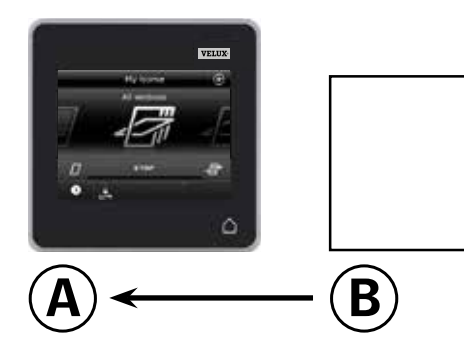

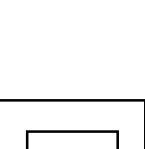

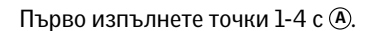

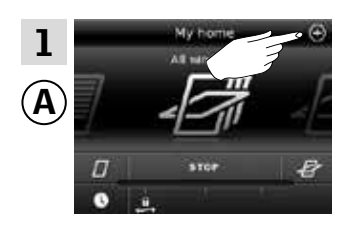

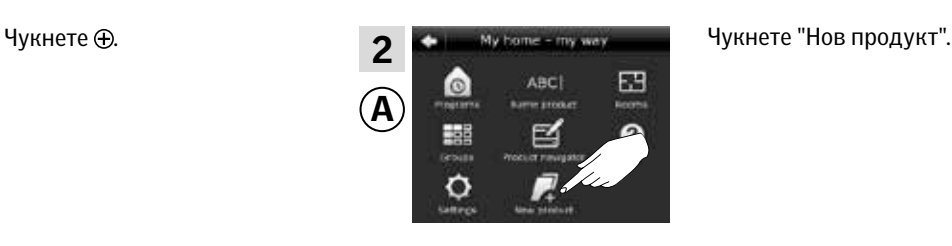

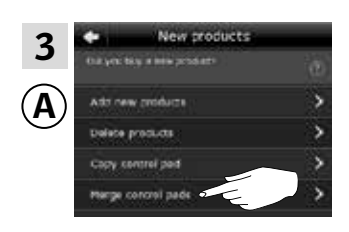

Чукнете "Сливане на контролни панели".

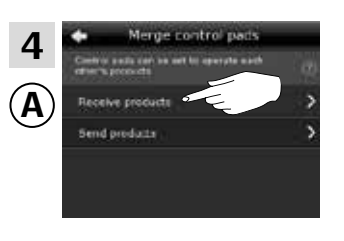

Чукнете "Получаване на продукти".

Сега имате две минути да изпълните точка 5 с В.

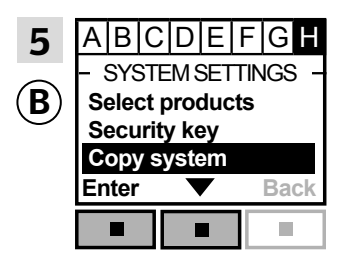

Следвайте инструкциите за интерфейса, докато не се маркира разделът, където е елементът от менюто  $\blacksquare$ .

Натиснете <u>на</u> •, за да маркирате "Копирай система". Натиснете "Избор", за да потвърдите избора си.

<sup>B</sup> вече прехвърля продукти  $B(\overline{A})$ .

вижте следващата страница

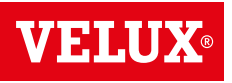

**Разширяване на вашата система VELUX INTEGRA® - Добавяне на устройствo за управление 3**

### Изпълнете точки 6-8 с А.

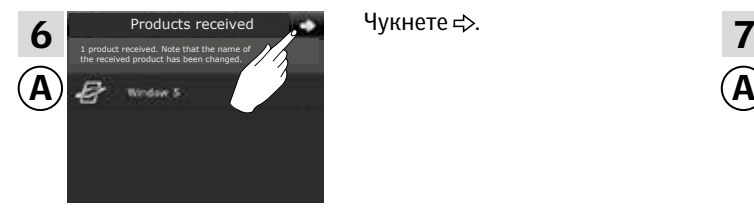

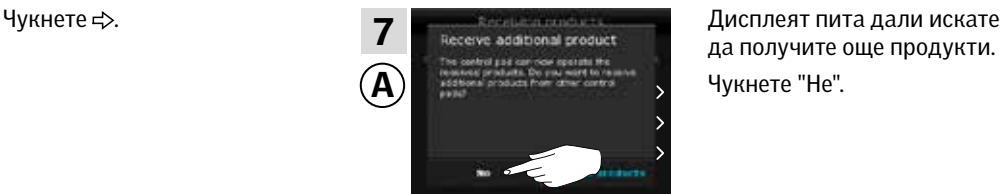

да получите още продукти. Чукнете "Не".

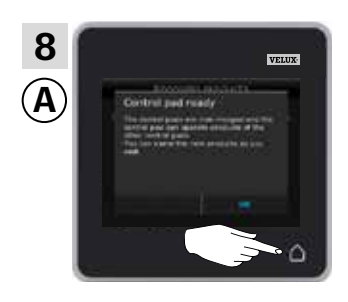

Чукнете  $\Delta$ , за да приключите.

Изпълнете точка 9 с ®.

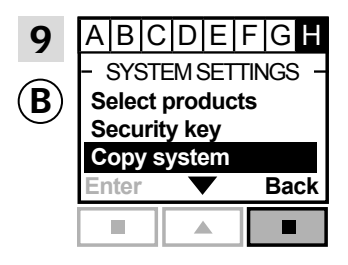

Натиснете "Назад", за да приключите.

Сега <sup>(</sup>А може да управлява всички продукти. За да можете да управлявате всички продукти също и с ®, трябва да следвате раздела *Регистриране на продукти* в инструкциите за употреба на интерфейса KLF 100.

Ако имате допълнителни устройства за управление, които преди прехвърлянето са можели да управляват същите продукти, като (A), техните защитни ключове трябва също да се синхронизират, за да могат отново да управляват тези продукти. Моля, вижте списъка на страница 84.

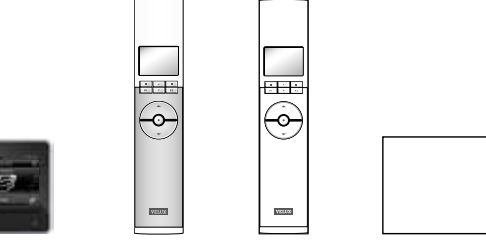

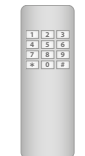

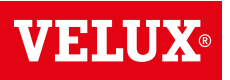

## **Разширяване на вашата система VELUX INTEGRA® - Добавяне на устройствo за управление 3**

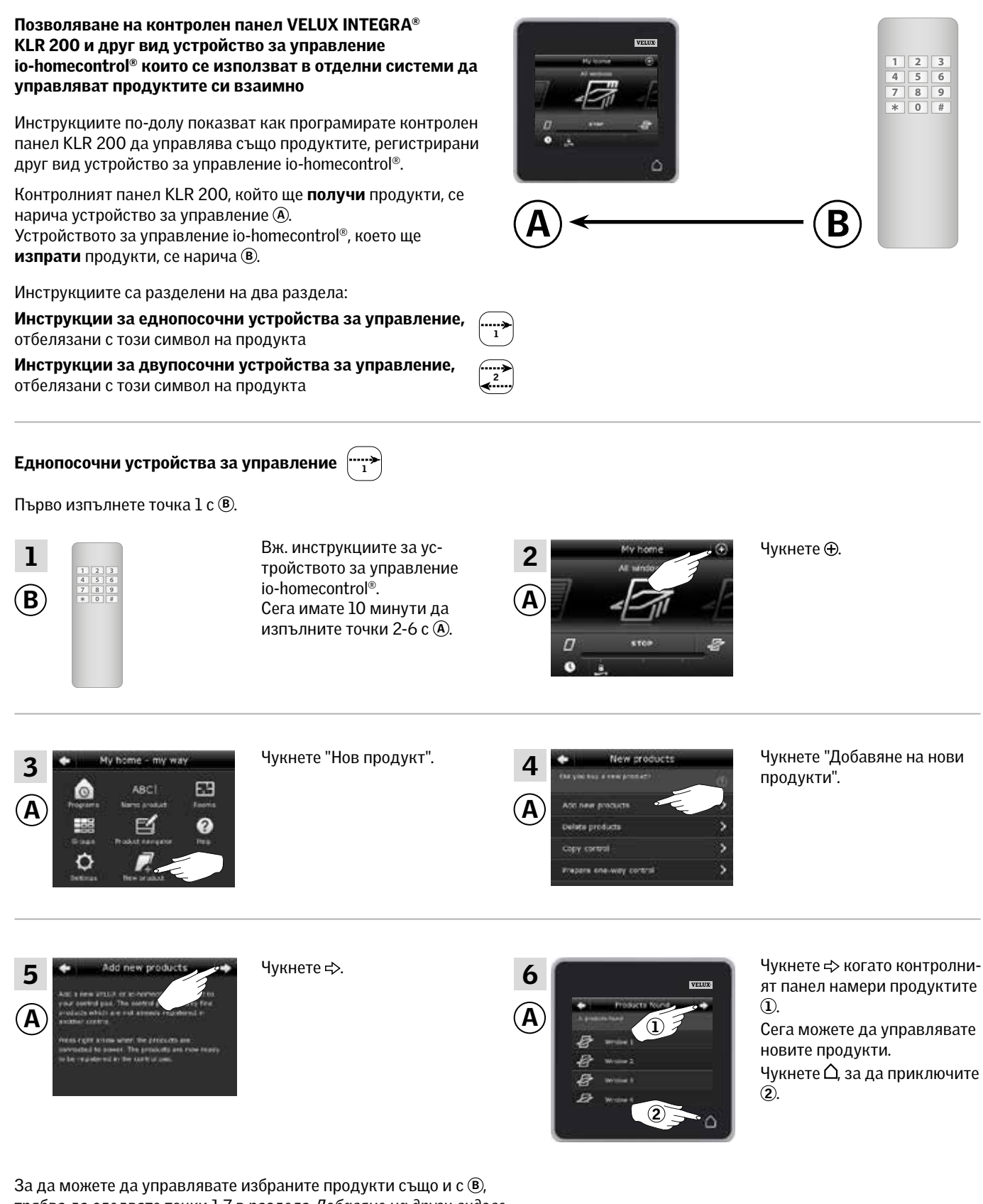

трябва да следвате точки 1-7 в раздела *Добавяне на други видове устройства за управление io-homecontrol® към вашата система, която вече се управлява с контролен панел VELUX INTEGRA® KLR 200.*

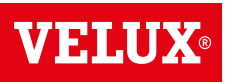

**Разширяване на вашата система VELUX INTEGRA® - Добавяне на устройствo за управление 3**

Двупосочни устройства за управление

Първо изпълнете точки 1-4 с (А).

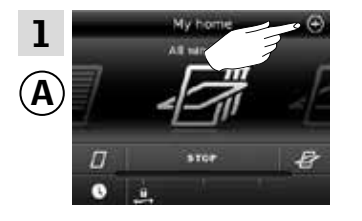

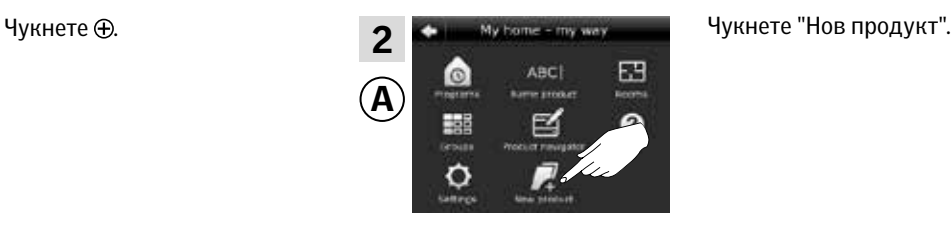

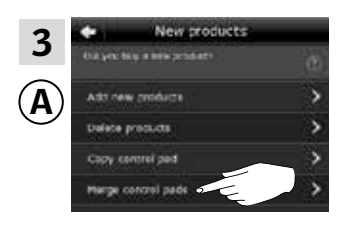

Чукнете "Сливане на контролни панели".

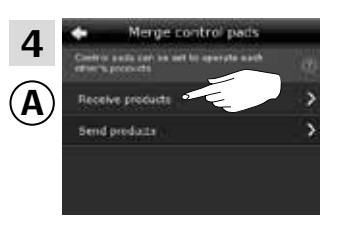

Чукнете "Получаване на продукти".

### Сега имате две минути да изпълните точка 5 с ®.

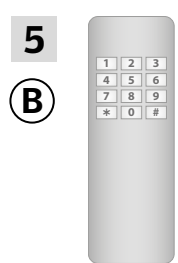

Вж. инструкциите за устройствoто за управление io-homecontrol®.

Можете също да видите раздела *Съвместно управление на продуктите io-homecontrol®.* <sup>B</sup> вече прехвърля проду-

кти в $\circledA$ .

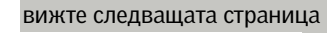

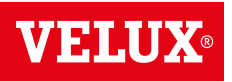

**Разширяване на вашата система VELUX INTEGRA® - Добавяне на устройствo за управление 3**

### Изпълнете точки 6-8 с А.

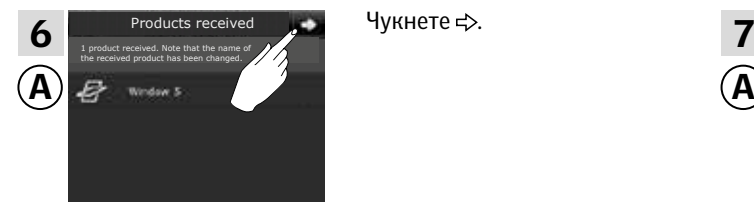

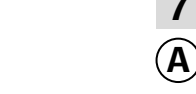

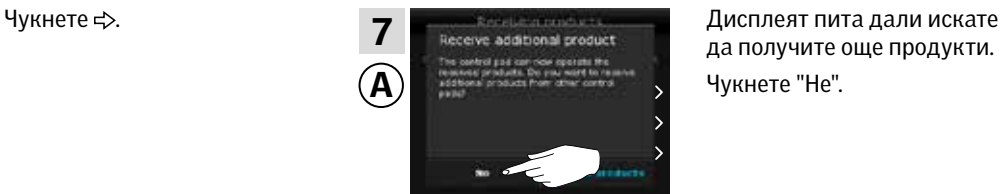

да получите още продукти. Чукнете "Не".

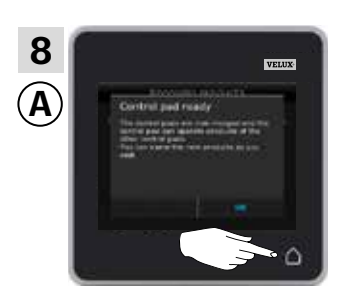

Чукнете  $\Delta$ , за да приключите.

Сега <sup>(</sup> може да управлява всички продукти. За да можете да управлявате всички продукти също и с ®, трябва да следвате инструкциите за устройствoто за управление io-homecontrol®.

Ако имате допълнителни устройства за управление, които преди прехвърлянето са можели да управляват същите продукти, като (А), техните защитни ключове трябва също да се синхронизират, за да могат отново да управляват тези продукти. Моля, вижте списъка на страница 84.

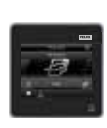

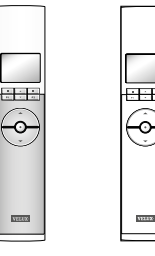

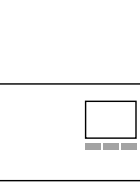

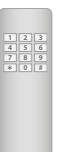

## **Разширяване на вашата система VELUX INTEGRA® - Добавяне на устройствo за управление 3**

Синхронизиране на защитните ключове в устройствата за управление в една и съща система, така че да могат отново да управляват продукти

"Устройствo за управление" се използва като общ термин за всички устройства, които могат да управляват продуктите VELUX INTEGRA®.

Ако имате устройствo за управление, което вече не управлява продуктите, защото имат нов защитен ключ, защитният ключ на това устройствo за управление трябва да бъде синхронизиран, за да може да управлява продуктите отново.

За да намерите устройствoто за управление, което има същия защитен ключ, като контролния панел KLR 200, моля, вижте препратките към съответните страници по-долу.

Контролен панел VELUX INTEGRA® KLR 200 (3LR A02) Страници 85-86

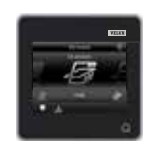

Дистанционно управление VELUX INTEGRA® KLR 100 (3LR A01) Страници 87-88

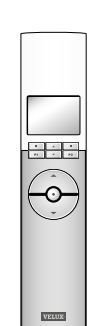

Контролер VELUX INTEGRA® KRX 100 (3LF D02) Страници 89-90

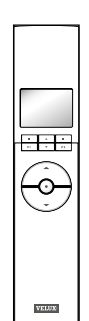

Интерфейс VELUX INTEGRA® KLF 100 (3LF D01)

Страници 91-92

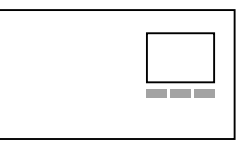

Други видове устройства за управление io-homecontrol® Страница 93

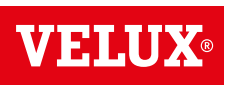

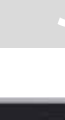

## **Разширяване на вашата система VELUX INTEGRA® - Добавяне на устройствo за управление 3**

### Синхронизирайте защитните ключове в два контролни панела VELUX INTEGRA® KLR 200 в една и съща система, така че и двата да могат да управляват продукти отново

Инструкциите по-долу показват как да прехвърлите защитния ключ на контролен панел KLR 200 в друг контролен панел KLR 200.

Контролният панел KLR 200, който ще изпрати защитния ключ, се нарича устройство за управление (A). Контролният панел KLR 200, който ще получи защитния ключ, се нарича устройство за управление  $\mathbb C$ .

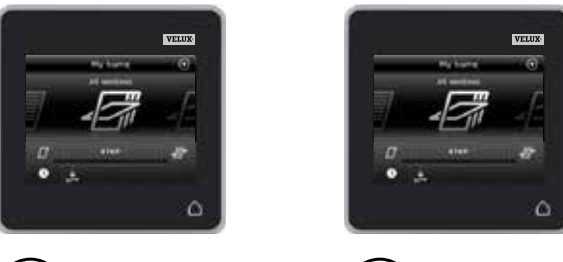

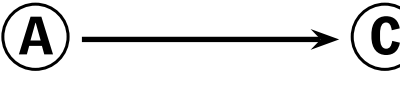

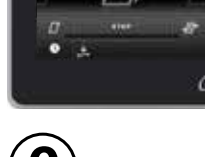

Първо изпълнете точки 1-4 с А.

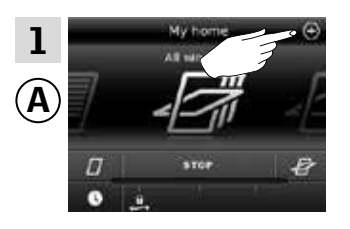

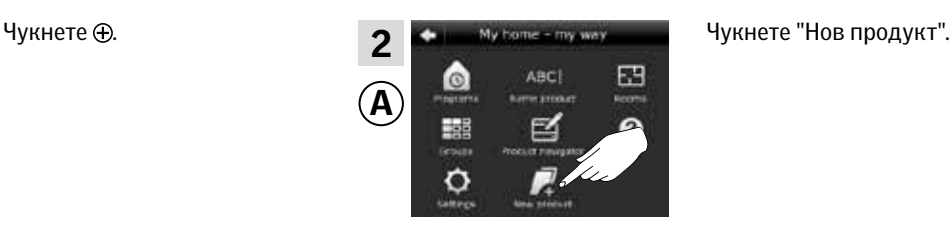

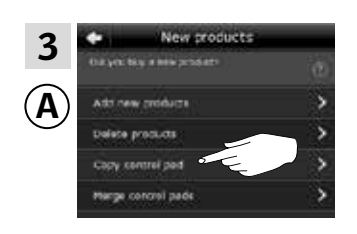

лен панел".

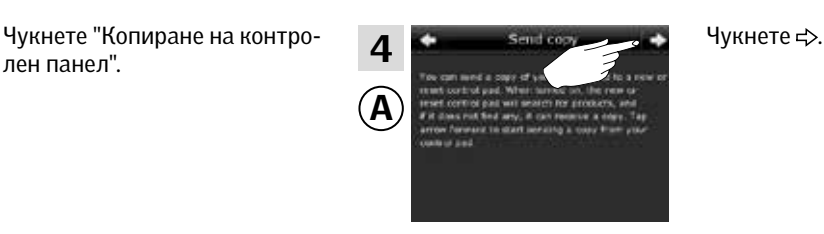

Сега имате две минути да изпълните точки 5-8 с  $\copyright$ .

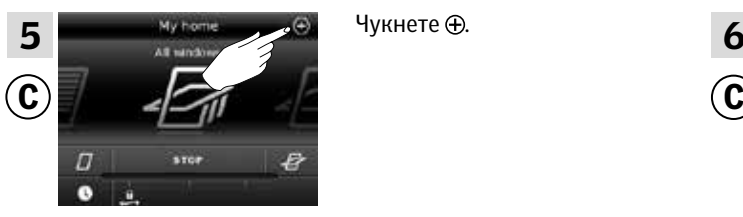

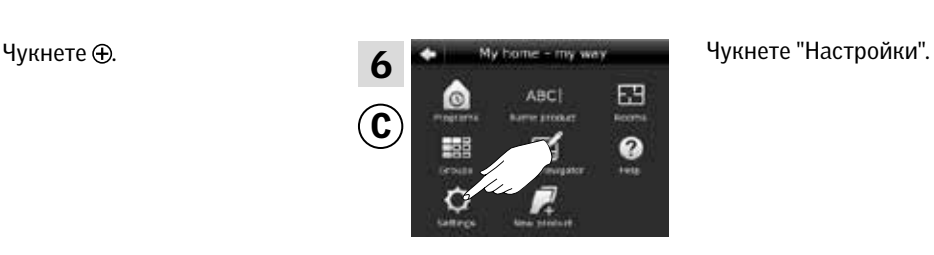

7 <del>1 в нашешей при марк в ч</del>укнете "Защита".<br>8  $\overline{\mathbf{C}}$  start mode operation constants  $\overline{\mathbf{C}}$ Linkins

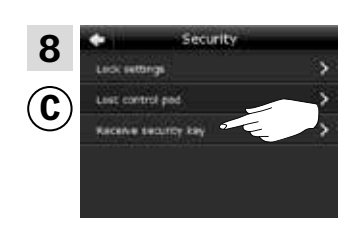

Чукнете "Получи защитен ключ".

вижте следващата страница

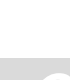

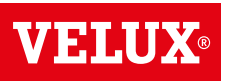

**Разширяване на вашата система VELUX INTEGRA® - Добавяне на устройствo за управление 3**

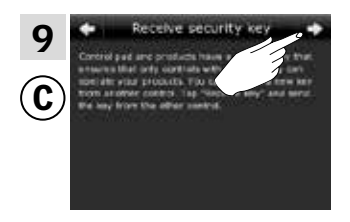

Чукнете .

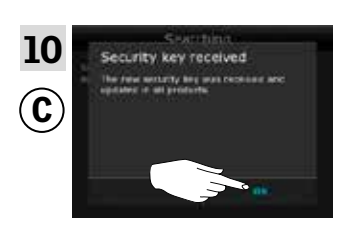

Чукнете "ОК".

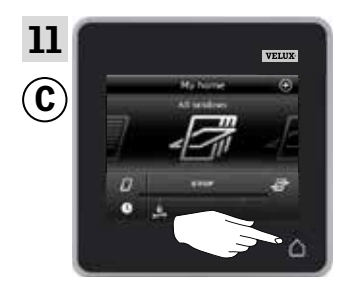

Чукнете  $\Delta$ , за да приключите.

Сега защитният ключ е един и същ и в двете устройства за управление и C може да управлява продукти отново.

Ако имате допълнителни устройства за управление в същата система, трябва да синхронизирате също и техните защитни ключове, за да ги програмирате да управляват продуктите отново. Моля, вижте списъка на страница 84.

За да можете да управлявате всички продукти също и с <sup>C</sup> , трябва да следвате раздела *Добавяне на продукти в контролния панел.*

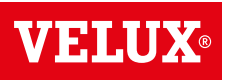

## **Разширяване на вашата система VELUX INTEGRA® - Добавяне на устройствo за управление 3**

Синхронизирайте защитните ключове в контролен панел VELUX INTEGRA® KLR 200 и дистанционно управление KLR 100 в една и съща система, така че и двата да могат да управляват продукти отново

Инструкциите по-долу показват как да прехвърлите защитния ключ на контролен панел KLR 200 в дистанционно управление KLR 100.

Контролният панел KLR 200, който ще изпрати защитния ключ, се нарича устройство за управление  $\Phi$ .

Дистанционното управление KLR 100, което ще получи защитния ключ, се нарича устройство за управление С.

Първо изпълнете точки 1-4 с  $\Phi$ .

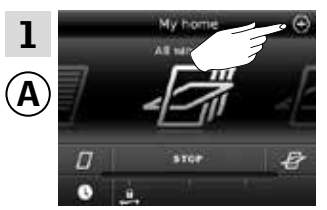

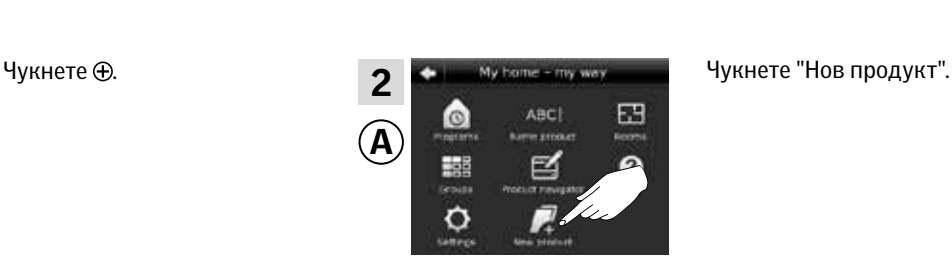

 $\mathsf{A}) \longrightarrow \mathsf{C}$ 

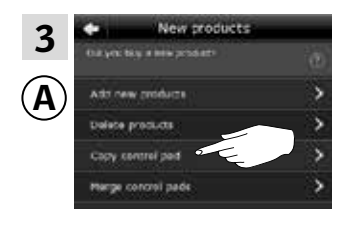

лен панел".

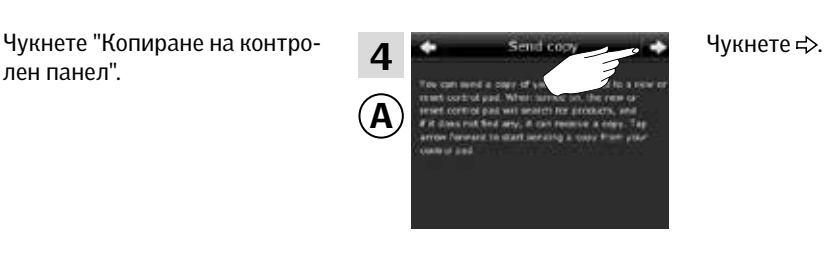

Сега имате две минути да изпълните точки 5-8 С.

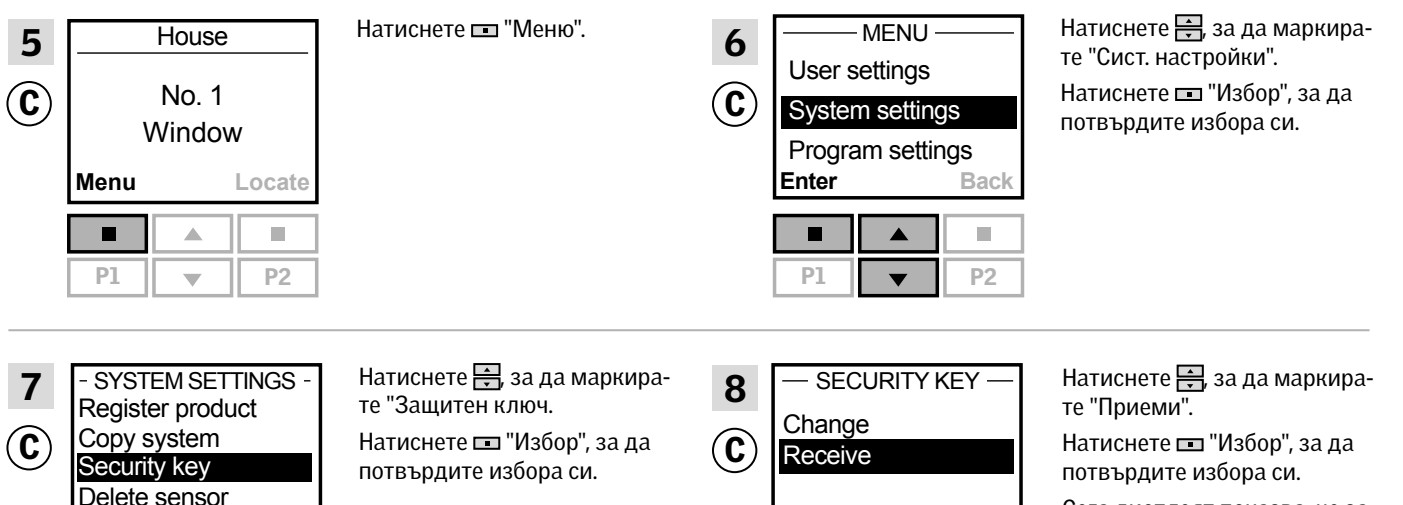

Сега дисплеят показва, че защитният ключ се прехвърля.

**Enter Back** Е Ā Ì.

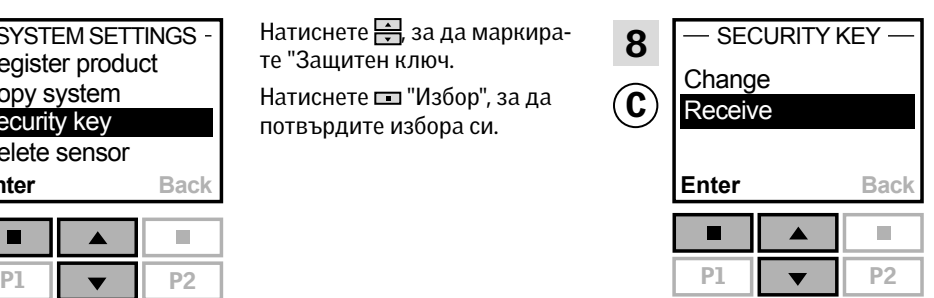

вижте следващата страница

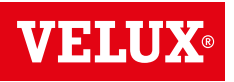

**Разширяване на вашата система VELUX INTEGRA® - Добавяне на устройствo за управление 3**

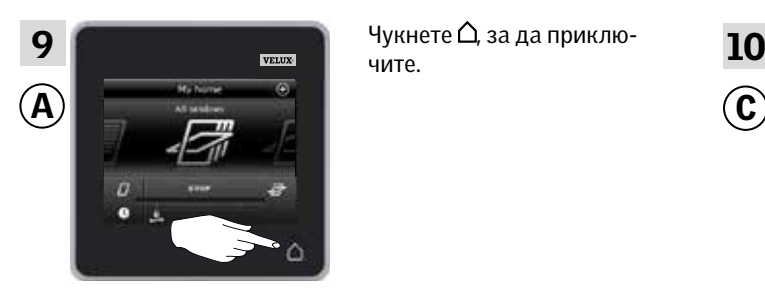

чите.

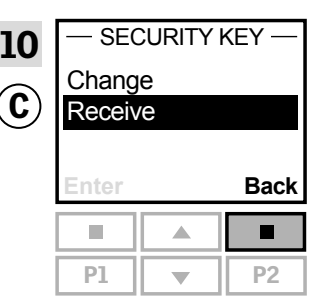

Натиснете "Назад", за да приключите.

Сега защитният ключ е един и същ и в двете устройства за управление и C може да управлява продукти отново.

Ако имате допълнителни устройства за управление в същата система, трябва да синхронизирате също и техните защитни ключове, за да ги програмирате да управляват продуктите отново. Моля, вижте списъка на страница 84.

За да можете да управлявате всички продукти също и с $\mathbb{C}$ , трябва да следвате раздела *Регистриране на нови продукти*  в инструкциите за употреба за дистанционно управление KLR 100.

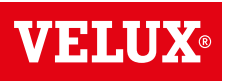

ς

## **Разширяване на вашата система VELUX INTEGRA® - Добавяне на устройствo за управление 3**

Синхронизирайте защитните ключове в контролен панел VELUX INTEGRA® KLR 200 и контролер KRX 100 в една и съща система, така че и двата да могат да управляват продукти отново

Инструкциите по-долу показват как да прехвърлите защитния ключ на контролен панел KLR 200 в контролер KRX 100.

Контролният панел KLR 200, който ще изпрати защитния ключ, се нарича устройство за управление (A). Контролерът KRX 100, който ще получи защитния ключ, се нарича устройство за управление С.

Първо изпълнете точки 1-4 с (А).

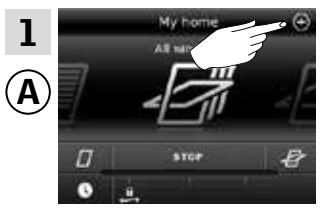

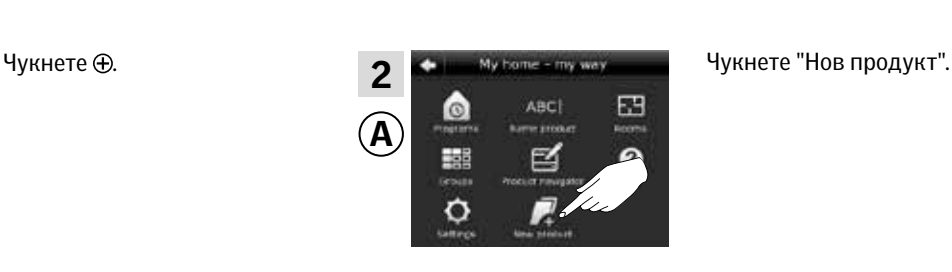

 $\mathsf{A}) \longrightarrow \mathsf{C}$ 

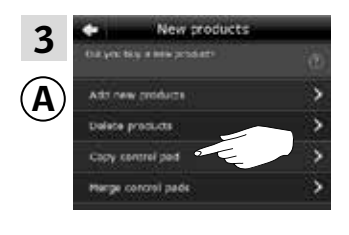

лен панел".

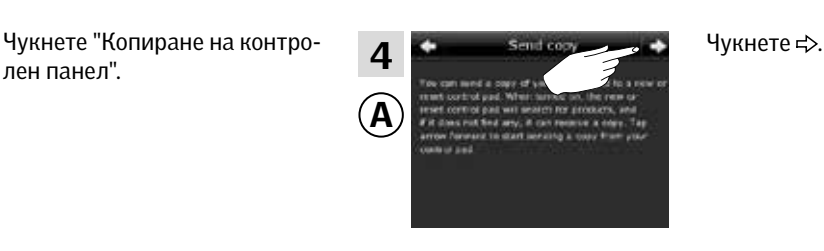

Сега имате две минути да изпълните точки 5-8 с ©.

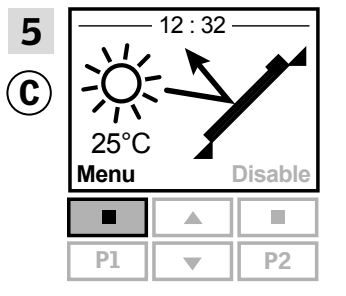

Register product Copy system Security key Delete sensor

 $\mathbf c$ 

7

- SYSTEM SETTINGS -

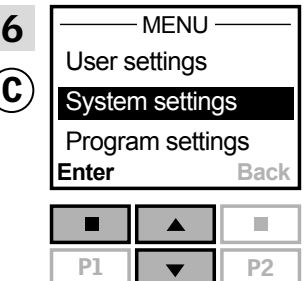

Натиснете  $\Box$  "Меню".  $\Box$   $\Box$   $\Box$   $\Box$   $\Box$  Натиснете  $\Box$  за да маркирате "Сист. настройки". Натиснете "Избор", за да потвърдите избора си.

> Натиснете <del>,</del> за да маркирате "Приеми".

Натиснете "Избор", за да потвърдите избора си.

Сега дисплеят показва, че защитният ключ се прехвърля.

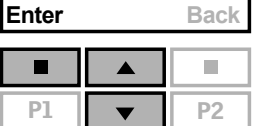

Натиснете <del>,</del> за да маркирате "Защитен ключ". Натиснете "Избор", за да потвърдите избора си

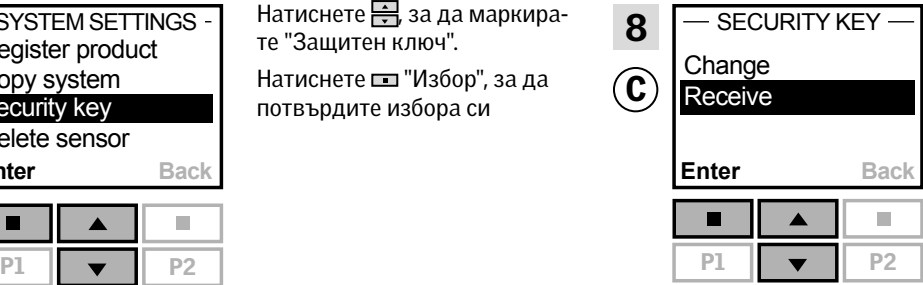

вижте следващата страница

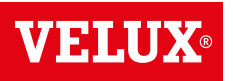

**Разширяване на вашата система VELUX INTEGRA® - Добавяне на устройствo за управление 3**

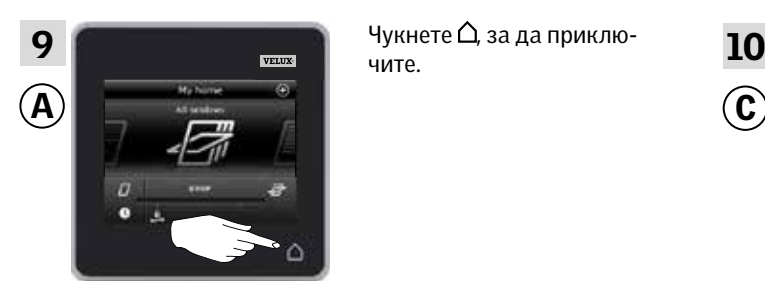

чите.

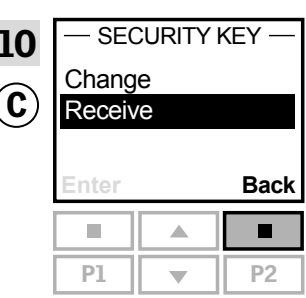

Натиснете "Назад", за да приключите.

Сега защитният ключ е един и същ и в двете устройства за управление и C може да управлява продукти отново.

Ако имате допълнителни устройства за управление в същата система, трябва да синхронизирате също и техните защитни ключове, за да ги програмирате да управляват продуктите отново. Моля, вижте списъка на страница 84.

За да можете да управлявате всички продукти също и с $\degree$ С, трябва да следвате раздела *Регистриране на слънцезащитни продукти* в контролера в инструкциите за контролер KRX 100.

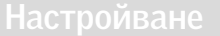

## **Разширяване на вашата система VELUX INTEGRA® - Добавяне на устройствo за управление 3**

Синхронизирайте защитните ключове в контролен панел VELUX INTEGRA® KLR 200 и интерфейс KLF 100 в една и съща система, така че и двата да могат да управляват продукти отново

Инструкциите по-долу показват как да прехвърлите защитния ключ на контролен панел KLR 200 в интерфейс KLF 100.

Контролният панел KLR 200, който ще изпрати защитния ключ, се нарича устройство за управление (A) Интерфейсът KLF 100, който ще получи защитния ключ, се нарича устройство за управление С.

Първо изпълнете точки 1-4 с (А).

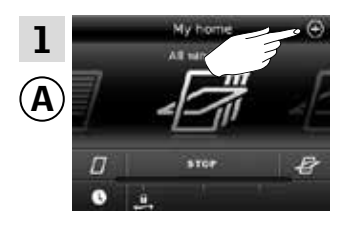

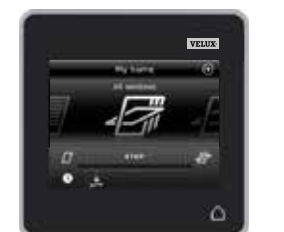

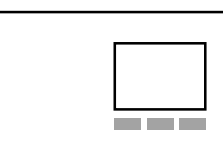

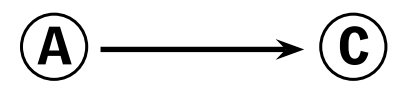

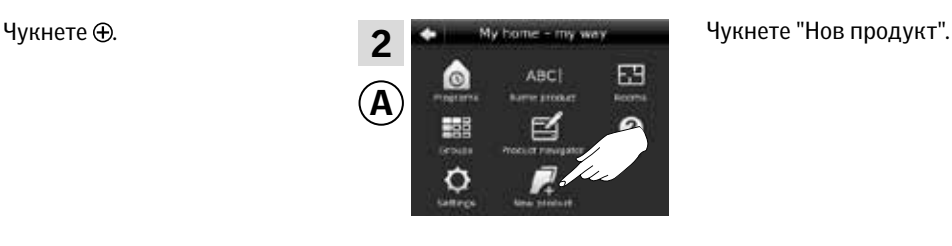

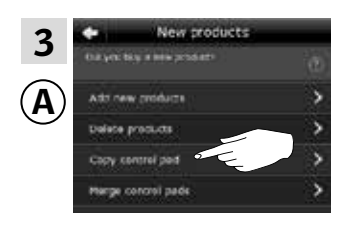

лен панел".

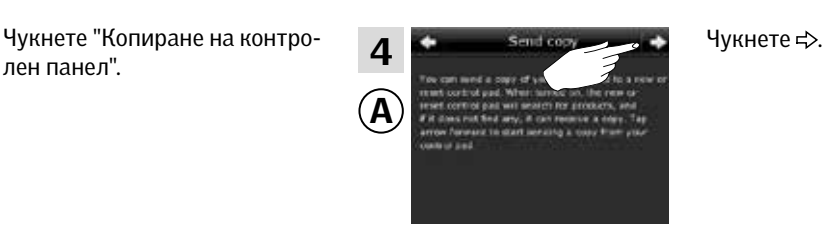

Сега имате две минути да изпълните точки 5-6 с С.

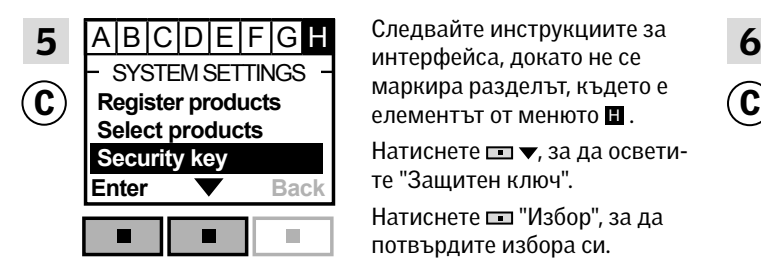

 $S$ YSTEM SETTINGS  $\begin{array}{c} \begin{array}{c} \dots \\ \text{mapmap}\end{array}$   $\begin{array}{c} \text{empty from } \text{empty from } S^{\text{empty from } S} \end{array}$ Следвайте инструкциите за интерфейса, докато не се

> Натиснете <u>на</u> •, за да осветите "Защитен ключ".

Натиснете "Избор", за да потвърдите избора си.

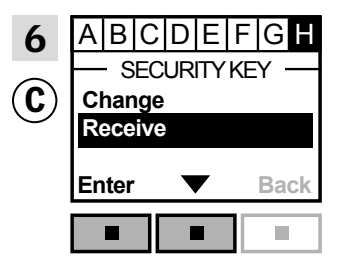

Натиснете – ▼, за да маркирате "Приеми".

Натиснете "Избор", за да потвърдите избора си.

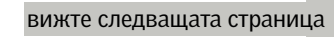

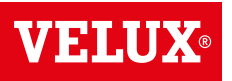

**Разширяване на вашата система VELUX INTEGRA® - Добавяне на устройствo за управление 3**

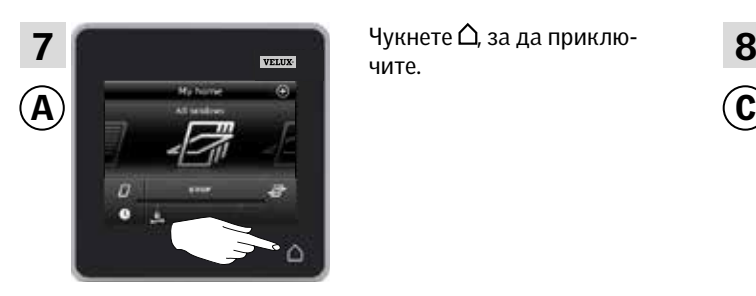

чите.

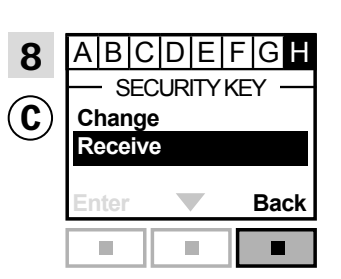

Натиснете "Назад", за да приключите.

Сега защитният ключ е един и същ и в двете устройства за управление и <sup>C</sup> може да управлява продукти отново.

Ако имате допълнителни устройства за управление в същата система, трябва да синхронизирате също и техните защитни ключове, за да ги програмирате да управляват продуктите отново. Моля, вижте списъка на страница 84.

За да можете да управлявате всички продукти също и с  $\circledc$ трябва да следвате раздела Регистриране на продукти в инструкциите за употреба за интерфейса KLF 100.

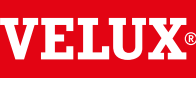

## **Разширяване на вашата система VELUX INTEGRA® - Добавяне на устройствo за управление 3**

Синхронизирайте защитните ключове в контролен панел VELUX INTEGRA® KLR 200 и друг вид устройства за управление io-homecontrol® в една и съща система, така че и двата да могат да управляват продукти отново

Инструкциите по-долу показват как да прехвърлите защитния ключ на контролен панел KLR 200 в устройствo за управление io-homecontrol®.

Контролният панел KLR 200, който ще изпрати защитния ключ, се нарича устройство за управление  $\Omega$ .

Устройството за управление io-homecontrol®, което ще получи защитния ключ, се нарича устройство за управление С.

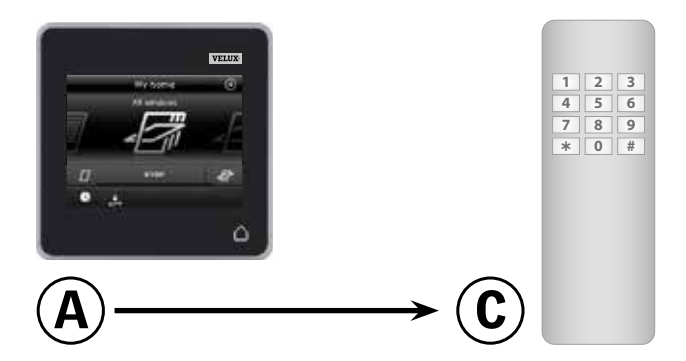

### Първо изпълнете точки 1-4 с А.

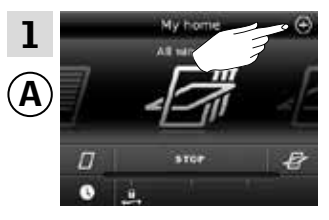

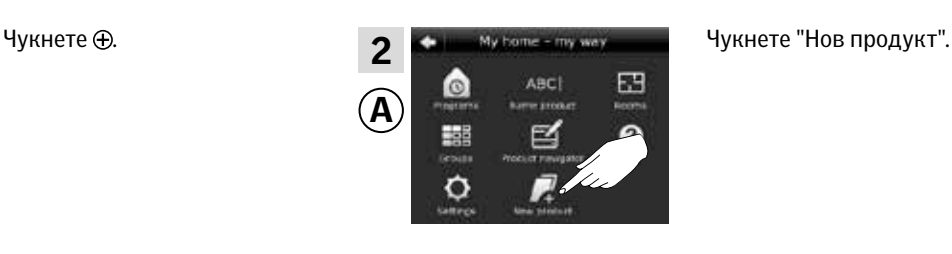

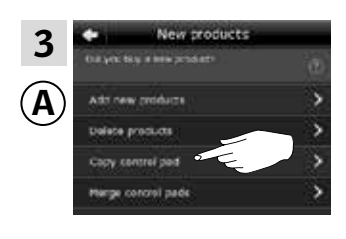

лен панел".

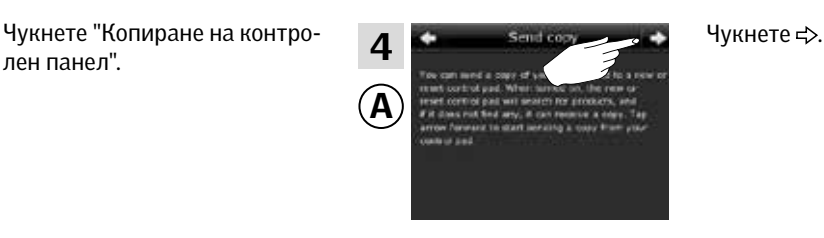

Сега имате две минути да изпълните точка 5 с  $\mathbb C$ .

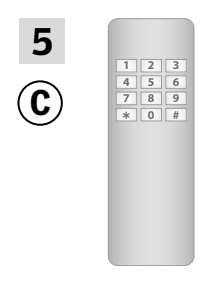

Вж. инструкциите за устройствoто за управление io-homecontrol®. Може също да видите раздела *Съвместно управление на продуктите io-homecontrol®.*

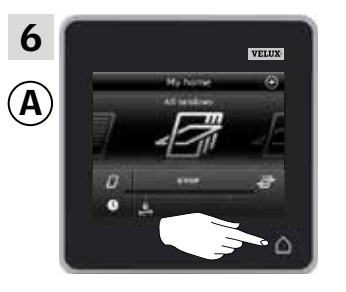

Чукнете  $\Delta$ , за да приключите.

Сега защитният ключ е един и същ и в двете устройства за управление и C може да управлява продукти отново.

Ако имате допълнителни устройства за управление в същата система, трябва да синхронизирате също и техните защитни ключове, за да ги програмирате да управляват продуктите отново. Моля, вижте списъка на страница 84.

За да можете да управлявате всички продукти също и с <sup>C</sup> трябва да следвате инструкциите за устройствoто за управление io-homecontrol®.

### **Разширяване на вашата система VELUX INTEGRA® 3**

### Изтриване на продукти в контролния панел

Можете да изтривате продукти от контролния панел, ако вече не желаете да можете да ги управлявате с контролния панел.

2

Чукнете  $\bigoplus$  . The set of the state of the state of the state of the HOB продукт".

玉

Ò

田

σ

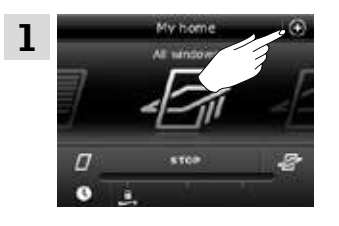

New products

3

Чукнете "Изтриване на про-

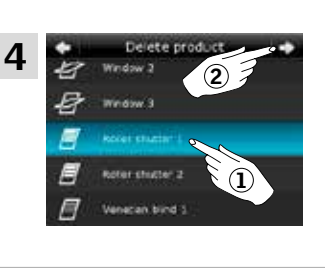

⊠

Чукнете продукта, който ще бъде изтрит, в този случай "Външна ролетна щора 1"  $\Omega$ . Забележка: Индивидуалните продукти може да се идентифицират с чукване на иконата. Вж. също раздела *Намиране на продукти*. Чукнете  $\Rightarrow$  2.

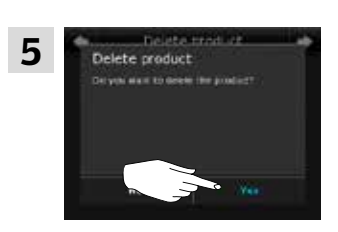

ol pac roi padi

Чукнете "Да".

дукти".

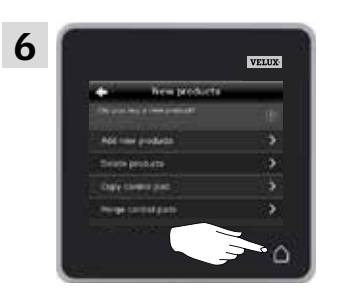

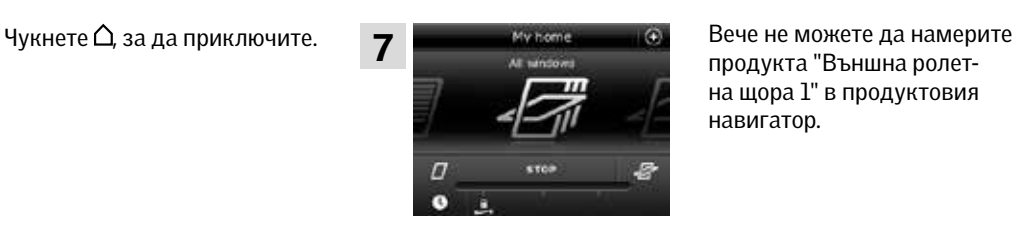

продукта "Външна ролетна щора 1" в продуктовия навигатор.

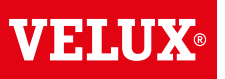

**Настройване**

### **Разширяване на вашата система VELUX INTEGRA® - Съвместно управление на продуктите io-homecontrol® 3**

За да управлявате други видове продукти io-homecontrol®, различни от продуктите VELUX INTEGRA® с контролния панел KLR 200, или да управлявате вашите продукти VELUX INTEGRA® с друг вид устройствo за управление io-homecontrol®, различен от контролния панел KLR 200, всички продукти трябва да имат един и същи защитен ключ.

Моля, вижте списъците с препратки към страници в раздела *Разширяване на вашата система VELUX INTEGRA®*, за да видите как контролният панел KLR 200 може да се съчетава с други конкретно описани видове продукти и системи iohomecontrol®. По-долу можете да видите как да конфигурирате продуктите io-homecontrol® като цяло, за да ги включвате в съвместни системи, и как да създадете нов защитен ключ. По принцип контролният панел KLR 200 може да се съчетава с други устройства за управление, без да са необходими допълнителни инструкции, но моля, имайте предвид, че не всички устройства за управление предлагат съвместно управление на продуктите io-homecontrol®.

Под капака на задния панел на контролния панел KLR 200 има бутон с ключ, който може да се активира, като го натиснете с тънък предмет. В зависимост от това дали искате да получите, изпратите, или създадете нов защитен ключ, трябва да натиснете този бутон с ключ за определен период от време.

Получаване на защитния ключ на друго устройствo за управление:

Натиснете бутона с ключ за кратко (макс. 2 секунди), докато диодът не започне да мига бавно  $\Box$  (1 мигване в секунда).

Изпращане на защитния ключ на друго устройствo за управление:

Натиснете бутона с ключ за малко по-дълго (2-7 секунди), докато диодът не започне да мига малко по-бързо  $\bullet$ (3 мигвания в секунда).

### Създаване на нов защитен ключ:

Натиснете бутона с ключ за дълго време (7-15 секунди), докато диодът не започне да мига много бързо (7 мигвания в секунда).

ВАЖНО: Преди да създадете нов защитен ключ, трябва да проверите дали всички продукти в контролния панел могат да се управляват. Ако даден продукт не може да се управлява, той няма да може да се управлява също и с новия защитен ключ.

За да отмените получаването, изпращането или създаването на защитен ключ, трябва да натиснете и задържите бутона с ключ, докато диодът не изгасне.

Инструкциите на следващите страници показват как да прехвърлите защитния ключ в зависимост от това, коя от трите ситуации е релевантна.

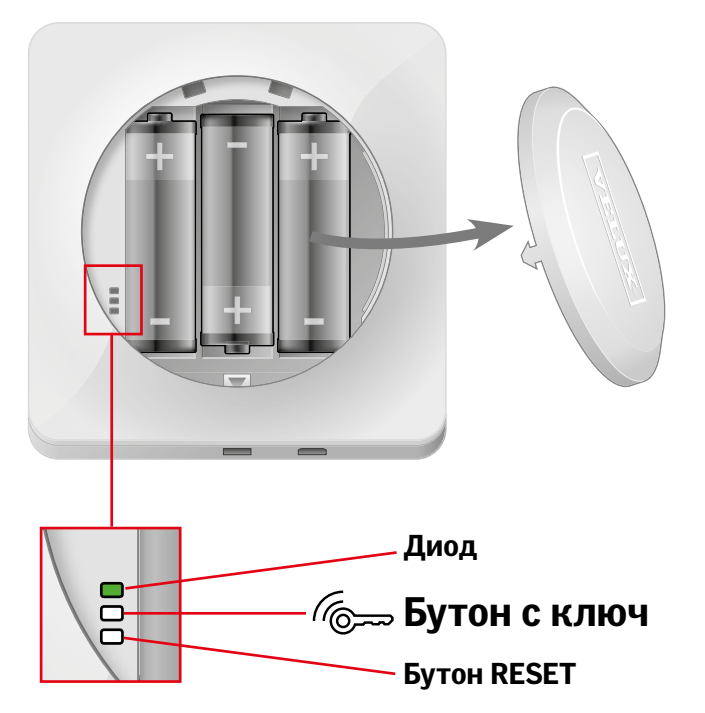

# **Разширяване на вашата система VELUX INTEGRA® - Съвместно управление на продуктите io-homecontrol® 3 Настройване**

**Разширяване на вашата система VELUX INTEGRA® - Съвместно управление на продуктите io-homecontrol® 3**

### Изпращане на защитния ключ до друго устройствo за управление io-homecontrol®

### Контролен панел VELUX INTEGRA® KLR 200

Чукнете  $\Delta$ , за да се уверите, че дисплеят на контролния панел е включен.

Натиснете бутона с ключ 2-7 секунди, докато диодът не започне да мига  $\Box$  (3 мигвания в секунда).

Забележка: Прехвърлянето може да бъде прекъснато, като натиснете бутона с ключ още веднъж

### Устройство за управление io-homecontrol®  $\textcircled{A}$

Натиснете бутона с ключ за кратко (макс. 2 секунди), докато диодът не започне да мига бавно  $\Box$  (1 мигване в секунда).

Когато диодът на вашия контролен панел KLR 200 остане зелен в продължение на 2 секунди • и след това изгасне. прехвърлянето е успешно.

Ако диодът на вашия контролен панел KLR 200 примигне в червено бързо три последователни пъти בָּוֹיָהַ (אֶבָּיָהָ и след това изгасне, прехвърлянето е неуспешно. В този случай трябва да повторите процеса с двете устройства за управление.

Когато защитният ключ бъде изпратен, трябва да добавите продуктите от контролния панел KLR 200 в устройствoто за управление io-homecontrol® (А). Моля, вижте инструкциите за устройството за управление io-homecontrol® (A).

вижте следващата страница

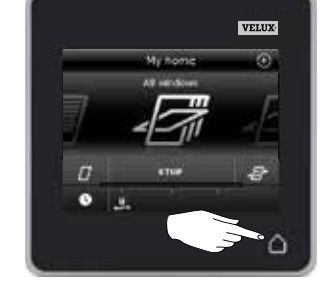

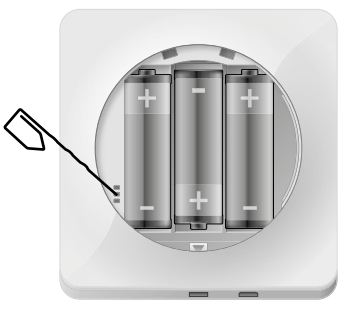

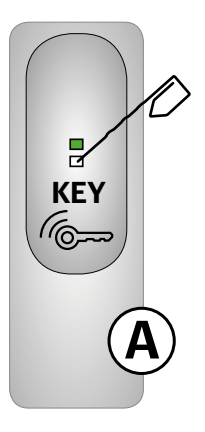

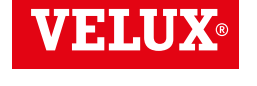

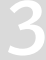

### **Настройване**

**Разширяване на вашата система VELUX INTEGRA® - Съвместно управление на продуктите io-homecontrol® 3**

Получаване на защитния ключ на друго устройствo за управление io-homecontrol®

### Устройствo за управление io-homecontrol® <sup>A</sup>

Натиснете бутона с ключ 2-7 секунди, докато диодът не започне да мига  $\Box$  (3 мигвания в секунда). Забележка: Прехвърлянето може да бъде прекъснато, като натиснете бутона с ключ още веднъж.

### Контролен панел VELUX INTEGRA® KLR 200

Чукнете  $\Delta$ , за да се уверите, че дисплеят на контролния панел е включен.

Натиснете бутона с ключ за кратко (макс. 2 секунди), докато диодът не започне да мига бавно  $\bullet$  (1 мигване в секунда).

Когато диодът на вашия контролен панел KLR 200 остане зелен в продължение на 2 секунди • и след това изгасне, прехвърлянето е успешно.

Ако диодът на вашия контролен панел KLR 200 примигне в червено бързо три последователни пъти јф( )ф( и след това изгасне, прехвърлянето е неуспешно. В този случай трябва да повторите процеса с двете устройства за управление.

Когато защитният ключ е получен, трябва да добавите продуктите от устройството за управление io-homecontrol®  $\mathbf{\Theta}$ в контролния панел KLR 200. Моля, вижте раздела *Добавяне на продукти в контролния панел.* 

### Създаване на нов защитен ключ в контролния панел VELUX INTEGRA® KLR 200

Чукнете  $\Delta$ , за да се уверите, че дисплеят на контролния панел е включен.

Забележка: Всички продукти в контролния панел трябва да могат да бъдат управлявани; в противен случай те няма да могат да се управляват също и с новия защитен ключ. Затова, моля, уверете се, че всички продукти са свързани към електрическата мрежа и са в обхвата, преди да продължите.

Натиснете бутона с ключ в продължение на 7-15 секунди, докато диодът не започне да мига много бързо (7 мигвания в секунда).

Когато диодът на вашия контролен панел KLR 200 остане зелен в продължение на около 2 секунди • и след това изгасне, създаването е успешно.

Ако диодът на вашия контролен панел примигне бързо в червено три последователни пъти ; - (; - (; ) + (; и след това се изключи, създаването е неуспешно. Сега някои продукти повече не могат да се управляват с този контролен панел.

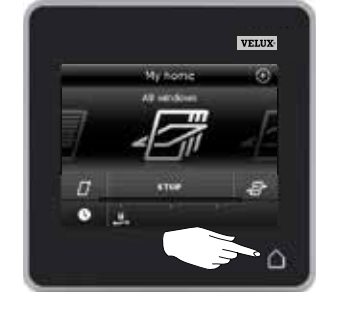

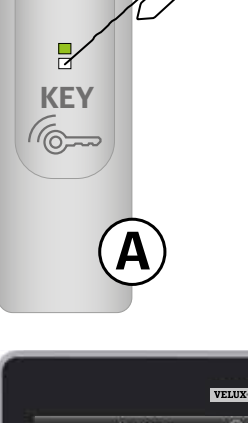

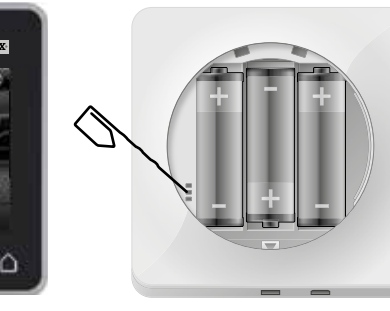

# **Настройки 3**

### Час и дата

Можете да настройвате часа и датата по всяко време. Забележка: Не можете да използвате програмите, докато не зададете часа и датата.

### Настройване на часа

Примерът показва как се настройва часът.

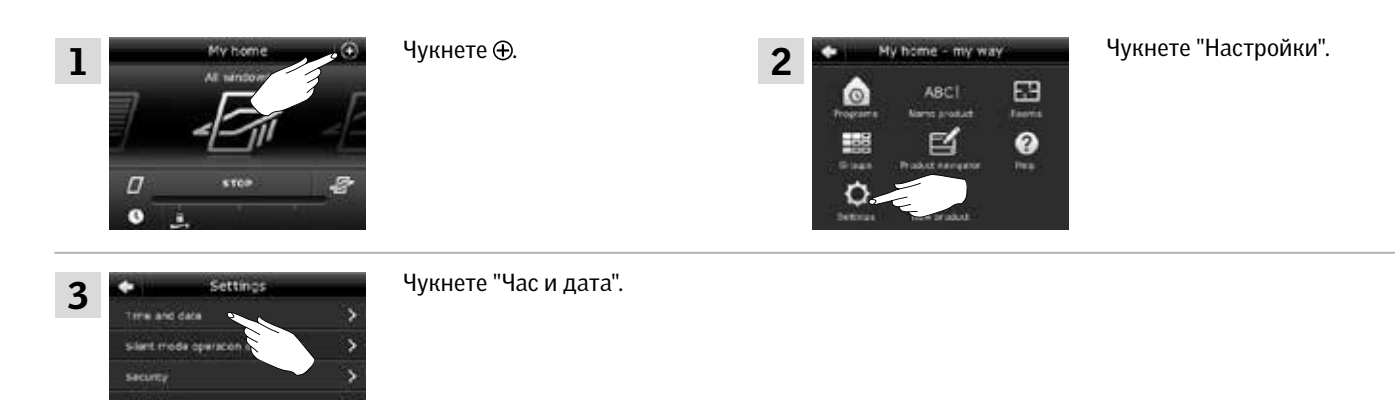

### Задаване на часовете и минутите.

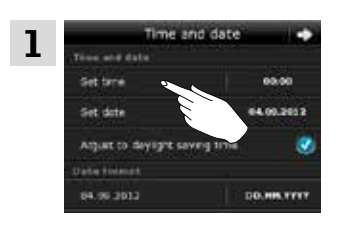

Чукнете "Задай време".

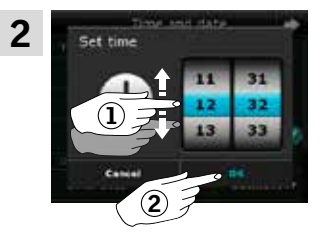

Завъртете колелото в посоките на стрелките, за да изберете часовете и минутите $\Omega$ . Чукнете "ОК" (2).

### Превключване между 12-часов (am/pm) и 24-часов формат

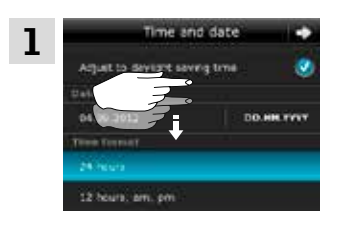

Превъртете надолу дисплея, докато не се покаже "Формат на час".

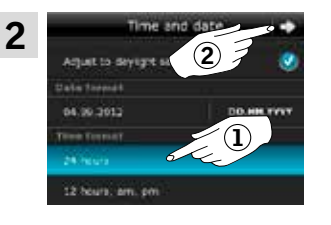

Чукнете 12 или 24-часов формат (1). Чукнете  $\Rightarrow$  2.

### Задай лятно/зимно време

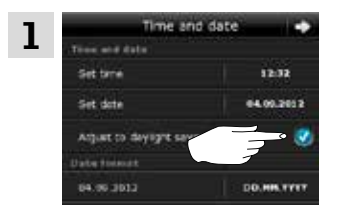

Часът се сменя автоматично от лятно към стандартно време и обратно (Източноевропейско лятно часово време). Тази функция може да бъде изключена, като премахнете отметката от "Задай лятно/ зимно време".

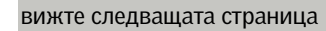

# **Настройки 3**

### Настройване на датата

Примерът показва как се настройва датата.

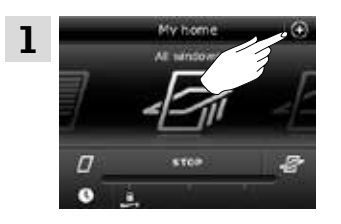

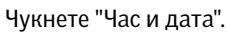

### Задай дата

3

sales in a

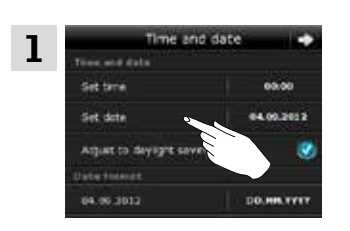

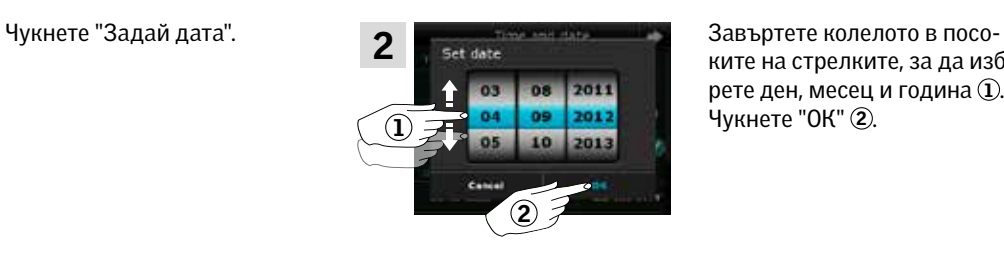

2

Чукнете . Чукнете "Настройки".

EB Ø

> ките на стрелките, за да изберете ден, месец и година $\left ( \right )$ . Чукнете "ОК" 2.

### Задаване на формат на датата

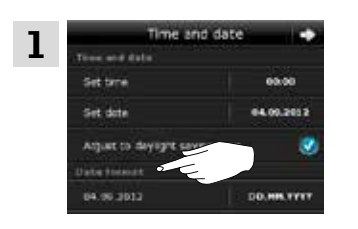

Превъртете надолу дисплея и чукнете "Формат на дата".

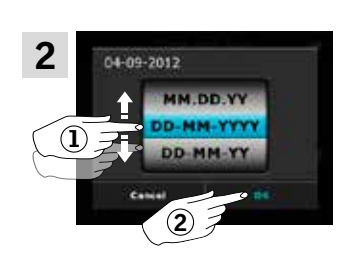

Завъртете колелото в посоките на стрелките, за да изберете формата на датата 1. Чукнете "ОК" 2.

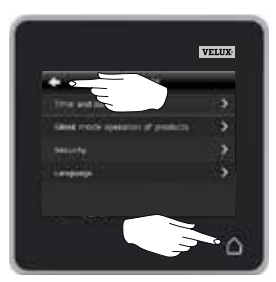

Чукнете  $\Leftrightarrow$  или  $\Delta$ , когато приключите с настройването на часа и/или датата.

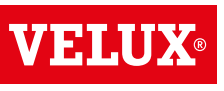

# **Настройки 3**

### Език

Трябва да изберете език първия път, когато използвате контролния панел. Избраният език може да бъде променен по всяко време.

Примерът показва как да смените езика.

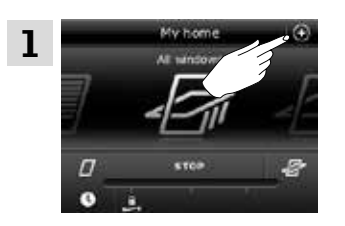

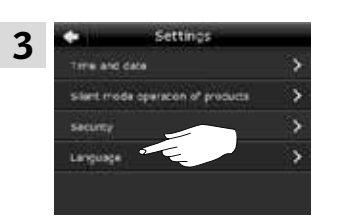

Чукнете "Език".

Чукнете  $\bigoplus$ .

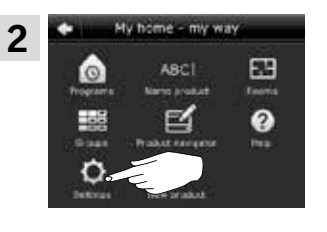

Чукнете "Настройки".

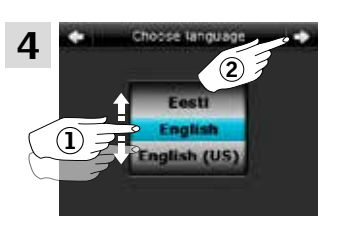

Завъртете колелото в посоките на стрелките, за да изберете език $\overline{1}$ . Чукнете  $\Rightarrow$  2.

### Управление в тих режим на продукти

За някои продукти може да бъде зададена работа в тих режим. Това може да е удобно например ако продуктите се активират автоматично от програма нощем.

Забележка: Продуктите, за които е зададена работа в тих режим, работят по-бавно.

Примерът показва как се настройват продуктите да работят в тих режим.

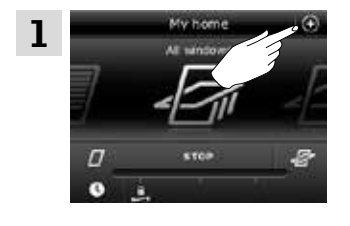

Чукнете ⊕.

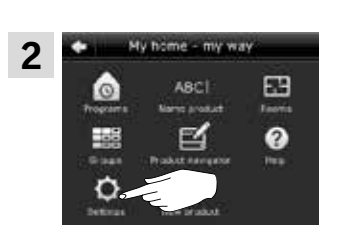

Чукнете "Настройки".

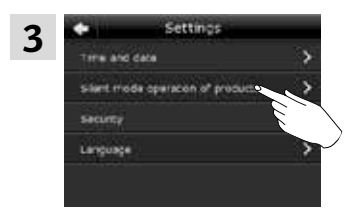

Чукнете "Работа в тих режим на продукти".

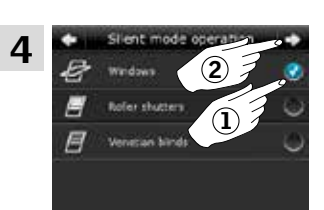

Отметнете продукта (продуктите), които да работят тихо $(1)$ . Чукнете  $\Rightarrow$  2.

### **Нулиране на контролния панел 3**

Контролният панел може да бъде нулиран до първоначалните му фабрични настройки, ако искате да изтриете всички регистрирани продукти и лични настройки и да започнете отначало.

Забележка: Ако имате само един контролен панел, всички продукти трябва да бъдат нулирани, преди да могат да бъдат регистрирани отново в контролния панел, вж. раздела *Ако първоначалната настройка е неуспешна*. Ако имате допълнително устройствo за управление, вместо това можете да го копирате в контролния панел, който нулирате, вж. раздела *Добавяне на устройствo за управление.*

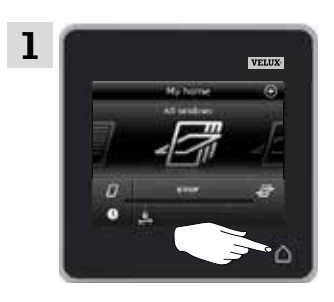

Чукнете  $\Delta$ , за да се уверите, че дисплеят на контролния панел е включен.

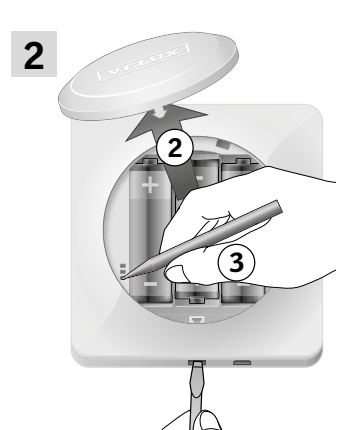

1

Отстранете капака на отделението за батерията, като натиснете бутона за освобождаване с отвертка, както е показано  $(1)$ ,  $(2)$ ,

Натиснете бутона RESET в задната част на контролния панел с тънък предмет в продължение на поне

5 секунди 3. Поставете отново капака.

et control pad You are about to reset the control pad to inital factory settings. This means that products and personal settings will be deleted. Do you want to continue? 3

От екрана на дисплея чукнете "Да", за да потвърдите, че искате да нулирате контролния панел. Сега контролният панел е нулиран. За да можете да го използвате, продуктите трябва да бъдат регистрирани отново. Вж. раздела *Първоначална настройка*.

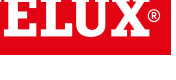

# **Защита 3**

### Парола

За да се уверите, че настройките ви не могат да бъдат променяни от никого, освен вас, можете да ограничите достъпа до настройките на контролния панел с парола.

Примерът показва как да заключите настройките с парола.

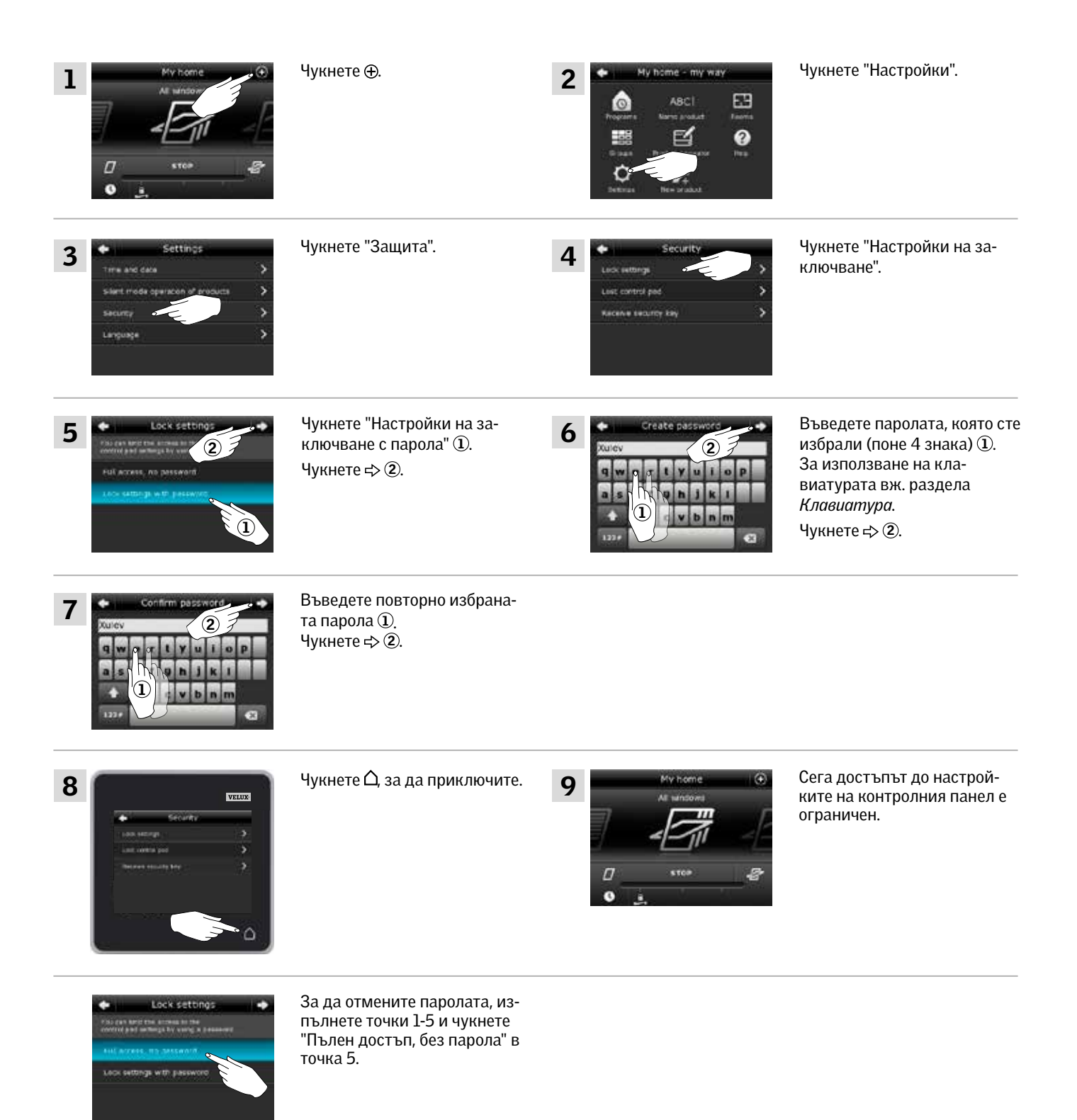

VEHI

# **Защита 3**

### Промяна на защитния ключ

Устройствата за управление и продуктите имат защитен ключ, за да се гарантира, че само устройства за управление с удостоверения защитен ключ могат да управляват вашите продукти. Ако подозирате, че защитният ключ във вашето устройствo за управление е променен без вашето съгласие, можете да създадете нов. Ако промените защитния ключ, всички продукти в системата трябва да имат новия защитен ключ.

"Устройствo за управление" се използва като общ термин за всички устройства, които могат да управляват продуктите VELUX INTEGRA®.

За да намерите устройствoто за управление, което управлява същата система, като контролния панел KLR 200, и има нужда от смяна на защитния ключ моля, вижте препратките към съответните страници по-долу.

> Интерфейс VELUX INTEGRA® KLF 100 (3LF D01) Страници 110-111

Други видове устройства за управление io-homecontrol®

Страници 112-113

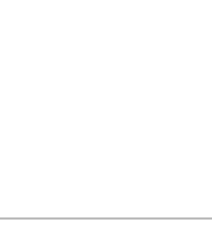

Контролен панел VELUX INTEGRA® KLR 200 (3LR A02) Страници 104-105

Дистанционно управление VELUX INTEGRA® KLR 100 (3LR A01) Страници 106-107

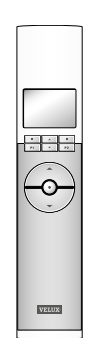

Контролер VELUX INTEGRA® KRX 100 (3LF D02) Страници 108-109

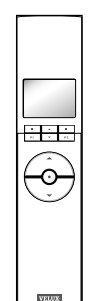

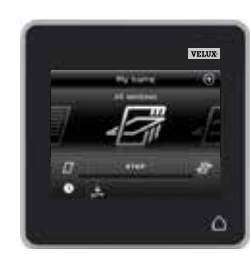

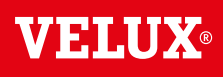

# **VELUX**

**Защита - Промяна на защитния ключ 3**

Промяна на защитния ключ в системи с един или повече контролни панели VELUX INTEGRA® KLR 200

Контролният панел KLR 200, който ще изпрати защитния ключ, се нарича устройство за управление  $\Phi$ . Контролният панел KLR 200, който ще получи защитния ключ, се нарича устройство за управление В.

Няма значение кой контролен панел се нарича  $\overline{A}$  или  $\overline{B}$ .

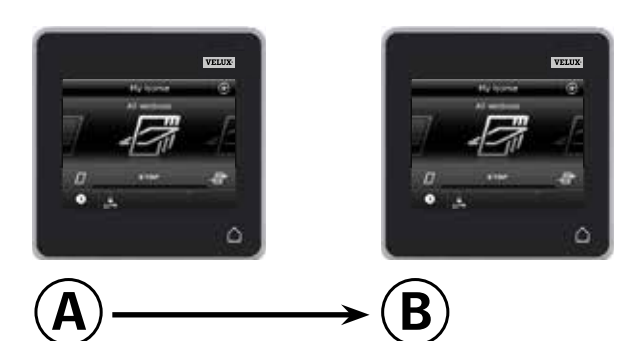

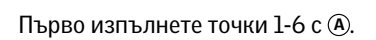

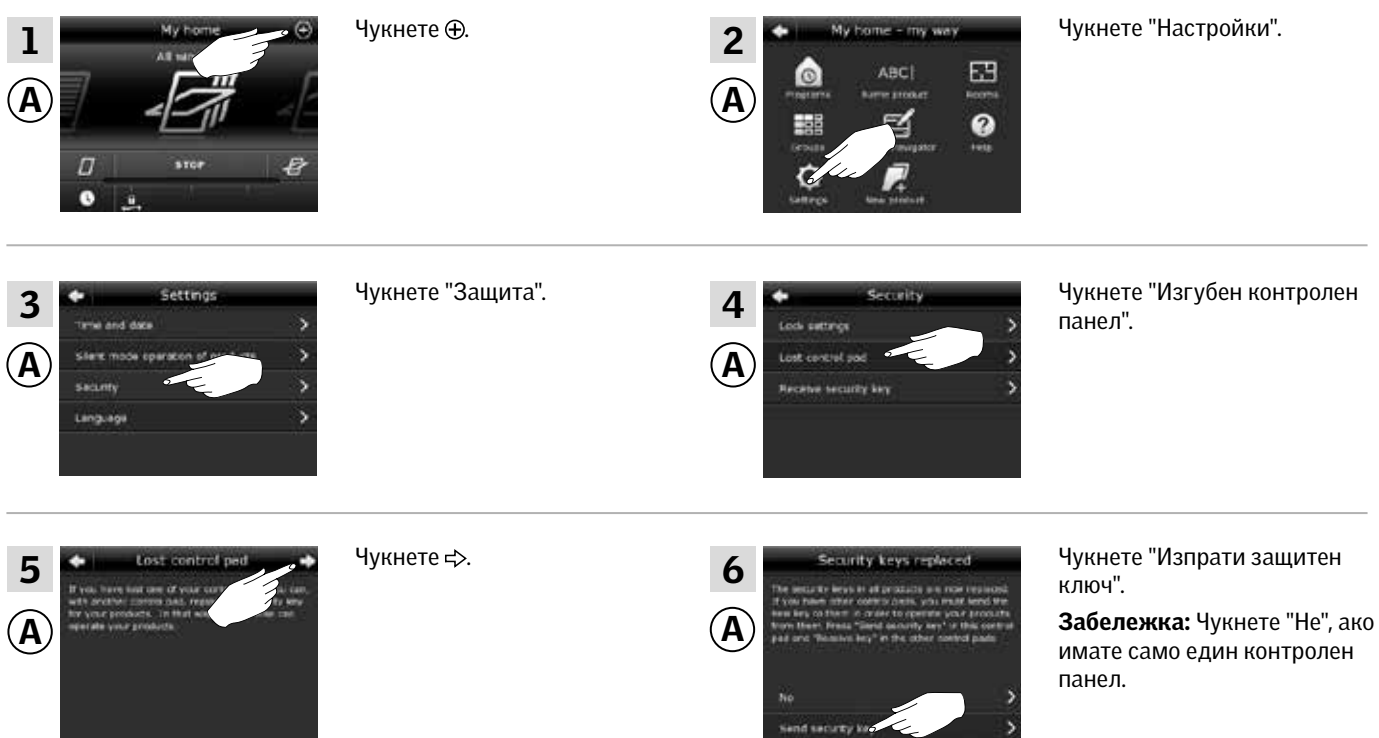

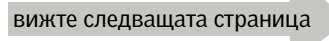

VEIN

**Защита - Промяна на защитния ключ 3**

Сега имате две минути да изпълните точки 7-12 с ®.

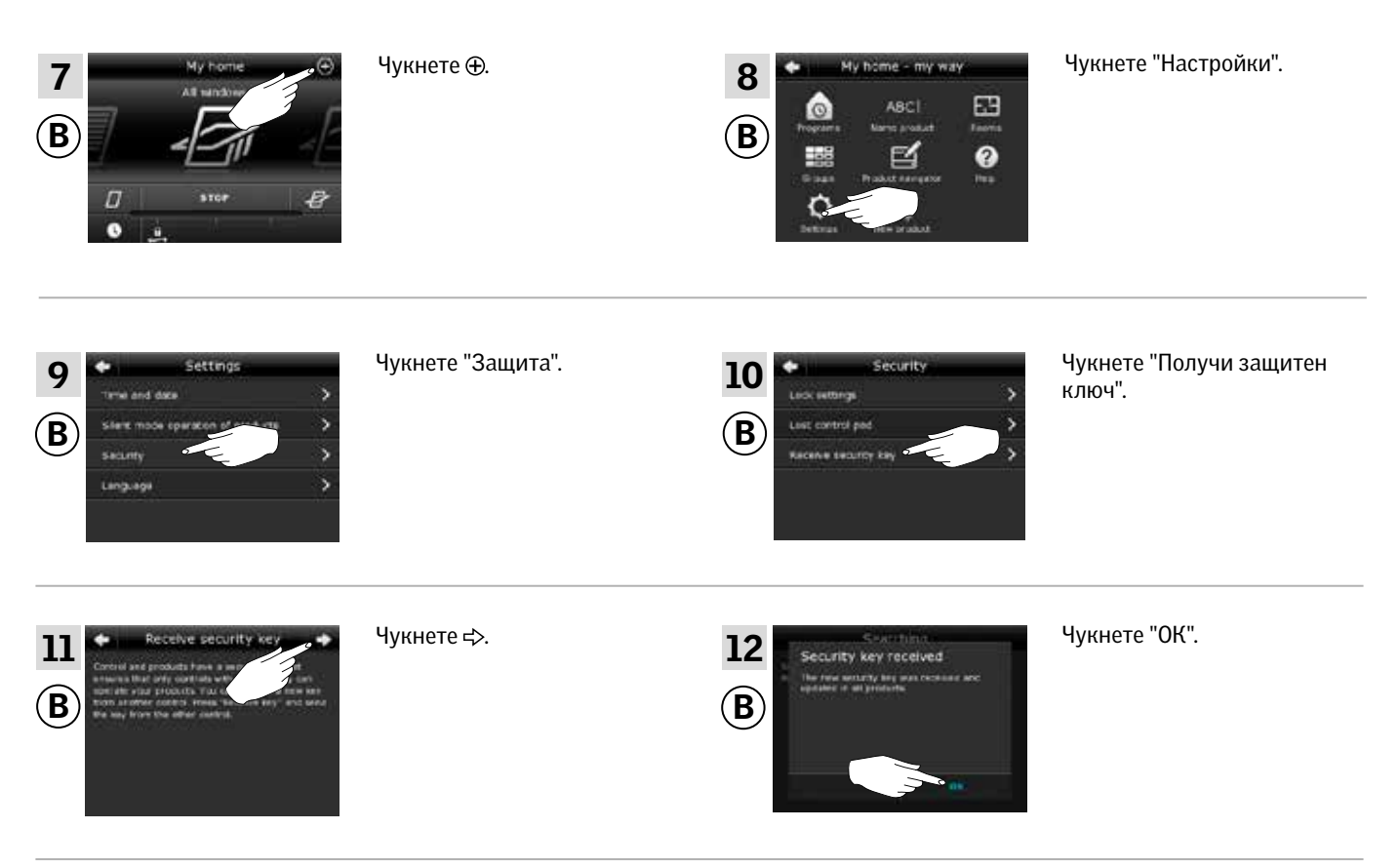

Сега защитният ключ е еднакъв и в двете устройства за управление.

Ако имате допълнителни устройства за управление, трябва да изпълните точка 6 с  $\overline{A}$  и точки 7-12 или съответните точки за всяко допълнително ®, моля, вижте препратките към съответните страници в раздела *Промяна на защитния ключ*.

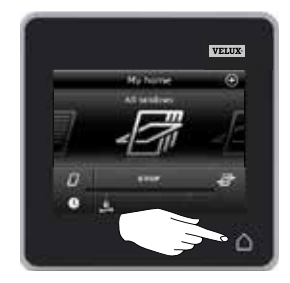

Чукнете О или съответно клавиша "Назад" на всички устройства за управление, за да приключите.

# **VELU**

**Защита - Промяна на защитния ключ 3**

Промяна на защитния ключ в системи с един или повече контролни панели VELUX INTEGRA® KLR 200 и дистанционни управления KLR 100

Контролният панел KLR 200, който ще изпрати защитния ключ, се нарича устройство за управление  $\Phi$ . Дистанционното управление KLR 100, което ще получи защитния ключ, се нарича устройство за управление  $\overline{B}$ .

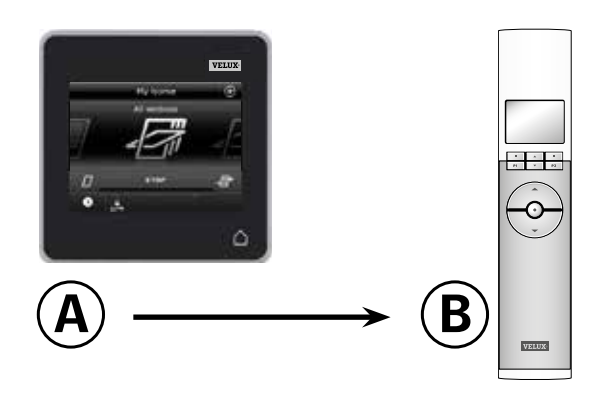

### Първо изпълнете точки 1-6 с А.

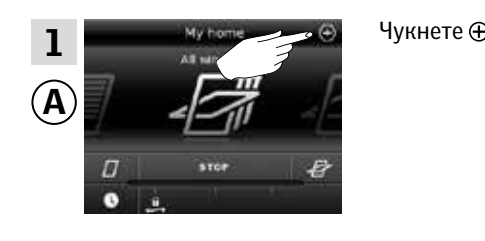

Чукнете "Защита".

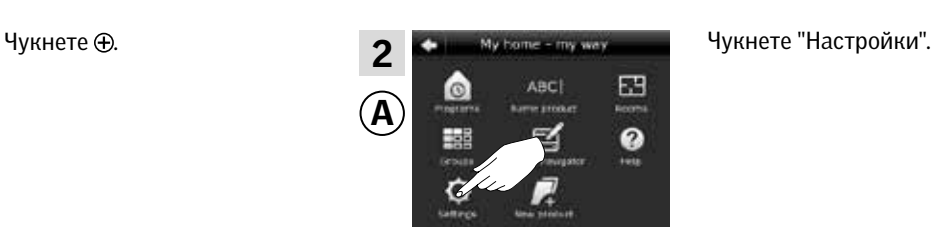

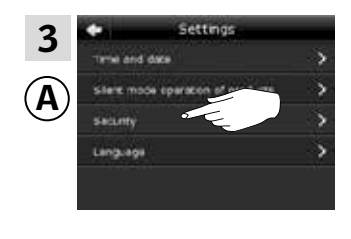

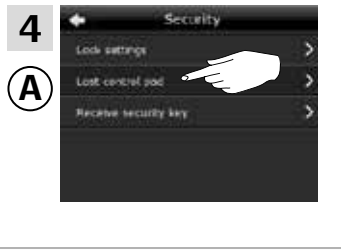

Чукнете "Изгубен контролен

панел".

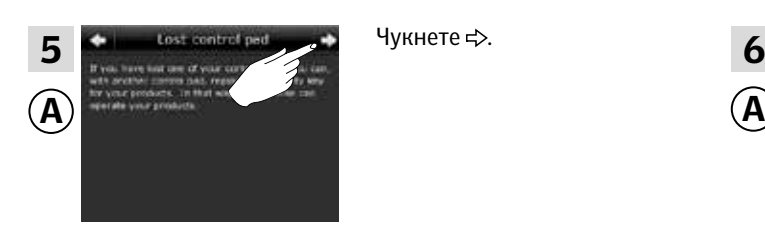

Чукнете  $\Rightarrow$ .

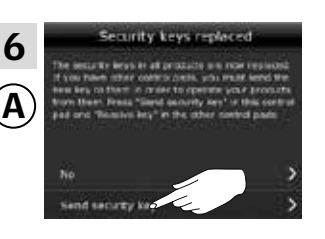

Чукнете "Изпрати защитен ключ".

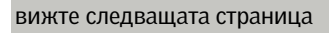

**Защита - Промяна на защитния ключ 3**

Сега имате две минути да изпълните точки 7-10 с ®.

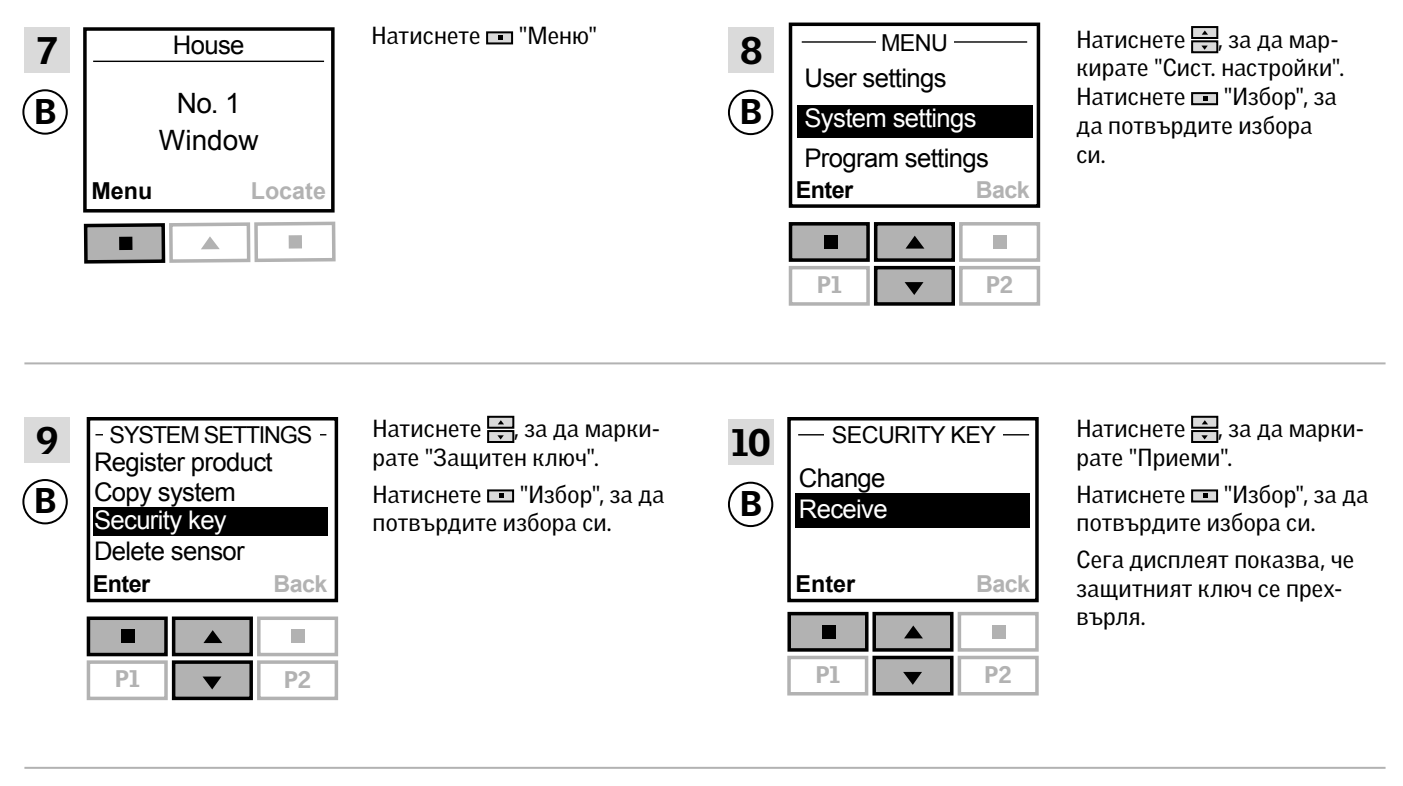

Сега защитният ключ е еднакъв и в двете устройства за управление.

Ако имате допълнителни устройства за управление, трябва да изпълните точка 6 с (А) и точки 7-10 или съответните точки за всяко допълнително ®, моля, вижте препратките към съответните страници в раздела *Промяна на защитния ключ*.

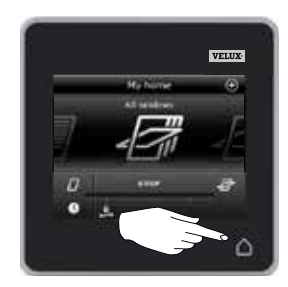

Чукнете О или съответно клавиша "Назад" на всички устройства за управление, за да приключите.

# VELU

**Защита - Промяна на защитния ключ 3**

Промяна на защитния ключ в системи с един или повече контролни панели VELUX INTEGRA® KLR 200 и контролери KRX 100

Контролният панел KLR 200, който ще изпрати защитния ключ, се нарича устройство за управление  $\mathbf{\mathbf{\mathsf{A}}}$ . Контролерът KRX 100, който ще получи защитния ключ, се нарича устройство за управление В.

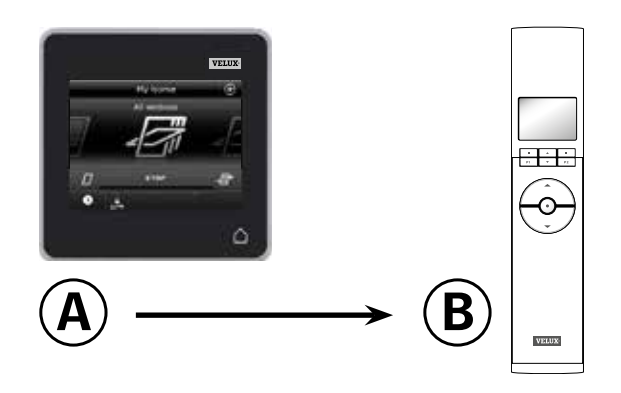

### Първо изпълнете точки 1-6 с А.

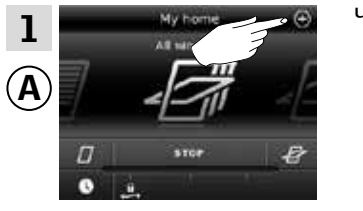

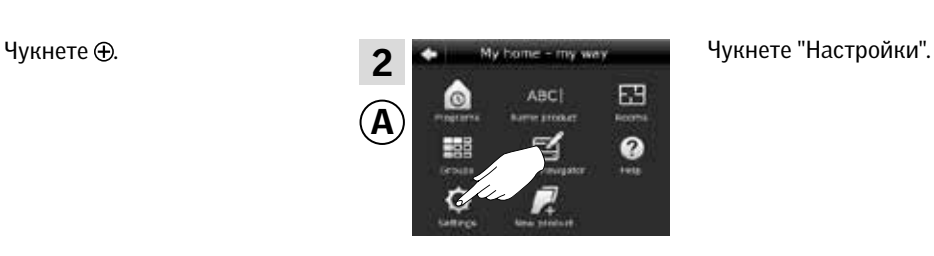

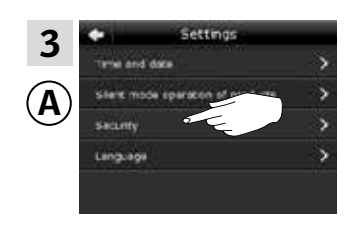

Чукнете "Защита".

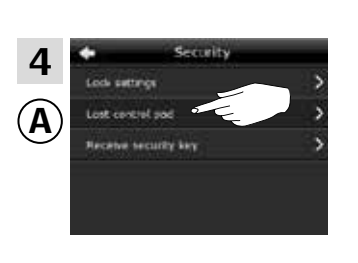

Чукнете "Изгубен контролен панел".

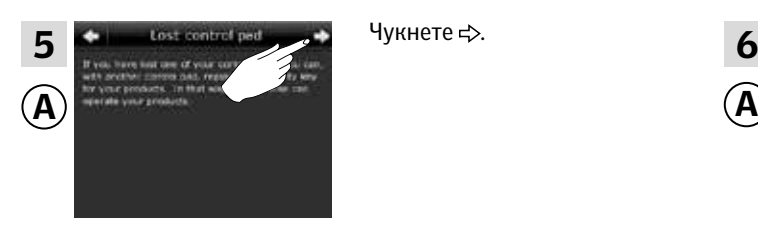

Чукнете  $\Rightarrow$ .

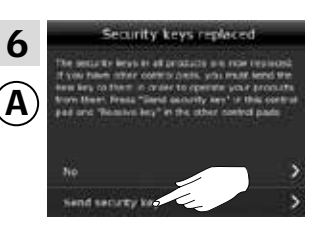

Чукнете "Изпрати защитен ключ".

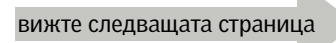
**Защита - Промяна на защитния ключ 3**

Сега имате две минути да изпълните точки 7-10 с ®.

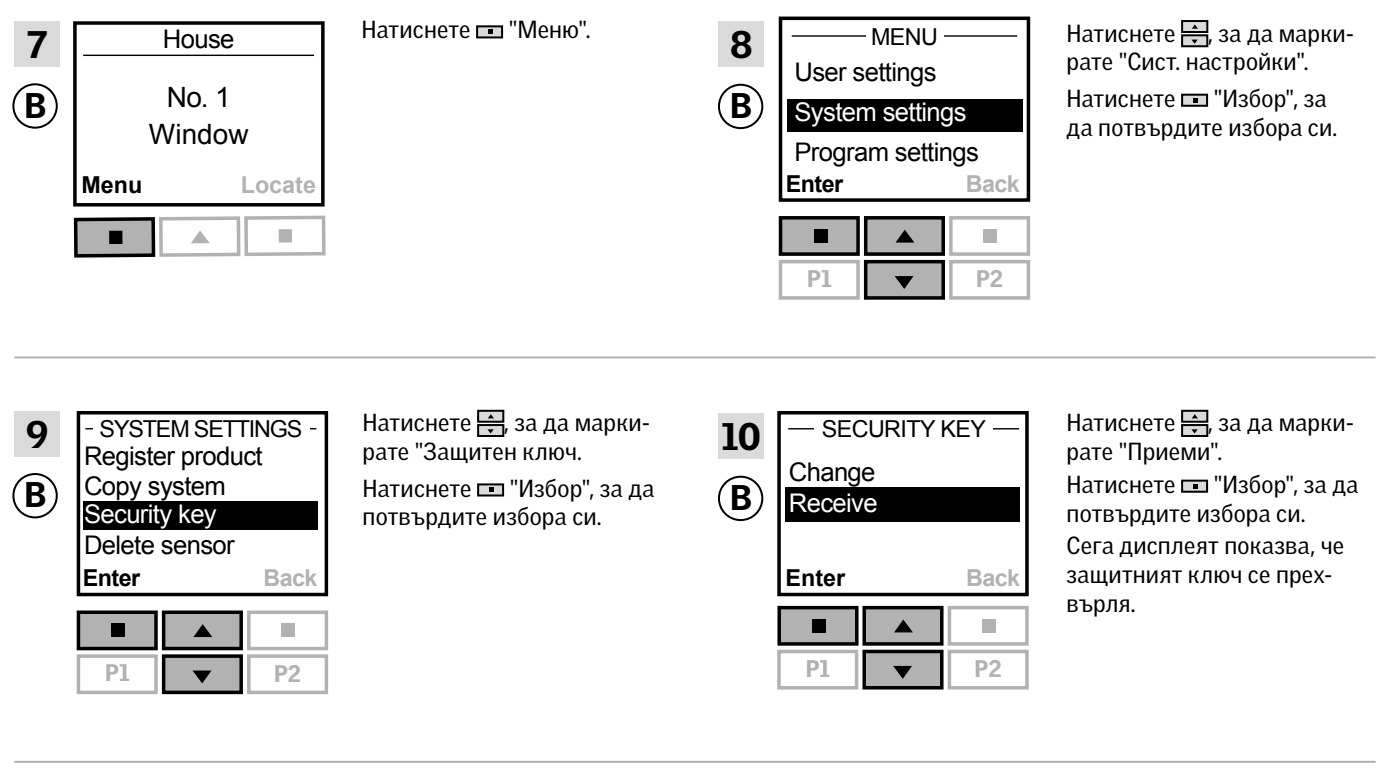

Сега защитният ключ е еднакъв и в двете устройства за управление.

Ако имате допълнителни устройства за управление, трябва да изпълните точка 6 с (A) и точки 7-10 или съответните точки за всяко допълнително (В), моля, вижте препратките към съответните страници в раздела *Промяна на защитния ключ.*

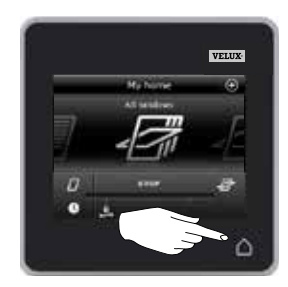

Чукнете О или съответно клавиша "Назад" на всички устройства за управление, за да приключите.

**Защита - Промяна на защитния ключ 3**

Промяна на защитния ключ в системи с един или повече контролни панели VELUX INTEGRA® KLR 200 и интерфейси **KLF** 100

Контролният панел KLR 200, който ще изпрати защитния ключ, се нарича устройство за управление (А). Интерфейсът KLF 100, който ще получи защитния ключ, се нарича устройствo за управление <sup>B</sup> .

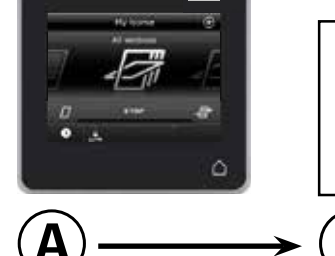

**IVE** 

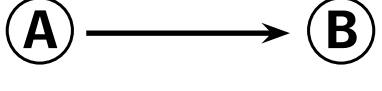

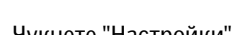

Първо изпълнете точки 1-6 с  $\Phi$ .

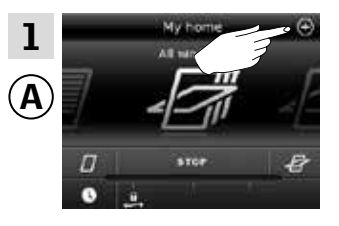

 $\hat{\mathsf{A}}$ 

3

Чукнете "Защита".

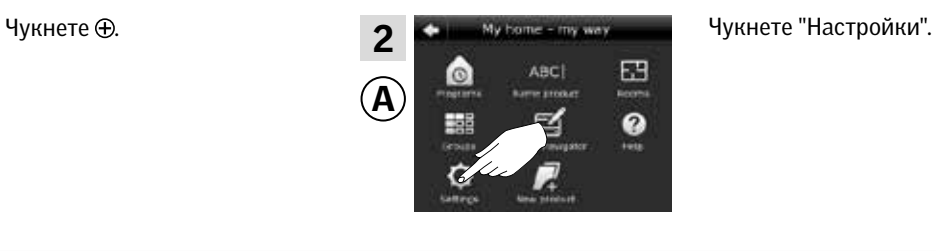

A

4

Чукнете "Изгубен контролен панел".

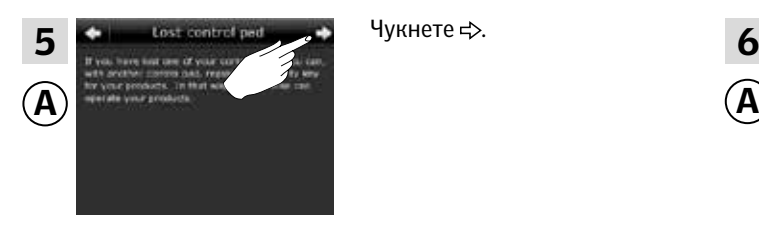

Чукнете ф.

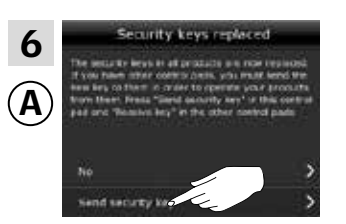

Чукнете "Изпрати защитен ключ".

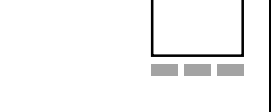

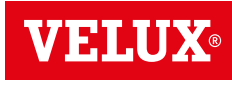

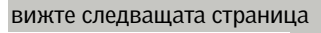

### **Защита - Промяна на защитния ключ 3**

Сега имате две минути да изпълните точки 7-8 с ®.

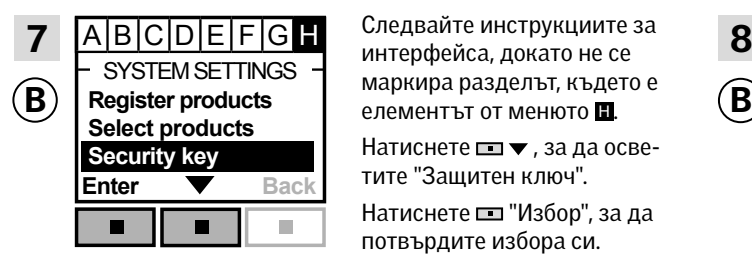

SYSTEM SETTINGS  $\frac{1}{2}$  маркира разделът, където е  $\frac{1}{2}$  SECURITY KEY Следвайте инструкциите за интерфейса, докато не се

> Натиснете <u>на</u> •, за да осветите "Защитен ключ". Натиснете "Избор", за да потвърдите избора си.

Сега защитният ключ е еднакъв и в двете устройства за управление.

Ако имате допълнителни устройства за управление, трябва да изпълните точка 6 с $\left(\widehat{A}\right)$  и точки 7-8 или съответните точки за всяко допълнително В, , моля, вижте препратките към съответните страници в раздела *Промяна на защитния ключ*.

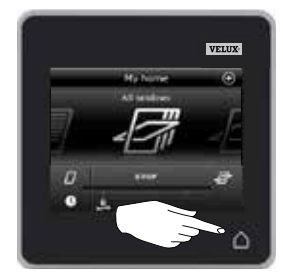

Чукнете О или съответно клавиша "Назад" на всички устройства за управление, за да приключите.

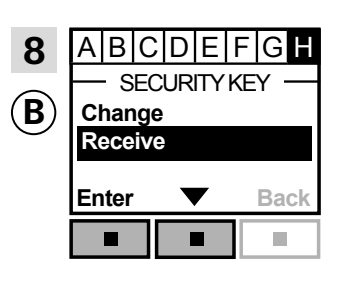

Натиснете ■ ▼, за да маркирате "Приеми". Натиснете "Избор", за да потвърдите избора си.

Сега дисплеят показва, че защитният ключ се прехвърля.

**Защита - Промяна на защитния ключ 3**

Промяна на защитния ключ в системи с един или повече контролни панели VELUX INTEGRA® KLR 200 и други видове устройства за управление io-homecontrol®

Контролният панел KLR 200, който ще изпрати защитния ключ, се нарича устройство за управление (А).

Устройствoто за управление io-homecontrol®, което ще получи защитния ключ, се нарича устройствo за управление ®.

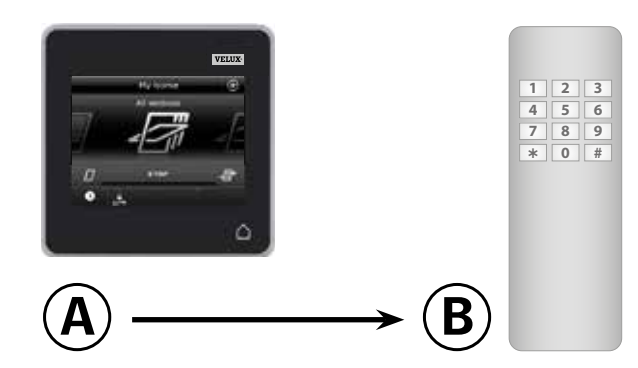

Първо изпълнете точки 1-6 с А.

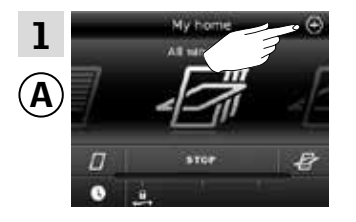

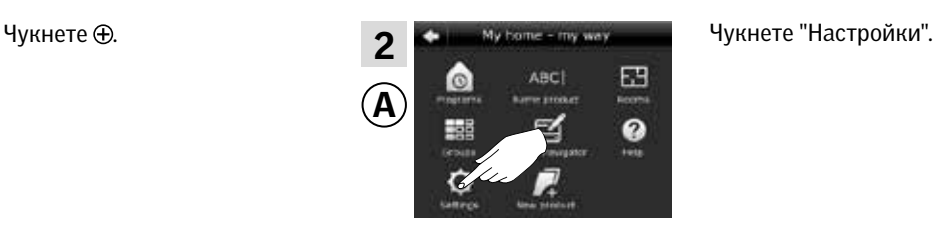

**VELU** 

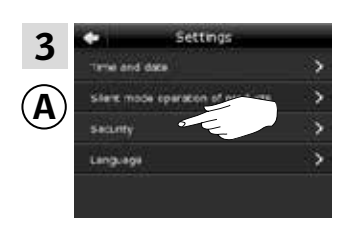

Чукнете "Защита".

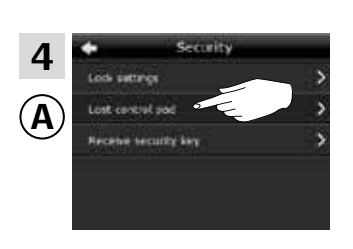

Чукнете "Изгубен контролен панел".

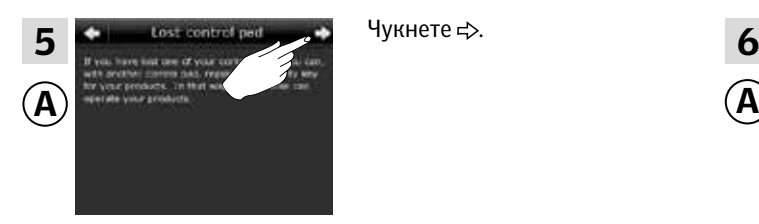

Чукнете  $\Rightarrow$ .

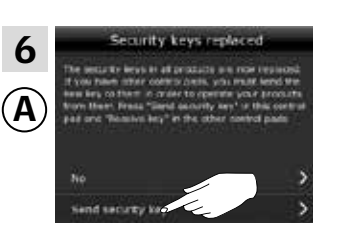

Чукнете "Изпрати защитен ключ".

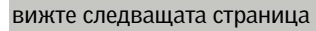

**Защита - Промяна на защитния ключ 3**

Сега имате две минути да изпълните точка 7 с ®.

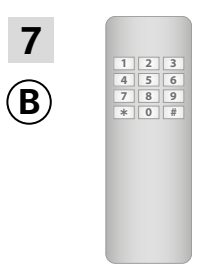

Вж. инструкциите за устройствoто за управление io-homecontrol®. Можете също да видите раздела *Съвместно управление на продуктите io-homecontrol®.*

Сега защитният ключ е еднакъв и в двете устройства за управление.

Ако имате допълнителни устройства за управление, трябва да изпълните точка 6 с  $\overline{A}$  и точка 7 или съответните точки за всяко допълнително ®, моля, вижте препратките към съответните страници в раздела *Промяна на защитния ключ.*

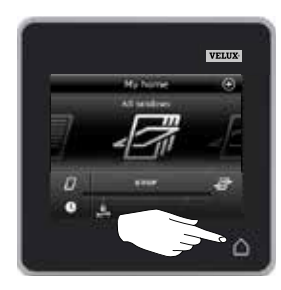

Чукнете на контролния панел, за да приключите.

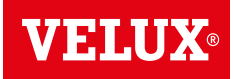

# V EINI

### **Монтиране на контролния панел на стената 4**

Можете да монтирате контролния панел директно на стената, без да използвате включения държач A . Контролният панел ще бъде почти наравно със стената и винаги ще знаете къде е.

Контролният панел може да се направи така, че да може да се мести, като поставите включения държач на стената B и поставите контролния панел в държача.

Можете също да изберете да не поставяте контролния панел на стената.

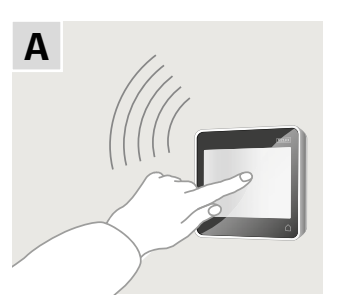

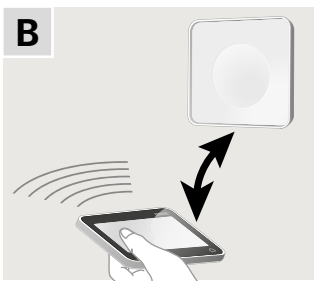

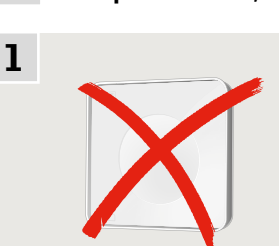

A

Контролен панел, поставен директно на стената

Държачът не е задължителен.

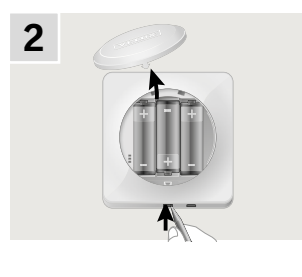

Отстранете капака на отделението за батерията, като натиснете бутона за освобождаване с отвертка, както е показано.

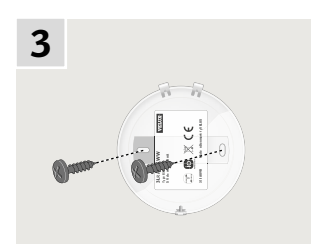

Прикрепете капака на отделението за батерията на стената с приложените два винта.

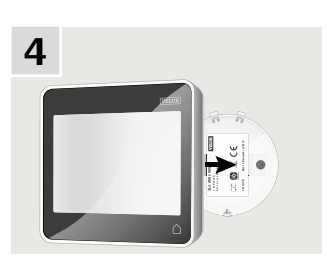

Защипете контролния панел за капака на отделението за батерията.

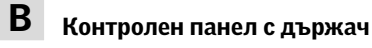

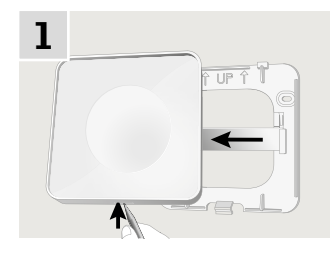

Натиснете с тънък предмет в долната част на държача и отстранете задната секция.

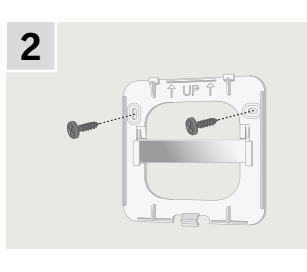

Прикрепете задната секция към стената с приложените два винта.

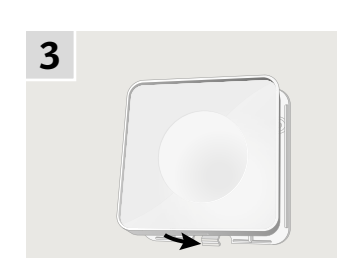

Защипете държача към задната секция.

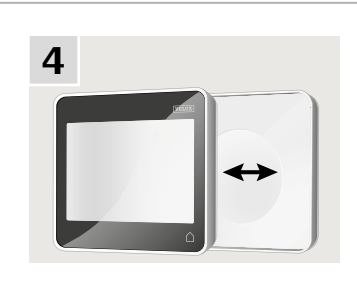

Поставете контролния панел в държача. Контролният панел се закрепя с помощта на вградени магнити.

### **Инсталиране**

### **Преместване на сензора за дъжд в случай на модернизиране 4**

### Оборудване на прозорец с централна ос VELUX INTEGRA® с външна ролетна щора или външен сенник VELUX INTEGRA® с ел. управление

В случай че искате да оборудвате прозорец с централна ос VELUX INTEGRA® с външна ролетна щора или външен сенник VELUX INTEGRA® с ел. управление, трябва да преместите сензора за дъжд до страничния профил на външната ролетна щора или външния сенник.

Забележка: Когато искате да промените позицията на сензора за дъжд, основното захранване трябва да бъде изключено и батериите – извадени.

1 Преместете сензора за дъжд от страничния профил на прозореца до страничния профил на външната ролетна щора или външния сенник.

Важно: Повърхността, на която ще закрепите сензора за дъжд, трябва да е чиста и суха.

- 2 Изведете кабела под външната ролетна щора или външния сенник, без да я опъвате много.
- 3 Изведете кабела в прозореца, както е показано.

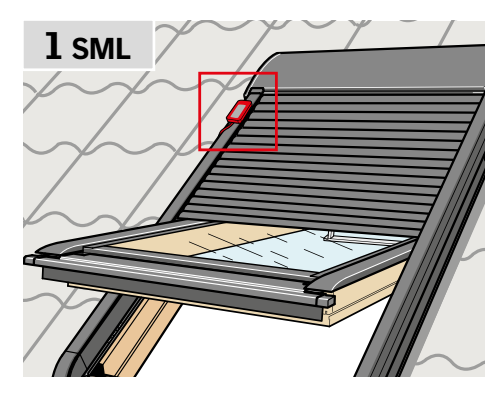

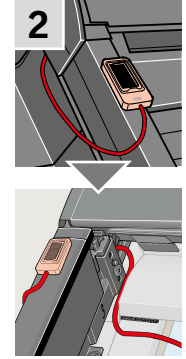

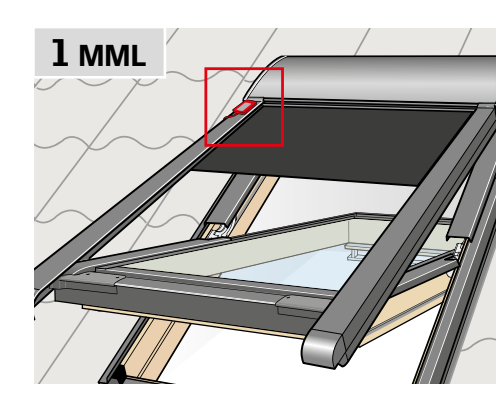

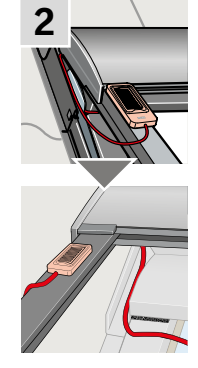

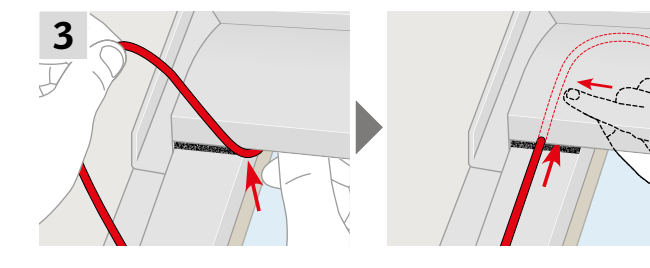

# VELUX

### **Декларация за съответствие**

### В съответствие с Директиви на Съвета 2006/95/EО

С долното декларираме, че продукт VELUX INTEGRA®

- покривни прозорци GGL (----21) и GGU (----21),
- Соларни покривни прозорци Solar GGL (----30) и GGU (----30),
- прозорец за плосък покрив CVP (3MX A02),
- модулен покривен прозорец HVC (3MA A01, 3MA A02, 3MA A03, 3MA A04 и 3MA A05)
- комплект KMX 100 (3MG A01, 3UC A02, 3LA A01 и 3LR A01) за покривни прозорци VELUX GGL и GGU,
- комплект KMX 200 (3MX A01, 3LA A01 и 3LR A01) за покривни прозорци VELUX GHL, GHU, GPL, GPU, GTL, GTU и VKU,
- Соларни комплекти Solar KSX 100 (3SM B01, 3SD B01 и 3LR A01) и KSX 100K (3SM BK01 и 3LR A02) за покривни прозорци VELUX GGL и GGU и
- контролен панел KLR 200 (3LR A02)
- са в съответствие с изискванията на Директива "Машини" 2006/42/EО, EMC Директива 2004/108/EО, Директива за Ниското Напрежение 2006/95/EО и R&TTE Директива 1999/5/EО съгласно измененията,

- са произведени в съответствие с хармонизираните стандарти EN 300220-2, EN 301489-3, EN 55014-1(2006-12), EN 55014-2(1997-02), EN 55022(2006-09), EN 55024(1998-09), EN 61000-3-2(2006-04), EN 61000-3-3(1995-01), EN 50366, EN 60335-1, EN 60335-2-103, EN 61558-1 и EN 61558-2-16.

При инсталацията горепосочените продукт VELUX INTEGRA®, се считат за машини, които не бива да бъдат вкарвани в употреба, преди да бъдат инсталирани съгласно инструкциите и изискванията.

Тогава общата система ще отговаря на основните изисквания на Директивите на Съвета 2006/42/EО, 2004/108/EО, 2006/95/EО и 1999/5/EО.

VELUX A/S: WANS GYSLY

(Lars Gylstorff, Product Management)

22-12-2011 Ådalsvej 99, DK-2970 Hørsholm ....

CE DoC 942000-00